### **Program Description**

### *A PC Program*

# **WINDOW 5.0 User Manual**

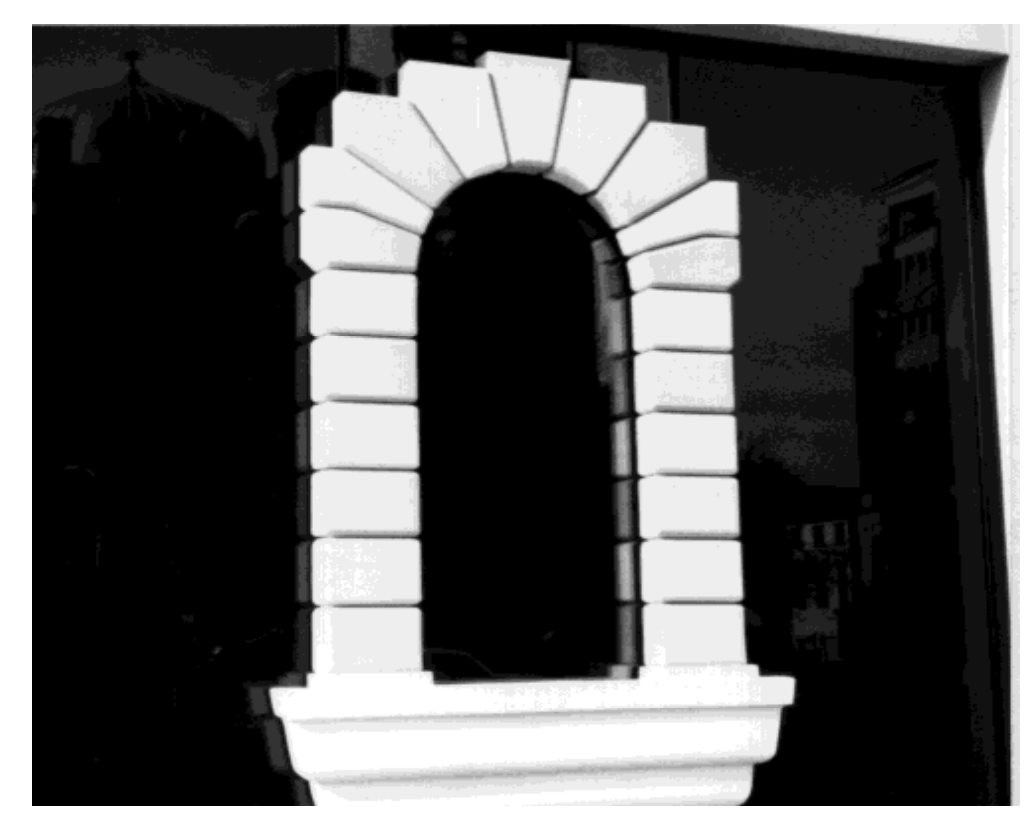

## *For Analyzing Window Thermal Performance*

Windows & Daylighting Group Building Technologies Program Environmental Energy Technologies Department Lawrence Berkeley National Laboratory Berkeley, CA 94720 USA

Regents of the University of California

This work was supported by the Assistant Secretary for Energy Efficiency and Renewable Energy, Office of Building Technology, State and Community Programs, Office of Building Research and Standards of the U.S. Department of Energy under Contract No. DE-AC03- 76SF00098.

## **WINDOW 5.0 User Manual**

Robin Mitchell, Christian Kohler, and Dariush Arasteh Windows and Daylighting Group Building Technologies Department Environmental Energy Technologies Division Lawrence Berkeley National Laboratory Berkeley, California 94720 http://windows.lbl.gov/software/software.html

> Charlie Huizenga and Tiefeng Yu Center for Environmental Design Research University of California Berkeley, California

> > Dragan Curcija Carli, Inc Amherst, Massachusetts

> > > November 2001

Regents of the University of California

This work was supported by the Assistant Secretary for Energy Efficiency and Renewable Energy, Office of Building Technology, State and Community Programs, Office of Building Systems of the U.S. Department of Energy under Contract No. DE-AC03-76SF00098.

#### **DISCLAIMER**

This document was prepared as an account of work sponsored by the United States Government. While this document is believed to contain correct information, neither the United States Government nor any agency thereof, nor The Regents of the University of California, nor any of their employees, makes any warranty, express or implied, or assumes any legal responsibility for the accuracy, completeness, or usefulness of any information, apparatus, product, or process disclosed, or represents that its use would not infringe privately owned rights. Reference herein to any specific commercial product, process, or service by its trade name, trademark, manufacturer, or otherwise, does not necessarily constitute or imply its endorsement, recommendation, or favoring by the United States Government or any agency thereof, or The Regents of the University of California. The views and opinions of authors expressed herein do not necessarily state or reflect those of the United States Government or any agency thereof, or The Regents of the University of California.

> Ernest Orlando Lawrence Berkeley National Laboratory is an equal opportunity employer.

## **Contents**

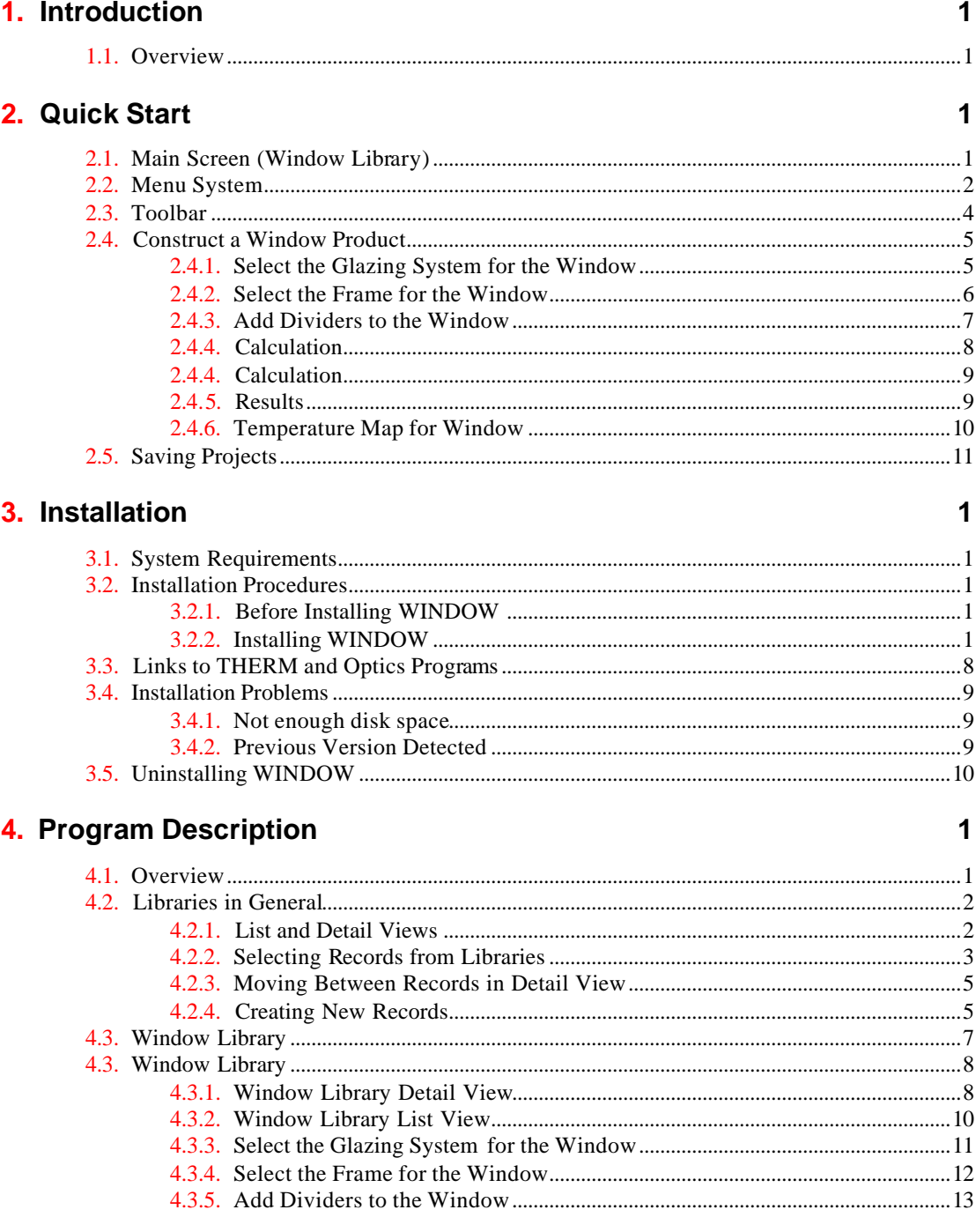

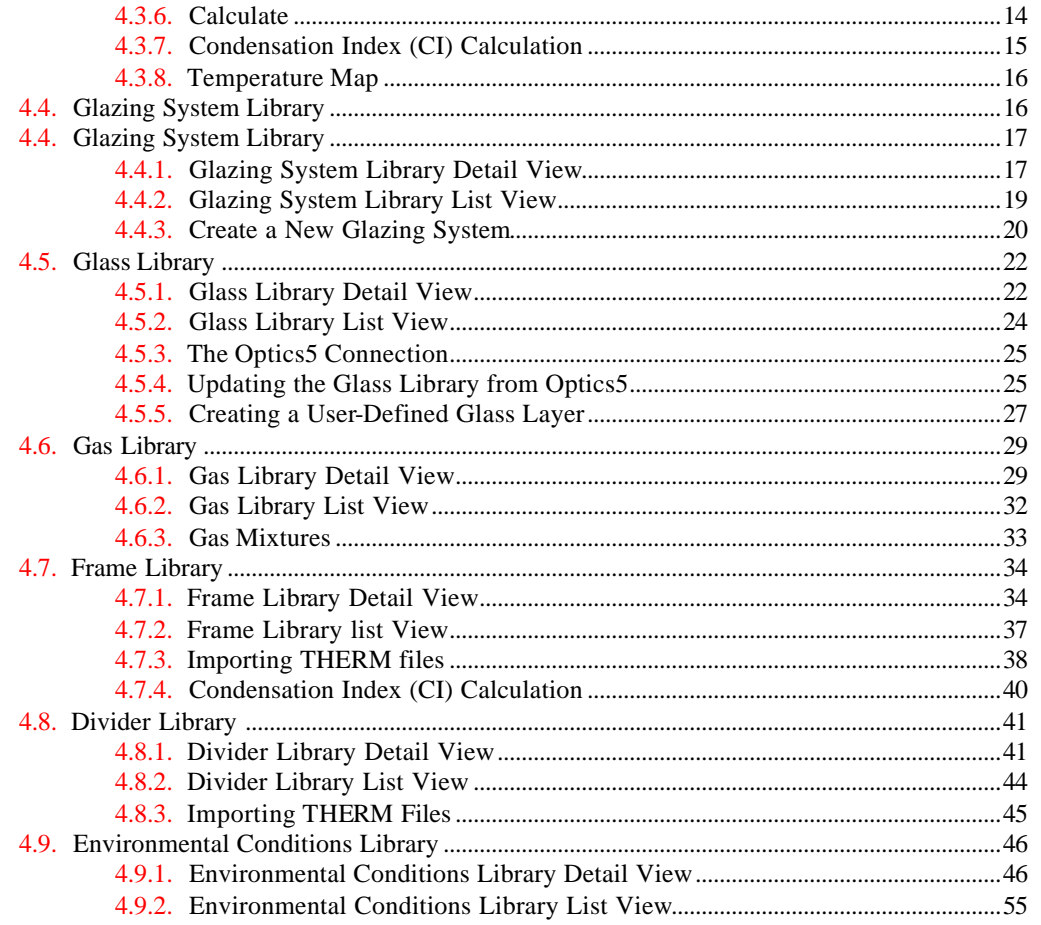

## **1. Introduction**

#### **1.1. Overview**

WINDOW5 is a state-of-the-art, Microsoft WindowsTM-based computer program developed at Lawrence Berkeley National Laboratory (LBNL) for use by manufacturers, engineers, educators, students, architects, and others to determine the thermal and solar optical properties of glazing and window systems.

WINDOW5, is a significant update to LBNL's WINDOW4.1 computer program and includes all of the WINDOW4.1 capabilities as well as:

- **a** state of the art MS-Windows interface
- **updated algorithms consistent with ASHRAE SPC142 and ISO15099**
- **•** a Condensation Resistance Index in accordance with a draft version of NFRC 500.
- **a** surface temperature map
- **a** an integrated database of properties
- **EXECUTE:** links to other LBNL window analysis software:
	- **FIGUARER 5. For calculating 2-D frame and edge effects**
	- **RESFEN, for calculating the energy effects of windows in typical houses throughout the United States**
	- **•** Optics5 for the optical properties of all coated and uncoated glazings, laminates, and applied films.

#### **2.1. Main Screen (Window Library)**

The WINDOW5 main screen (which is the "detail screen" of the Window Library) for defining a complete window product, shown below, has 4 main screen areas:

- **EXECTE 1** Left hand column for buttons (such as Calc, List, Details) and other common tools
- **Input values such as Name, Size, etc.**
- ß Graphic representation of the window. This representation has the various elements (glazing systems, frames, and dividers) which can be selected for a particular window by clicking on the element (this is shown in the following figures).
- **Results**
- **Feedback about currently selected window or window component.**

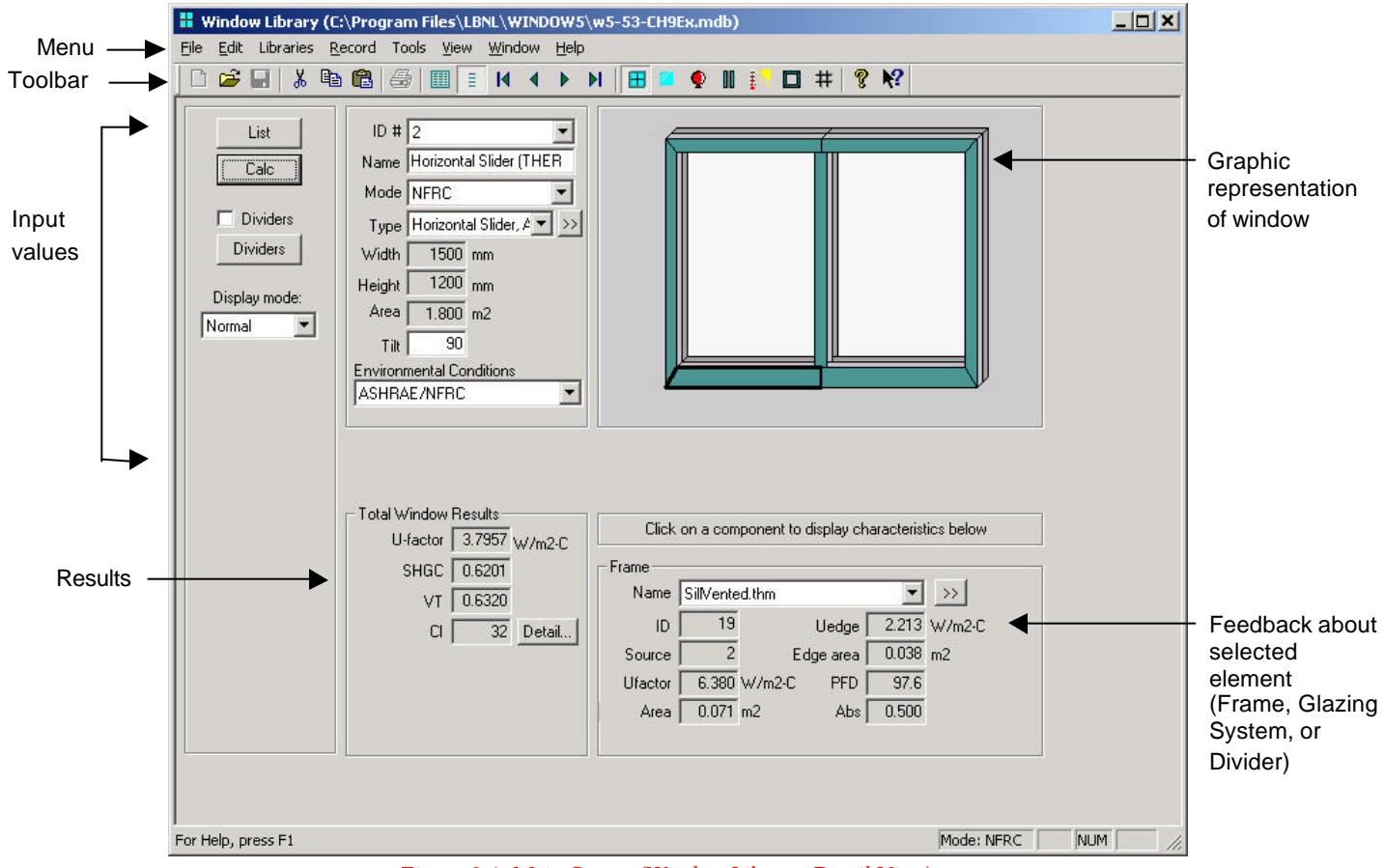

*Figure 2-1. Main Screen (Window Library, Detail View).*

#### **2.2. Menu System**

There are seven menus in the WINDOW program:

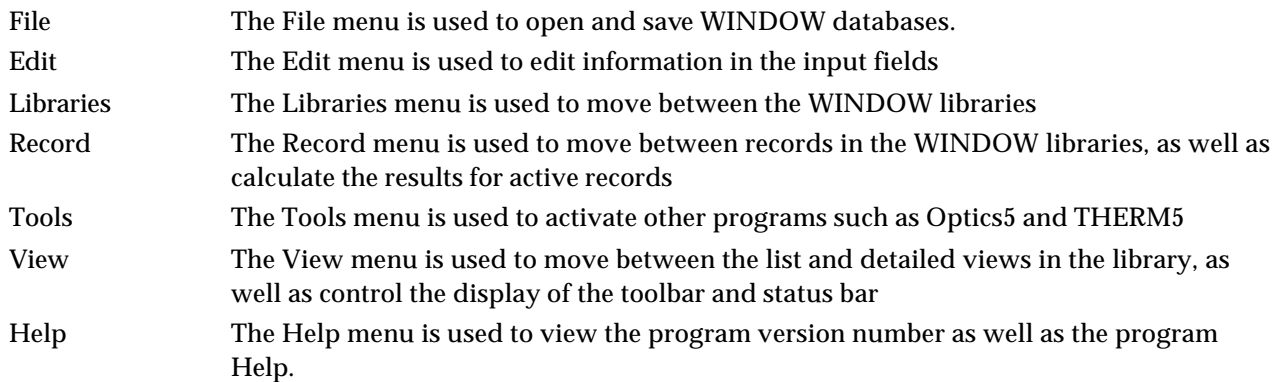

#### **File**

The File menu is used to open, save, and print new WINDOW databases. The menu options are:

- New
- Open
- **Save**
- $Save As$
- ß Print
- **•** Print Preview
- **•** Print Setup
- **•** Preferences
- $\blacksquare$  Exit
- **Example 1** Last four databases

#### **Edit**

The Edit menu is used to control the editing of individual fields in a record, as well as the record itself. The menu options are:

- **•** Undo
- $\bullet$  Cut
- Copy
- **Paste**
- **•** Delete Record
- **Import**

#### **Libraries**

The Libraries menu is used to access the libraries in the WINDOW program. The menu options are:

**•** Window

- **•** Glazing System
- **Glass**
- ß Gas
- ß Frame
- **•** Divider
- **Environmetnal Conditions**

#### **Record**

The Record menu is used to move between the records in the currently open library. The menu options are:

- **First Record**
- **•** Previous Record
- **BEDEVILLE IN** Next Record
- **Example 1** Last Record

#### **Tools**

The Tools menu is used to start other programs in the LBNL software suite. The menu options are:

- ß THERM
- **•** Optics

#### **View**

The View menu is used to move between the List and Detailed views of the libraries, as well as control the toolbars for the program. The menu options are:

- **Exercise List View**
- **•** Detailed View
- **\*** Toolbar
- **•** Status Bar

#### **Help**

The Help menu is used to access the WINDOW help topics, as well as version information. The menu options are:

- **•** Help Topics
- **B** About W5

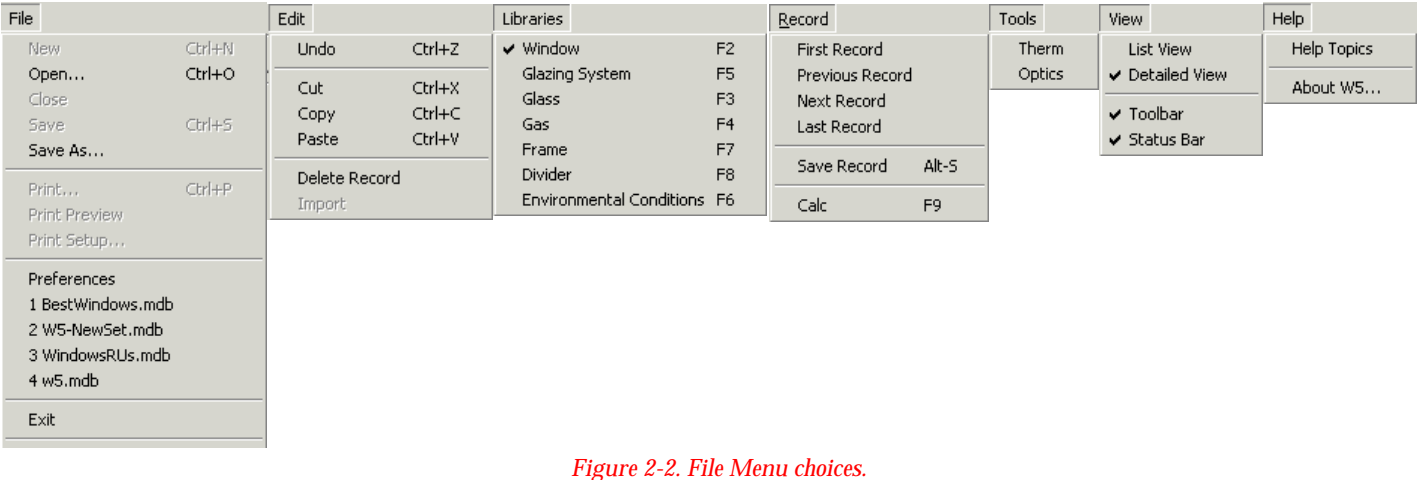

#### **2.3. Toolbar**

The toolbar offers shortcut buttons for several common functions, including navigating between each of the libraries. The figure below shows the toolbar with labels for each button.

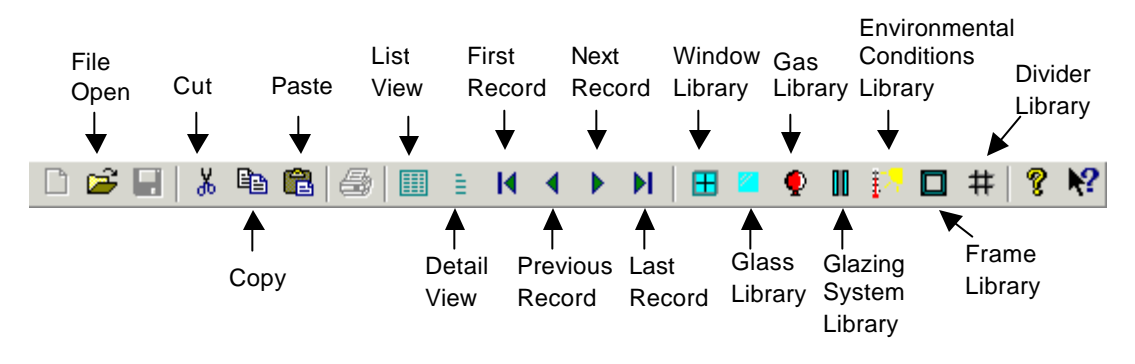

*Figure 2-3. Toolbar buttons.*

#### **2.4. Construct a Window Product**

#### **2.4.1. Select the Glazing System for the Window**

To view the characteristics of the glazing system of the window, click on the glazing system component and the information is displayed in the lower right group box, as shown below. This information is from the Glazing System Library.

To select a new glazing system for this window, click on the glazing system to be changed, and either use the pulldown list to see the names of all the records in the Glazing System Library, or click on the double arrow button, and another window will open which displays all the values from the Glazing System Library.

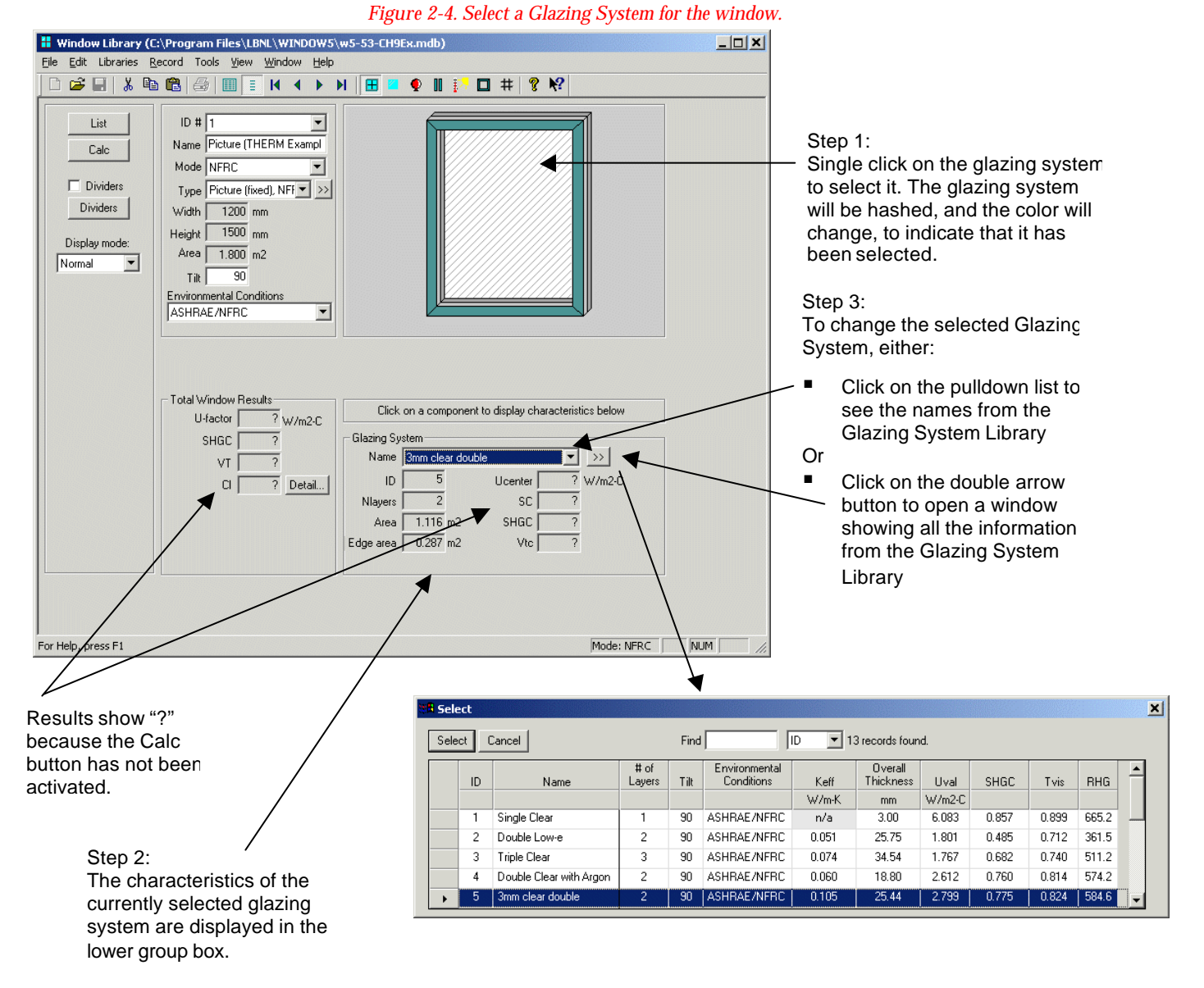

WINDOW5 User Manual 2-5

#### **2.4.2. Select the Frame for the Window**

To view the characteristics of the frame of the window, click on a frame component and the information is displayed in the lower right group box, as shown below. This information is from the Frame Library.

To select a new frame for this window, click on the frame component to be changed, and either use the pulldown list to see the names of all the frames in the Frame Library, or click on the double arrow button, and another window will open which displays all the values from the Frame Library.

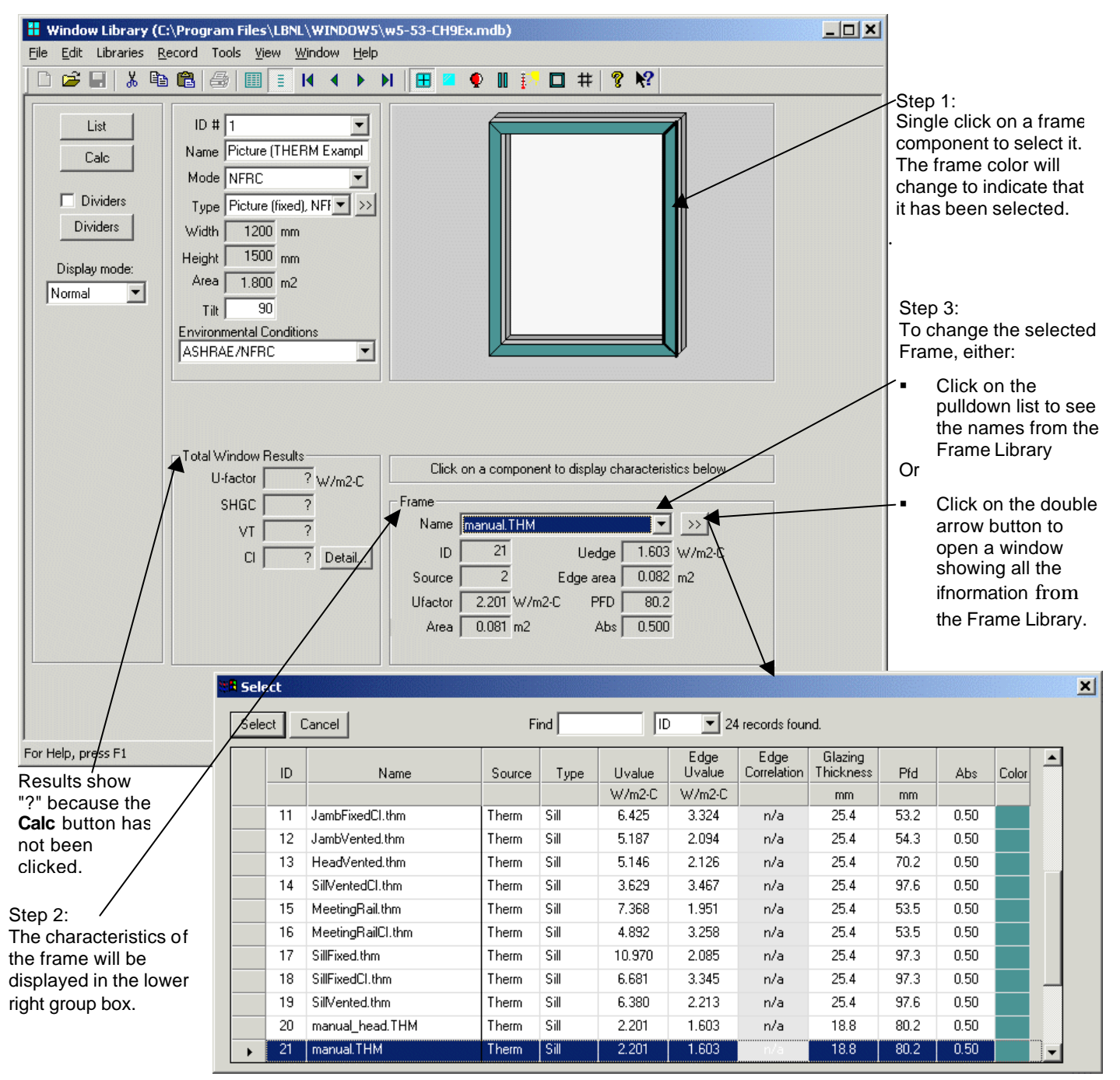

*Figure 2-5. Select a Frame for the window.*

#### **2.4.3. Add Dividers to the Window**

To add dividers to the window without dividers, click on the Divider button above the Results group box.

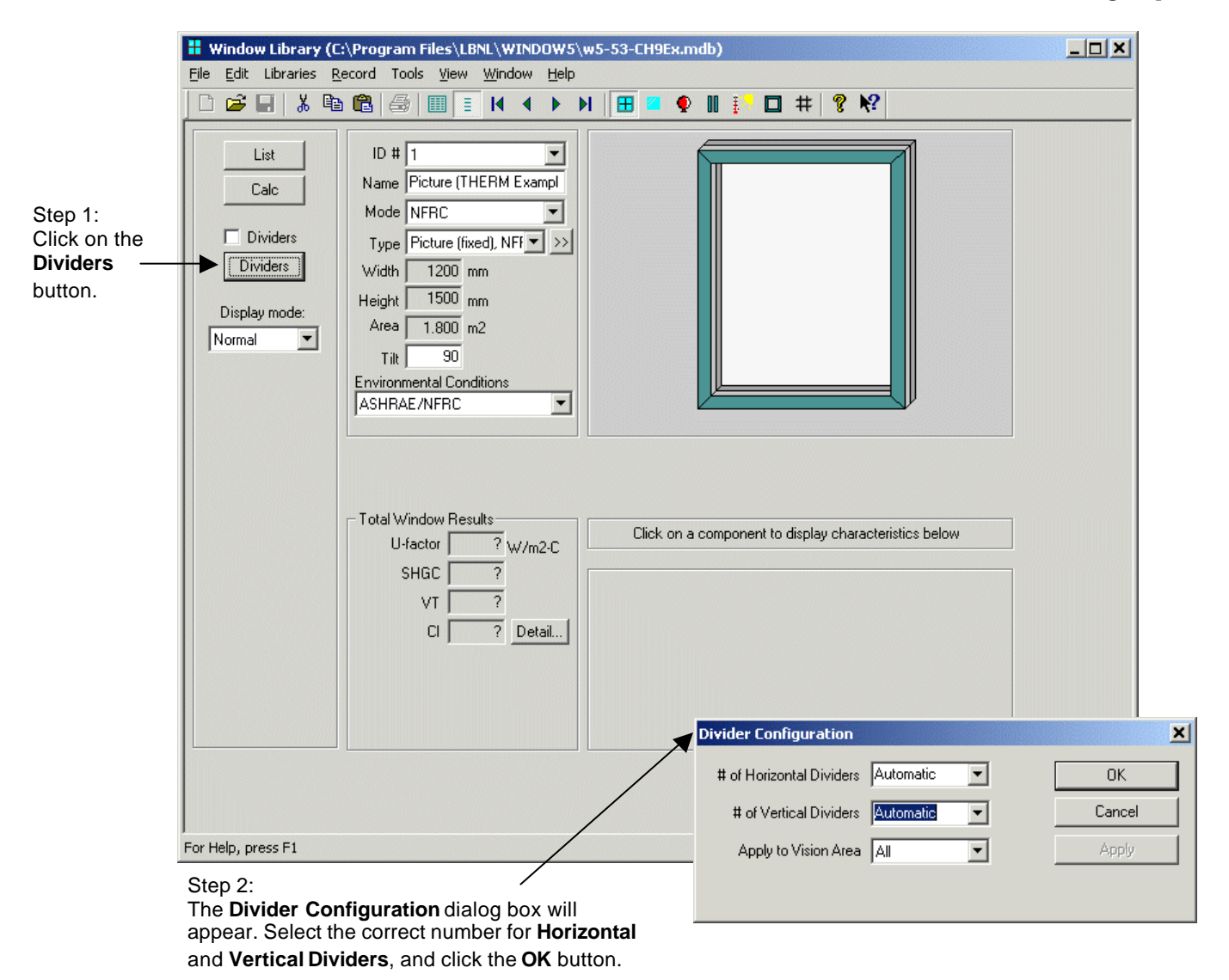

*Figure 2-6. Specify the number of dividers for the window.*

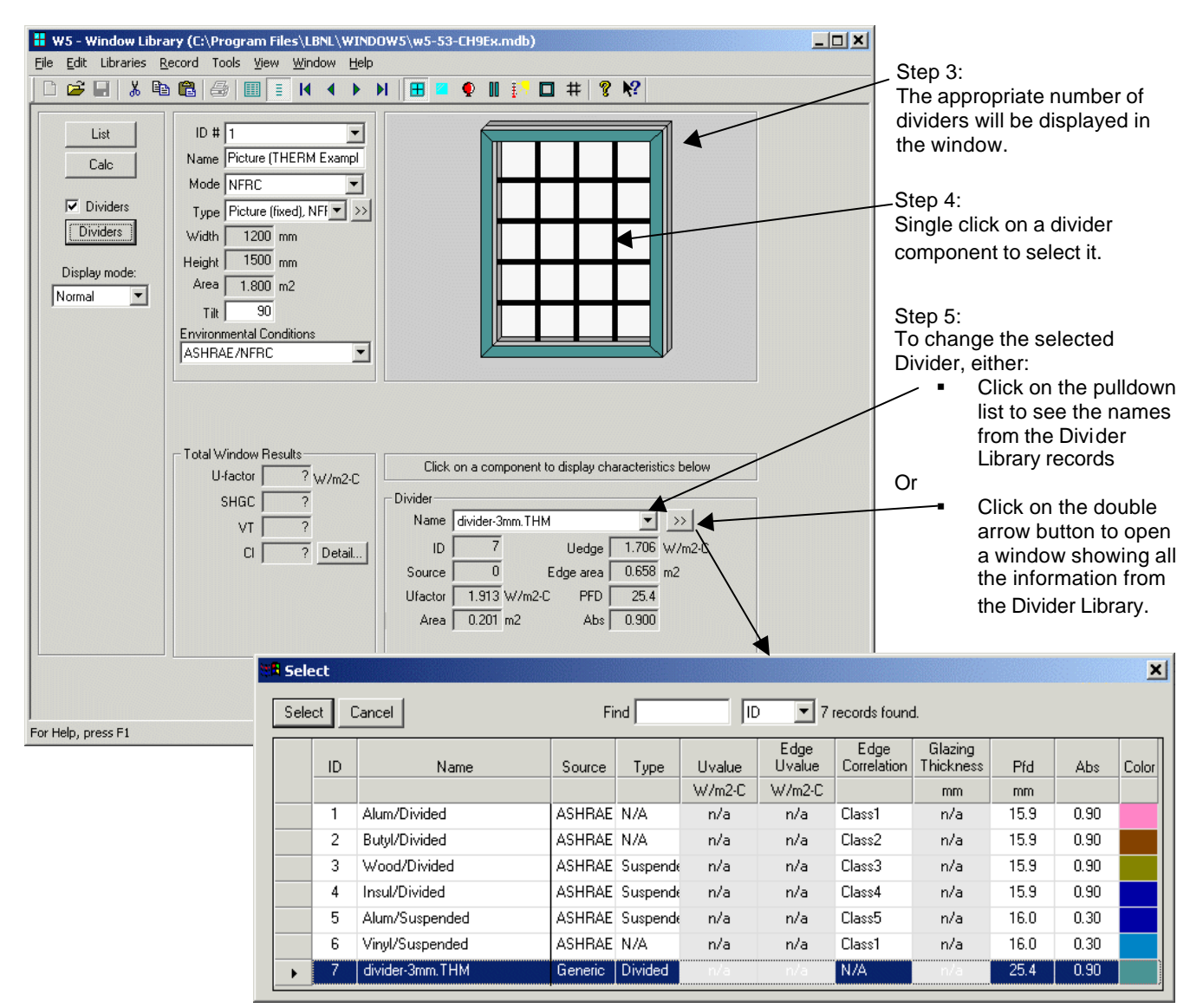

*Figure 2-7. Select a Divider for the window.*

#### **2.4.4. Calculation**

WINDOW will calculate the total product properties for the current record when the **Calc** button is clicked.

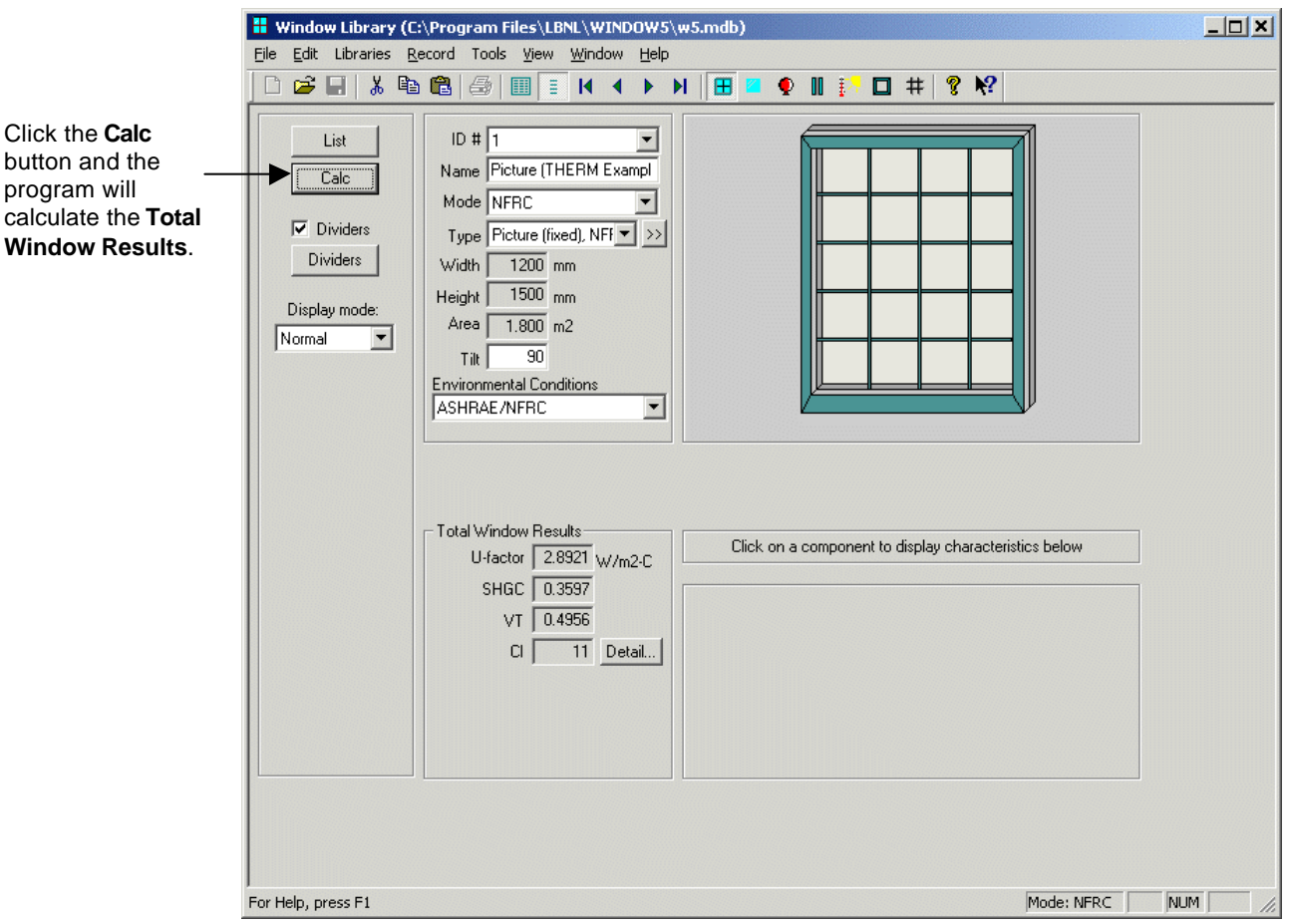

*Figure 2-8. Calculate the whole product properties.*

#### **2.4.5. Results**

WINDOW calculates the following values for the Total Window Results:

- *U-value* Total Product U-value
- *SHGC* Solar Heat Gain Coefficient.
- *VT* Visible Transmittance
- *CI* Condensation Index, calculated according to NFRC 500 Procedures (Draft). It is possible to see the intermediate values used for the CI calculation by pressing the Detail button, explained in detail in Chapter 4 of this manual.

#### **2.4.6. Temperature Map for Window**

Click on the **Temperature Map** button in the **Total Window Results** group box to display a temperature map of the window, as shown below.

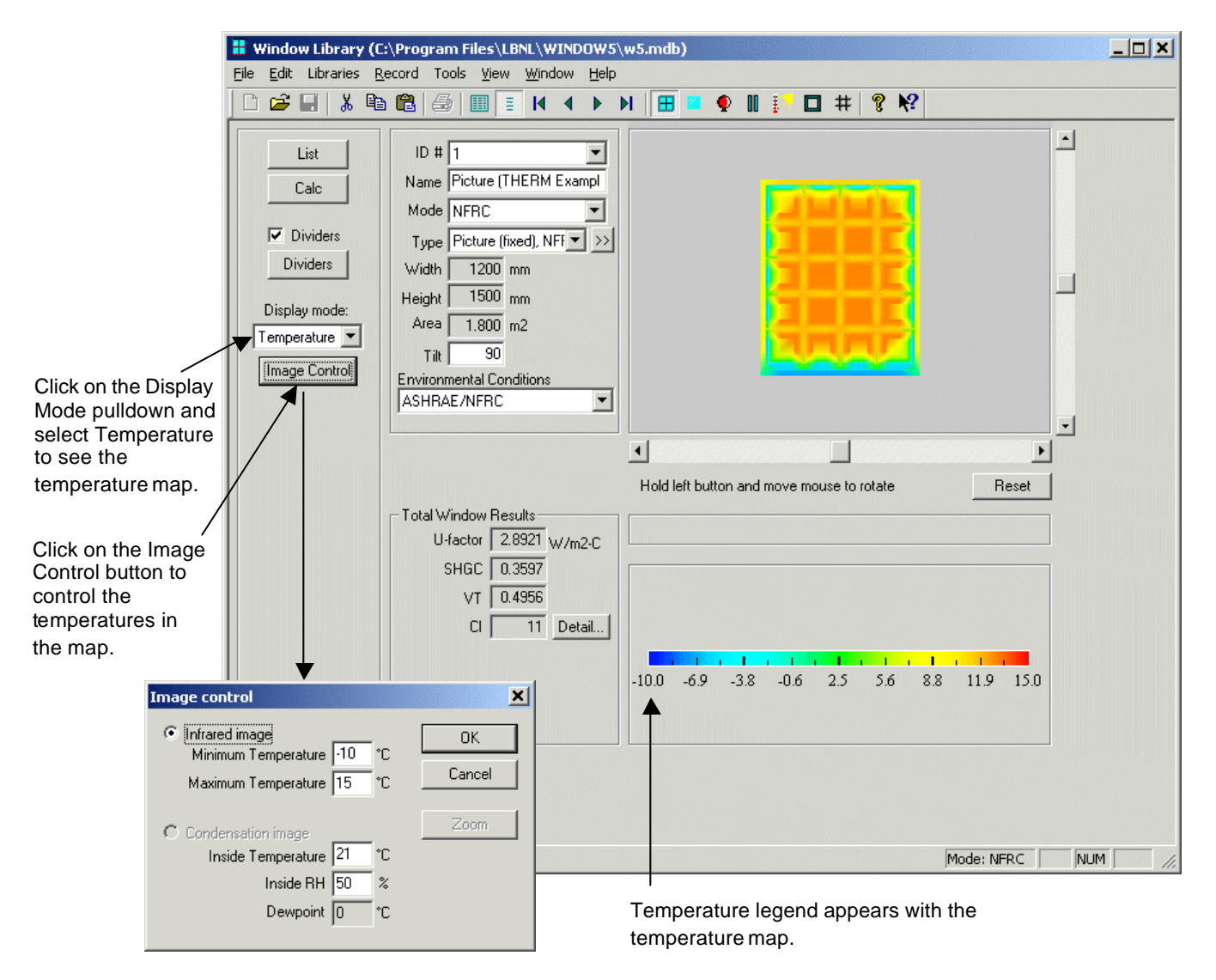

#### *Figure 2-9. Click on the Temperature Map radio button to see the temperature map for the current window.*

Note the following (see also *Section 4.3, "*Window Library" and *Section 4.7, "*Frame Library") about the Temperature Map data:

- ß It is necessary to use THERM 5 Alpha in order to get the proper temperature data. Older versions of the program will not have the correct data.
- ß It is necessary to model the THERM profiles with the CI feature turned on (this is turned on when importing the glazing system, or can be turned on after the glazing system is imported in the Options/Preferences menu, Therm File Options tab).

#### **2.5. Saving Projects**

It is possible to save the results and associated data (for each library) into different WINDOW5 databases for different projects.

For example, after having created the glazing systems, imported the THERM files into the Frame Library, and constructed the desired Windows in the Window Library, this set of data can be saved into a project database with a unique name.

The **File/Save As** menu can be used to save the data currently in the working project database as a different name. The project database that is shipped with the WINDOW is called W5.mdb, but a database can be saved with any name.

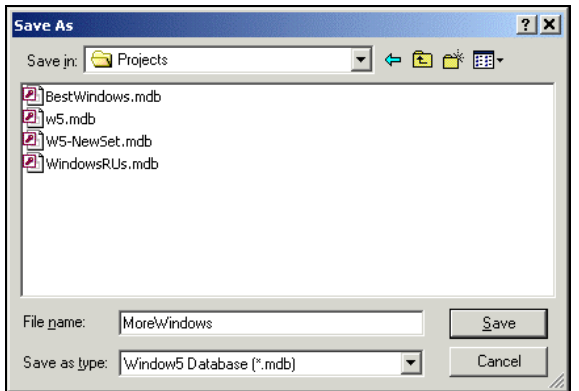

*Figure 2-10. Use the File/Save menu to save the current data into a different project database*

The **File/Open** menu can be used to open a previously saved project database located in any directory, as shown below:

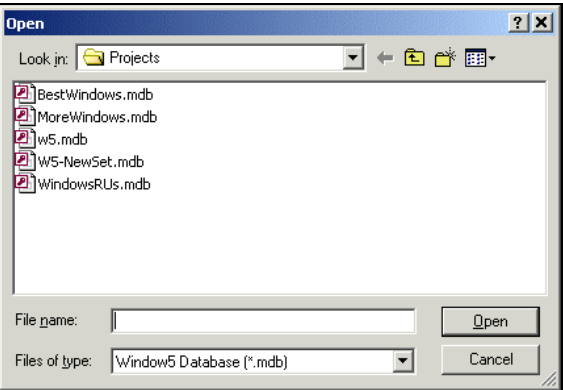

*Figure 2-11. Use the File/Save menu to save the current data into a different project database*

#### **3.1. System Requirements**

WINDOW5 requires the following minimum computer requirements:

- **•** Pentium class or better.
- ß At least 32 MB of random access memory (RAM). For optimal operation, 64 MB or more of RAM is preferrable.
- ß Microsoft Windows 98TM, Windows 2000TM, Windows METM, or Windows NTTM. (The program WILL NOT run with Windows 3.1TM, Windows NT 3.51TM or Windows 98TM).
- Hard disk drive with at least 40 MB of available disk space
- ß Printer supported by Microsoft Windows (serial, parallel, or shared over a network).

#### **3.2. Installation Procedures**

#### **3.2.1. Before Installing WINDOW**

Close all programs before installing WINDOW and uninstall and previous versions of the WINDOW program before starting the installation of this version.

#### **3.2.2. Installing WINDOW**

Put the program installation CD in the appropriate drive.

The installation program should automatically start when the CD is inserted, but if not, browse to the CD with MS Windows Explorer and double click on:

Window5FPRsetup.exe

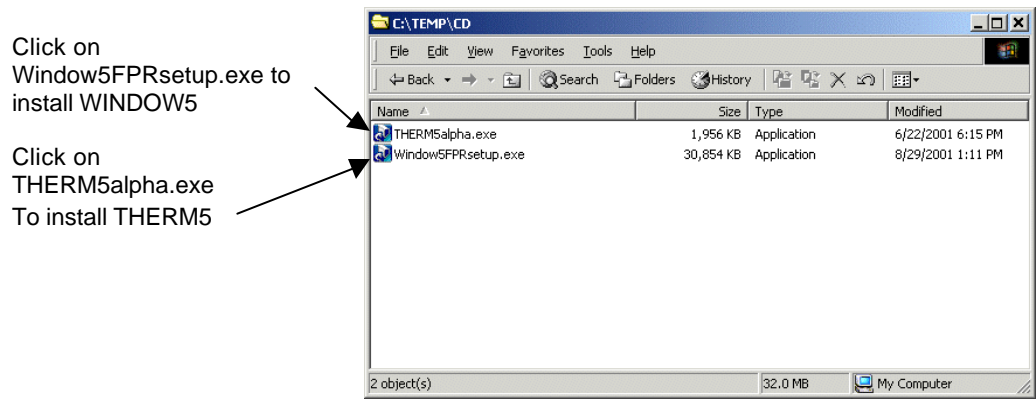

*Figure 3-1. Run the setup.exe file on the WINDOW installation CD.*

An **Installshield Wizard** window will appear saying that the installation program preparing the installation. Wait for this window to disappear, and then proceed to the next step. To cancel the installation, click in the **Cancel** button.

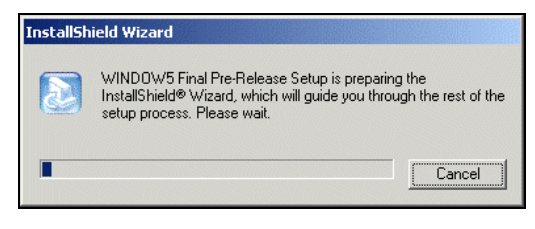

*Figure 3-2. The InstallShield Wizard window.*

Another InstallShield window will appear. Wait until this window disappears, and then proceed to the next step. To cancel the installation, click in the **Cancel** button.

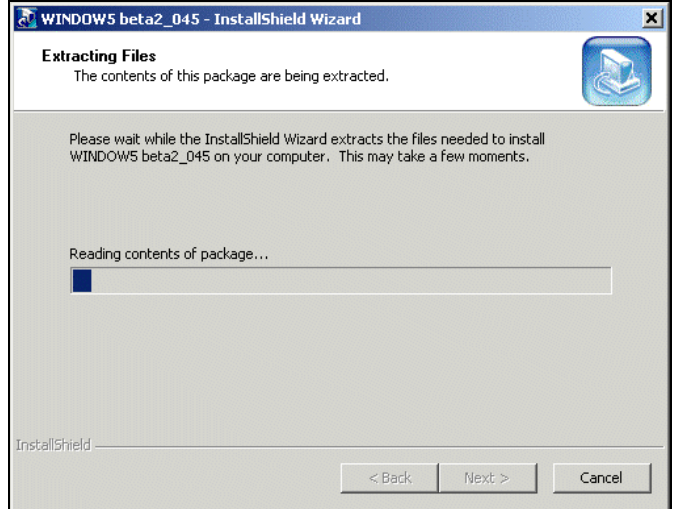

*Figure 3-3. The Windows Installer window.*

The WINDOW Welcome window will appear. Click the **Next** button to proceed, or cancel the installation by clicking on the **Cancel** button.

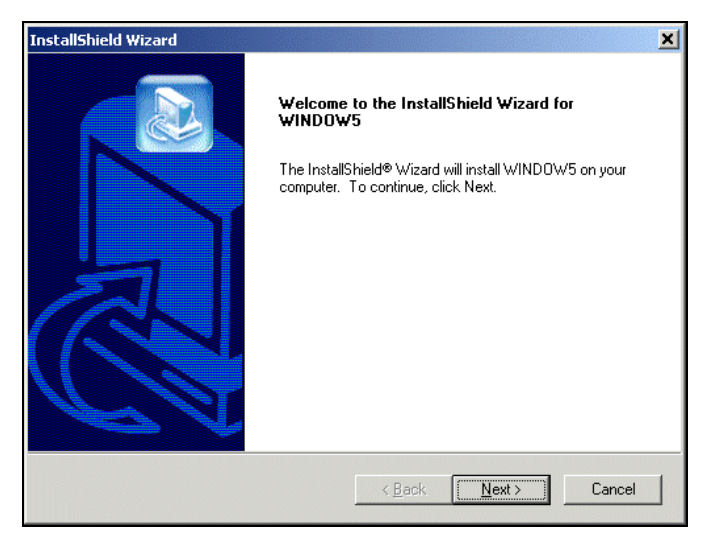

*Figure 3-4. The Welcome window.*

The **License Agreement** window will appear. After reading and agreeing to the terms of the license, click on **Yes** button to proceed with the installation. Click the **Back** button to go to the previous screen, or cancel the installation by clicking on the **No** button.

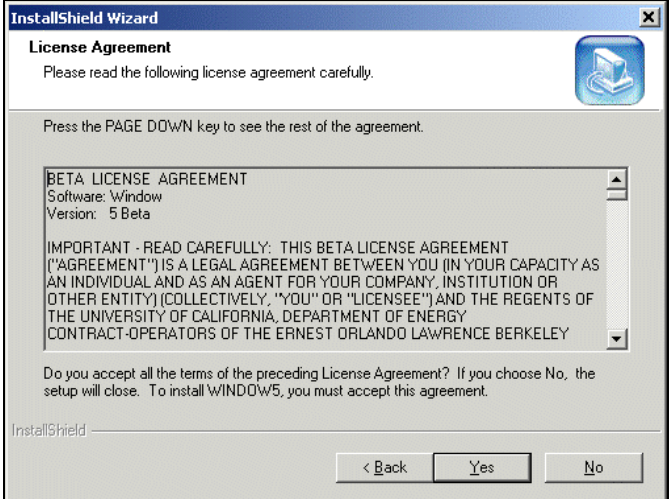

*Figure 3-5. The License Agreement window.*

The **Customer Information** window will appear. Type the appropriate information into the fields, and click the **Next** button to proceed, or cancel the installation by clicking on the **Cancel** button.

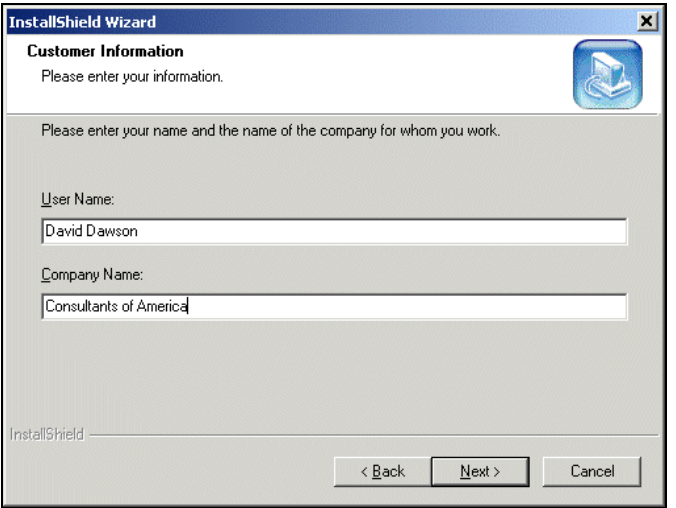

*Figure 3-6. The Customer Informaiton window.*

The **Choose Destination Folder** window will appear. The default folder for the program is C:\Program Files\LBNL\WINDOW5. NOTE: It is important to keep this directory structure in order for the WINDOW5 installation to be compatible with the Optics5 installation. Extreme caution is advised if this structure is changed. Click the **Next** button to proceed. Cancel the installation by clicking on the **Cancel** button.

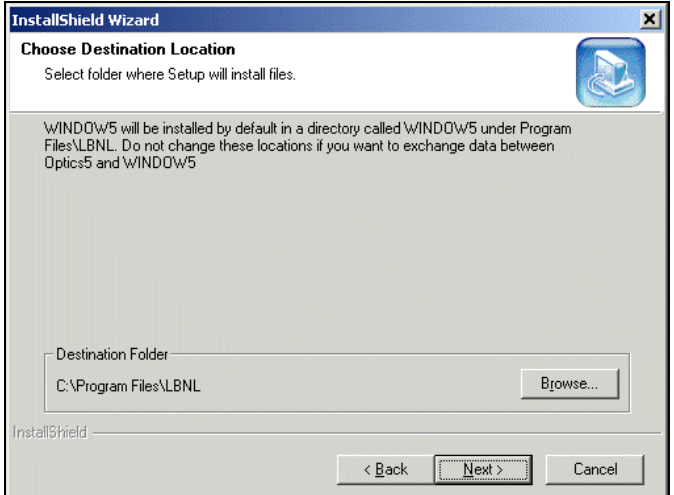

*Figure 3-7. The WINDOW Destination Folder window.*

The installation program will display all the setting specified in the previous steps in the **Start Copying Files** window. Any of these settings can be changed by clicking on the **Back** button, or they can be accepted by clicking the **Next** button. The installation can be cancelled by clicking on the **Cancel** button.

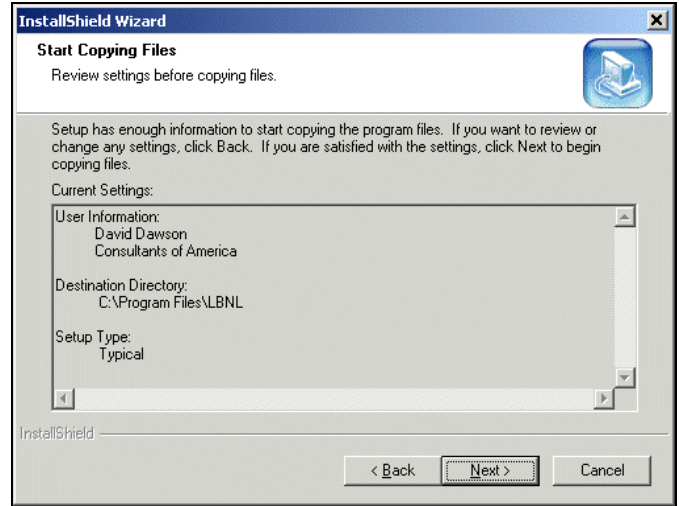

*Figure 3-8. The selected installation settings are displayed in the Start Copying Files window.*

The installation program will install WINDOW, and show a bar with the completion status in the **Setup Status** window. The installation can be cancelled by clicking on the **Cancel** button.

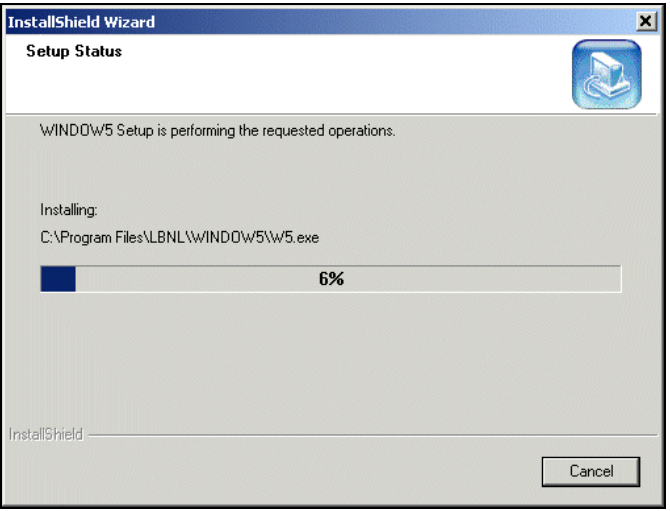

*Figure 3-9. WINDOW is being installed.*

When the installation is complete, the **Installation Wizard Complete** window will appear. Click on the **Finish** button to finalize the installation.

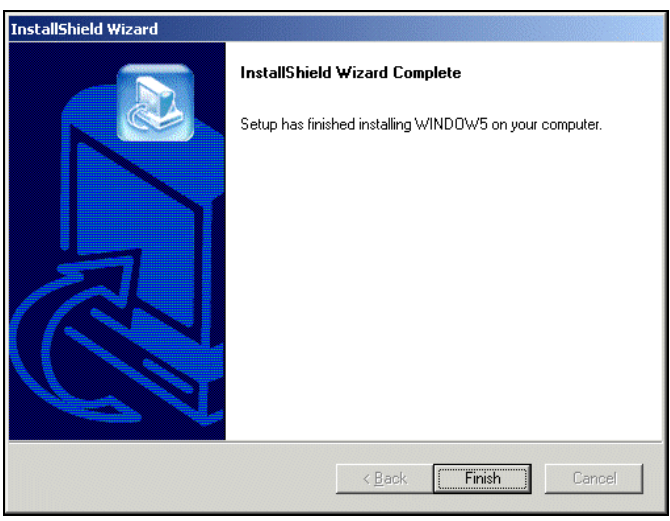

*Figure 3-10. Click on the Finish button to complete the installation.*

The program can be started from the Start button, Programs, LBNL Software, WINDOW5 FPR, as shown below.

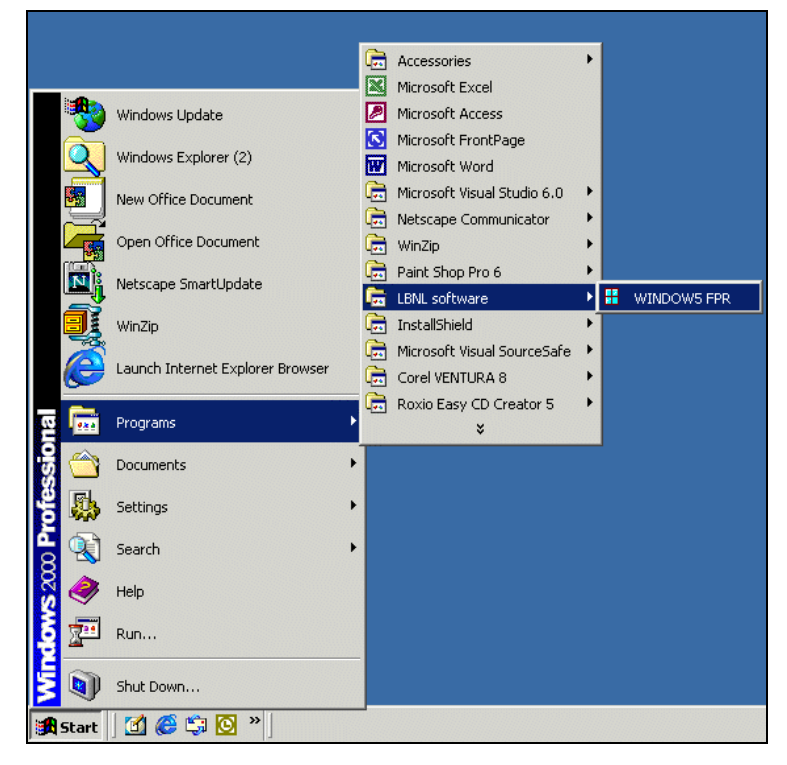

*Figure 3-11. Start the program from the Start button.*

#### **3.3. Links to THERM and Optics Programs**

In order to be able to use the THERM button in the Frame and Divider Libraries detail view (which launches the THERM program), and the Edit Glazing button in the Glass Library detail view (which launches Optics), it is necessary to have the THERM5alpha and Optics5 programs installed on your computer.

If you already have these programs installed on your machine, you do not have to do this step.

These two programs can be installed from the following sources:

- ß WINDOW5 Beta2 CD contains an installation file for the THERM5 Alpha version, called THERM5alphaSetup.exe, which can be run by double clicking on them from the Microsoft Windows Explorer.
- ß Optics can be downloaded from http://windows.lbl.gov/materials/optics5/default.htm.

WINDOW5 will assume that the THERM and Optics5 programs are installed in the following default directories:

ß For THERM 5:

C:\Program Files\LBNL\THERM5alpha\Therm5alpha.exe

For Optics5:

C:\Program Files\LBNL\Optics5\Optics5.exe

If these programs are not installed in these directories, when you click on the buttons that fire up the programs, WINDOW5 will put up a message saying that it can't find the programs, and an Open dialog box will appear, where you can browse to the program location. WINDOW5 will remember the location you specify, so you will only have to do this once.

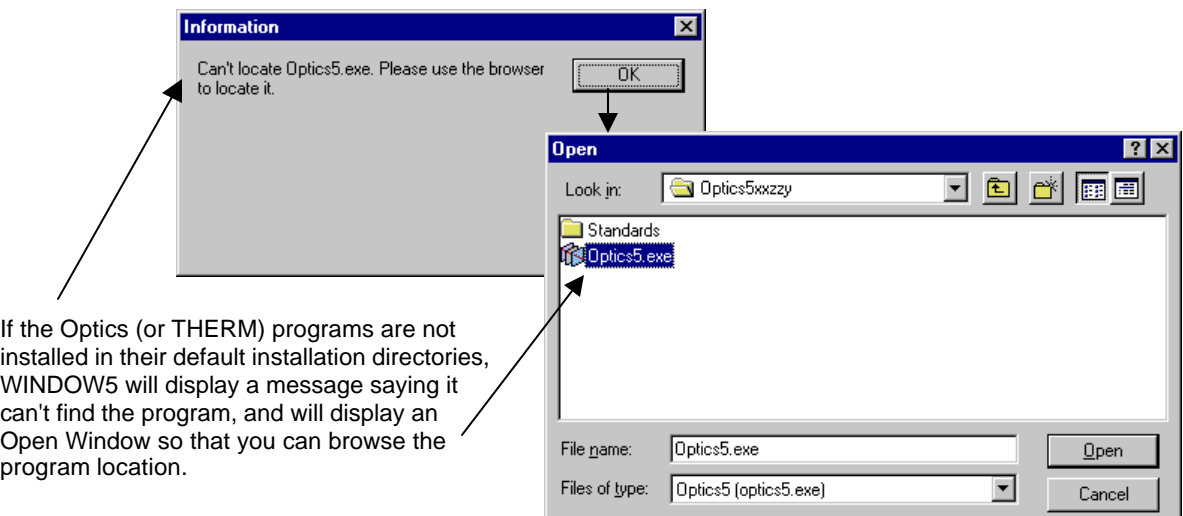

*Figure 3-12. WINDOW5 will ask for the Optics5 and THERM program locations if those programs are notinstalled in their default directories.*

#### **3.4. Installation Problems**

#### **3.4.1. Not enough disk space**

If the installation program detects that there is not enough disk space, a screen showing how much is needed will appear.

| The highlighted volumes do not have enough disk space available for the currently<br>selected features. You can remove files from the highlighted volumes, choose to install<br>less features onto local drives, or select different destination drives.<br>Disk Size<br>Volume<br>Available<br>Required<br>= o<br>1027MB<br>36MB<br>42MB | <b>Differences</b> |  |
|----------------------------------------------------------------------------------------------------|--------------------|--|
|                                                                                                    |                    |  |
|                                                                                                    |                    |  |
|                                                                                                    | $-5643KB$          |  |
| ædd:<br>117MB<br>4000MB<br>OKB                                                                                                    | 117MB              |  |
| œB.<br>1158MB<br>3098MB<br>8988KB                                                                                                    | 1150MB             |  |
| <b>EXISTING</b><br>549MB<br>44MR<br><b>NKR</b>                                                                                                    | 44MR               |  |
| ⊊ī.<br>8675MB<br>1380MB<br>OKB                                                                                                    | 1380MB             |  |
| 21<br>8675MB<br><b>NKR</b><br>1380MB                                                                                                    | 1380MB             |  |
| —k:<br>OKB<br>OKB<br><b>NKR</b>                                                                                                    | OKB                |  |
|                                                                                                    | 1807MB             |  |
| — L.<br>2499MB<br>1807MB<br>OKB                                                                                                    |                    |  |

*Figure 3-13. Window showing necessary disk space for WINDOW installation*

#### **3.4.2. Previous Version Detected**

The installation will detect if WINDOW has been previously installed and will require that it be uninstalled before the new installation can proceed (see Section 3.4, "Uninstalling WINDOW").

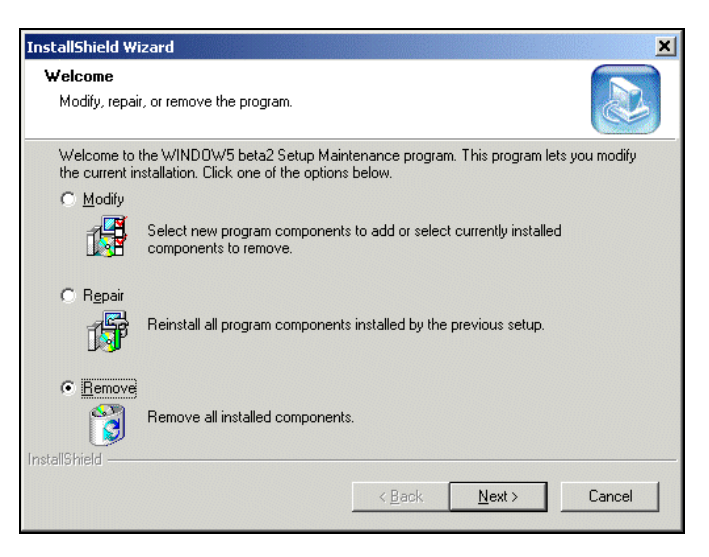

*Figure 3-14. Remove the previous version before installing a newer version.*

#### **3.5. Uninstalling WINDOW**

To uninstall WINDOW, either run the original installation setup.exe which will display the **Program Maintenance** window (Figure 3 -18) and click on the **Remove** option, or open the Microsoft WindowsTM Control Panel.

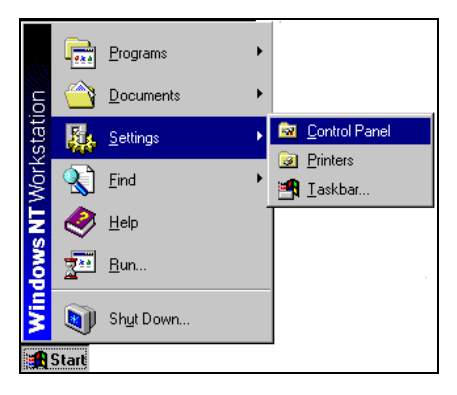

*Figure 3-15. To uninstall WINDOW, run Control Panel*

Click on the **Add/Remove Programs** icon in the Microsoft WindowsTM Control Panel.

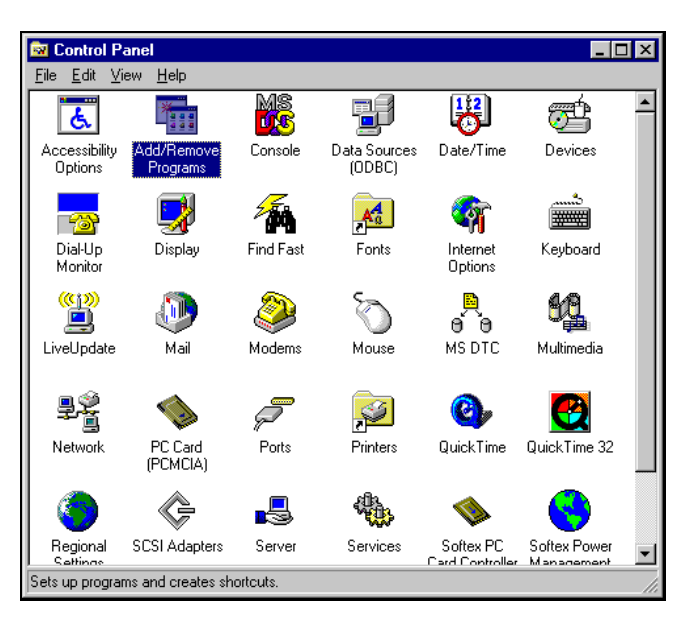

*Figure 3-16. Click on the Add/Remove Programs icon.*

In the **Add/Remove Programs Properties** dialog box, under the **Install/Uninstall** tab, select the **WINDOW 5 Beta 1** program, and click the **Add/Remove** button.

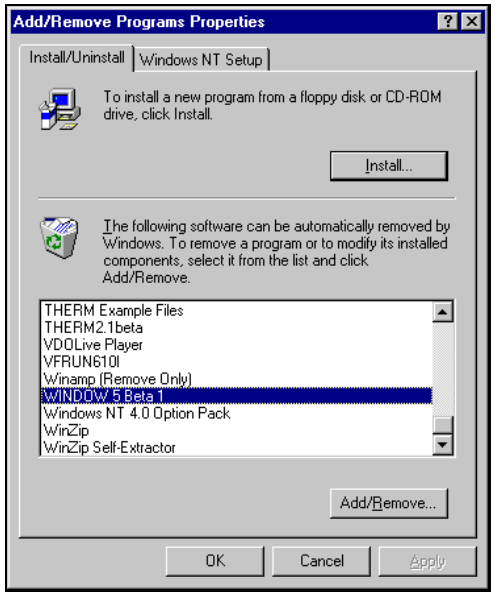

*Figure 3-17. Select the WINDOW 5 Beta 1 program and click the Add/Remove button*

The **Welcome** window will appear. Click the **Remove** radio button, and then the **Next** button to proceed, or click the **Back** button to go back to the previous step. To cancel the program removal click on the **Cancel** button.

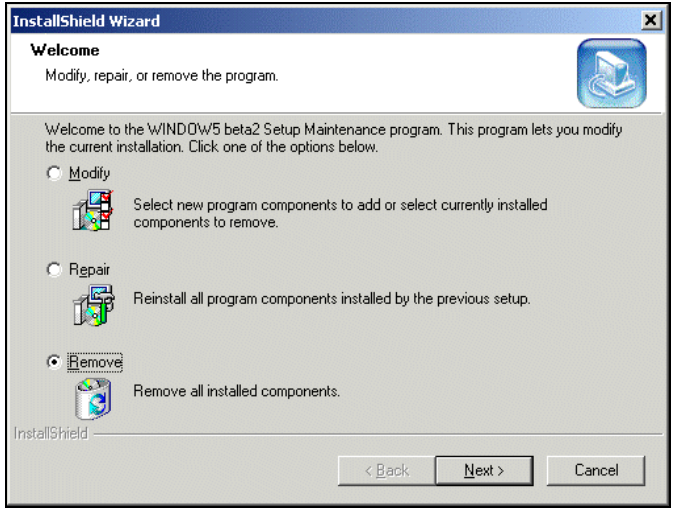

*Figure 3-18. Click on the Remove radio button, and then click on the Next button.*

The **Confirm File Deletion** window will appear to verify that you want to remove the program. Click the **OK** button to remove the program, or click the **Cancel** button to cancel the program removal.

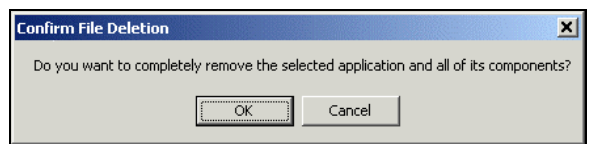

*Figure 3-19. Click on the OK button to confirm the removal of the program.*

The **Setup Status** window will appear to show the progress of the program removal. To cancel the program removal click on the **Cancel** button.

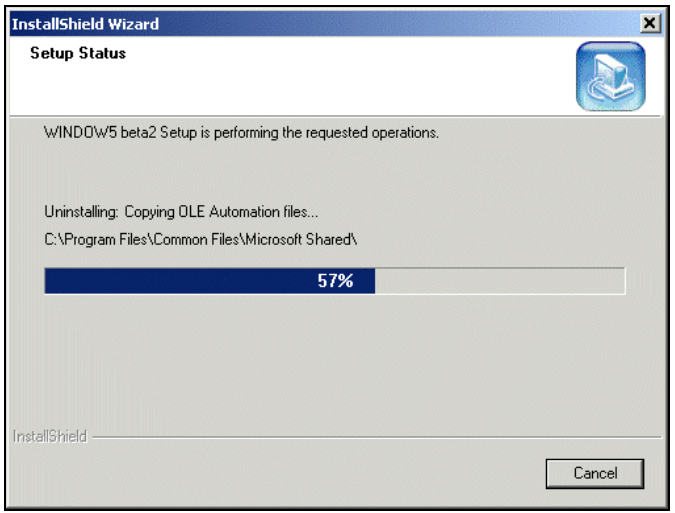

*Figure 3-20. The progress of the program removal is displayed in the Uninstalling WINDOW 5 Beta 1 window.*

When the removal is complete the **InstallShield Wizard Completed** window will appear. Click the **Finish** button to complete the procedure.

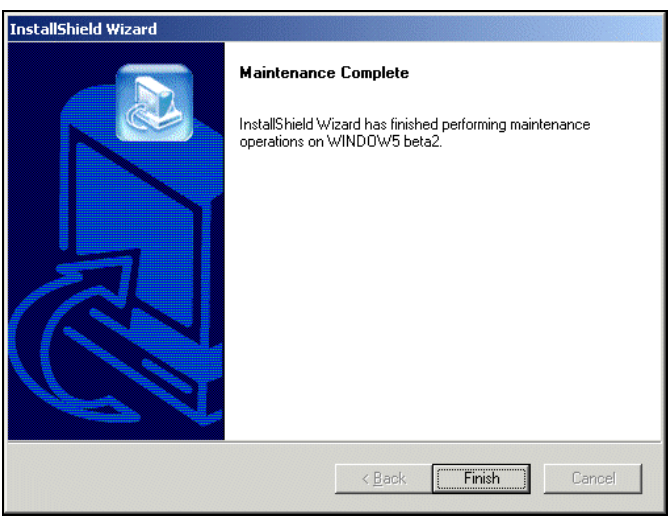

*Figure 3-21. Click the Finish button to complete the program removal.*

#### **4.1. Overview**

WINDOW consists of a series of the following libraries which are described in detail in this chapter:

- **Window Library**
- **Glazing System Library**
- **Glass Library**
- **Gas Library**
- **Frame Library**
- **•** Divider Library
- **Environmental Conditions Library**

#### **4.2. Libraries in General**

Libraries are the main components of the WINDOW5 program, and each library contains characteristics necessary for the calculations.

#### **4.2.1. List and Detail Views**

There is a "List" and a "Detail" view of the data in each library. The List View shows all the records (rows) in the library but only some of the fields (columns with data), and the Detail View shows all the data (or fields) for one record. Most changes to the library records are made in the Detail View.

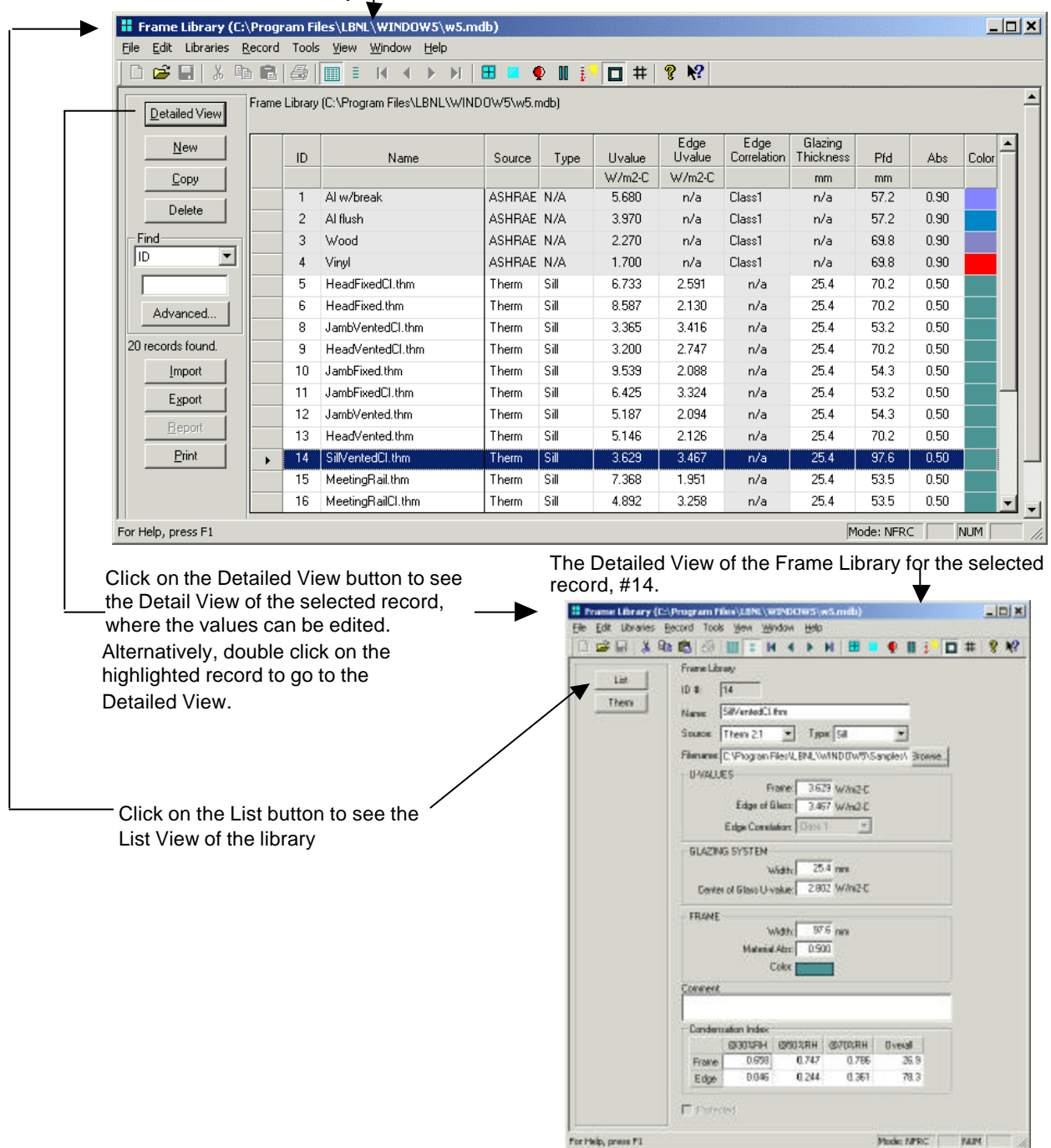

The List View of the Frame Library

*Figure 4-1. Switching between the List View and Detail View in a Library.*

#### **4.2.2. Selecting Records from Libraries**

From many of the libraries, it is necessary to select records from other libraries. For example, in the Window Detail View, in order to define a window, it is necessary to select records from the Frame Library, the Glazing System Library, and possibly the Divider Library. From the Glazing System Library, it is necessary to select records from the Glass Library and the Gas Library.

There are several different options for selecting records from other libraries, as discussed below.

One method is to click on the double arrow icon where it appears. This will open a small dialog box with a listing showing all the records and their associated fields from that library.

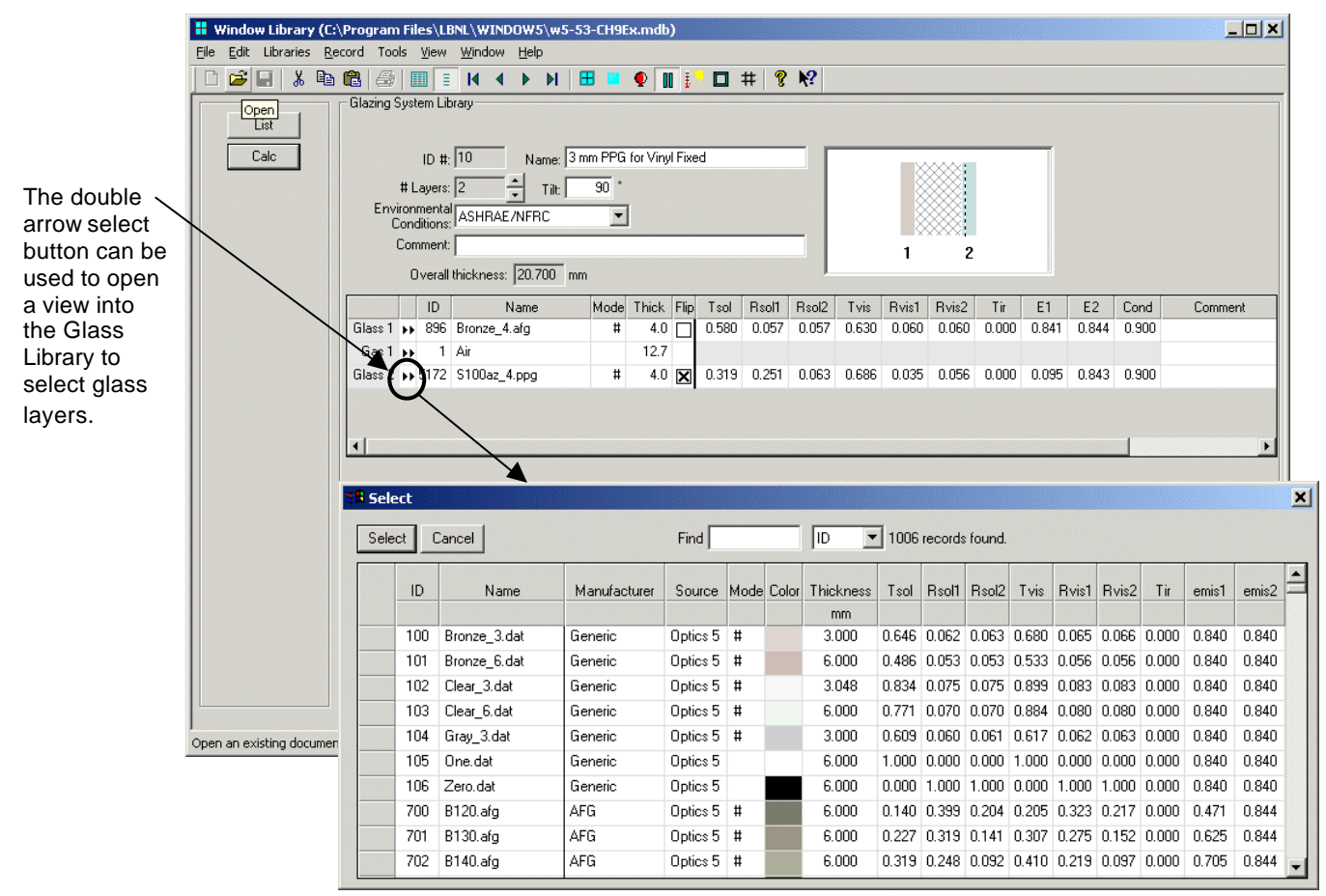

*Figure 4-2. Selecting a record from another library.*
#### **4.2.3. Moving Between Records in Detail View**

There are several ways to move between records in the Library Detail View:

- ß The **Record Menu** contains choices for First Record, Previous Record, Next Record, Last Record
- The **Toolbar** has buttons for first  $\mathbf{R}$ , previous  $\mathbf{A}$ , next  $\mathbf{B}$ , and last  $\mathbf{H}$  record to move between records.

#### **4.2.4. Creating New Records**

New records are created in the List View of any of the libraries. From the List View, there are two methods for creating new records, either:

- Use the **Copy** button to copy an existing record and change the data that is different for the new record.
- Use the **New** button to create a new record, based on a default record that is automatically included in the program for each library.

#### **Creating New Records Using New Button**

New records can be created in the List View using the **New** button, which will make a new record based on the values in the WINDOW default record for that Library. Go to the **Detailed View** of the new record and make the desired changes to the input values.

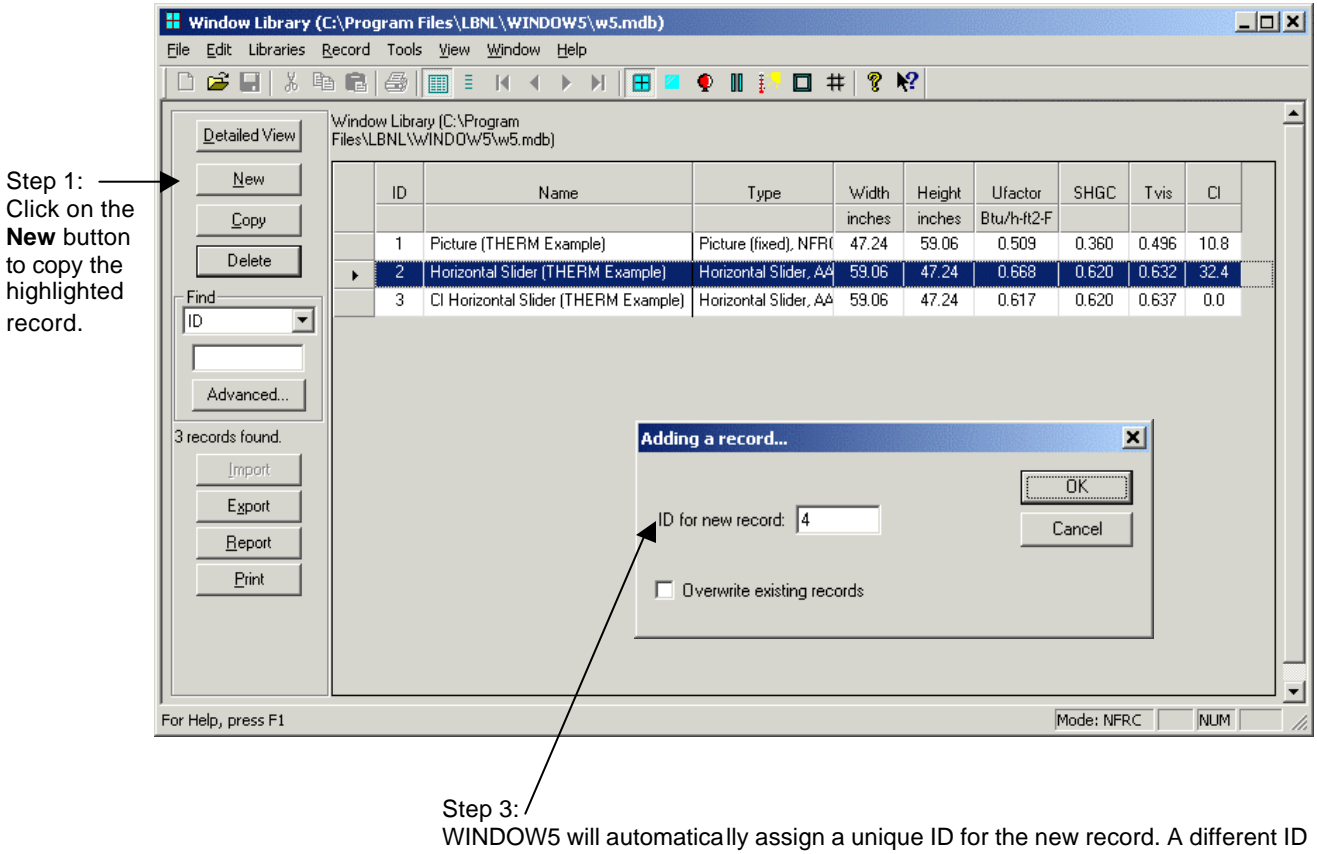

number can be typed, as long as it is unique. Click **OK** to add the new record.

*Figure 4-3. Create a new record using the New button.*

## **Creating New Records Using Copy Button**

New records can be created in all the libraries by copying an existing record (by highlighting it and clicking on the **Copy** button in the **List** View) and then editing the new record with the desired values in the **Detailed View**.

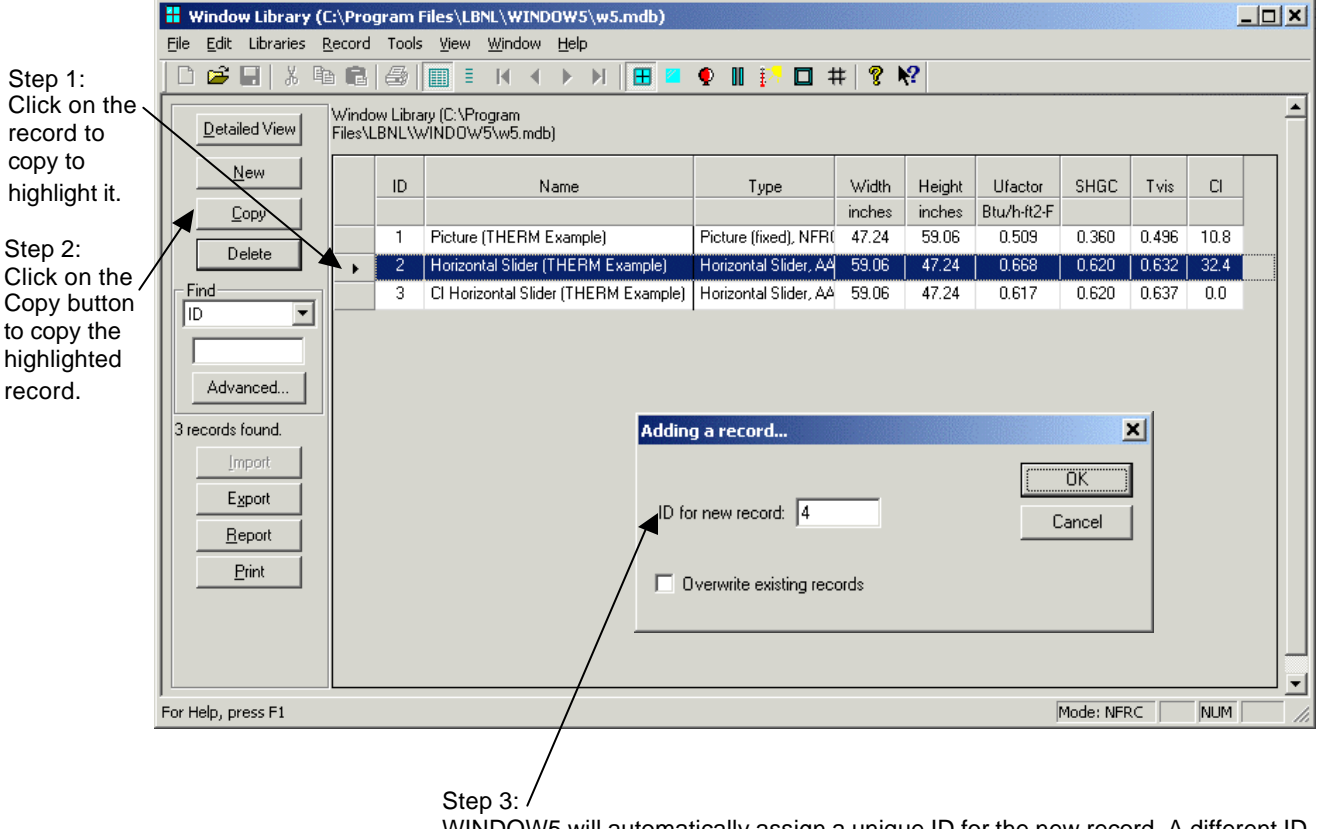

WINDOW5 will automatically assign a unique ID for the new record. A different ID number can be typed, as long as it is unique. Click OK to add the new record.

*Figure 4-4. Create a new record by copying an existing record.*

#### Step 5:

Click on the Detailed View button to edit the values of the newly created record.

|                            |                                                                                      | <b>Window Library (C:\Program Files\LBNL\WINDOW5\w5.mdb)</b>                                                                                                    |                                                                                                    |             |                              |                                    |            |       |      | $\Box$ D $\Box$ |
|----------------------------|--------------------------------------------------------------------------------------|----------------------------------------------------------------------------------------------------|----------------------------------------------------------------------------------------------------|-------------|------------------------------|------------------------------------|------------|-------|------|-----------------|
| Edit Libraries<br>Eile     | Record Tools                                                                         | View Window<br>Help                                                                                                    |                                                                                                    |             |                              |                                    |            |       |      |                 |
| c H<br>人生日                 | $\bigoplus$                                                                          | $\blacksquare$<br>田<br>$\blacktriangleright$ $\blacktriangleright$ $\blacktriangleright$ $\dashv$<br>$-14$                                                              | Ф<br>M E<br>ו # ₪                                                                                                    | ? P         |                              |                                    |            |       |      |                 |
| Detailed View              | Window Library (C:\Program                                                           | Files\LBNL\WINDOW5\w5.mdb)                                                                                                    |                                                                                                    |             |                              |                                    |            |       |      |                 |
| New                        |                                                                                      |                                                                                                    |                                                                                                    |             |                              |                                    |            |       |      |                 |
|                            | ID                                                                                   | Name                                                                                                    | Type                                                                                                    | Width<br>mm | Height<br>mm                 | Ufactor<br>W/m2-C                  | SHGC       | Tvis  | CI.  |                 |
| Copy                       | 1                                                                                    | Picture (THERM Example)                                                                                                    | Picture (fixed), NFRC 2001                                                                                                    | 1200        | 1500                         | 3.057                              | 0.562      | 0.573 | 0.0  |                 |
| Delete                     | $\overline{2}$                                                                       | Horizontal Slider (THERM Example)                                                                                                    | Horizontal Slider, AA                                                                                                    | 1500        | 1200                         | 3.796                              | 0.620      | 0.632 | 32.4 |                 |
| Find                       | 3                                                                                    | CI Horizontal Slider (THERM Example)                                                                                                    | Horizontal Slider, AA                                                                                                    | 1500        | 1200                         | 3.501                              | 0.620      | 0.637 | 0.0  |                 |
| ID<br>$\blacktriangledown$ | 4                                                                                    | Picture (THERM Example)                                                                                                    | Picture (fixed), NFRC 2001                                                                                                    | 1200        | 1500                         | 3.057                              | 0.562      | 0.573 | 0.0  |                 |
|                            |                                                                                      |                                                                                                    |                                                                                                    |             |                              |                                    |            |       |      |                 |
| Advanced                   |                                                                                      |                                                                                                    |                                                                                                    |             |                              |                                    |            |       |      |                 |
| 4 records found.           |                                                                                      |                                                                                                    |                                                                                                    |             |                              |                                    |            |       |      |                 |
| Import                     |                                                                                      |                                                                                                    |                                                                                                    |             |                              |                                    |            |       |      |                 |
| Export                     |                                                                                      |                                                                                                    |                                                                                                    |             |                              |                                    |            |       |      |                 |
| Report                     |                                                                                      |                                                                                                    |                                                                                                    |             |                              |                                    |            |       |      |                 |
|                            |                                                                                      |                                                                                                    |                                                                                                    |             |                              |                                    |            |       |      |                 |
| Print                      |                                                                                      |                                                                                                    |                                                                                                    |             |                              |                                    |            |       |      |                 |
| For Help, press F1         |                                                                                      |                                                                                                    |                                                                                                    |             |                              |                                    | Mode: NFRC |       | NUM  |                 |
|                            | List<br>Calc<br>$\nabla$ Dividers<br><b>Dividers</b><br>Display mode:<br>Normal<br>▼ | ID # $4$<br>▼<br>Name Picture (THERM Exampl<br>Mode NFRC<br>Type Picture (fixed), NFI v >><br>$1200$ mm<br>Width<br>1500 mm<br>Height<br>$1.800$ m <sup>2</sup><br>Area |                                                                                                    |             |                              |                                    |            |       |      |                 |
|                            |                                                                                      | 90<br>Tilt<br><b>Environmental Conditions</b><br>ASHRAE/NFRC<br>Total Window Results<br>U-factor 3.0570 W/m2-C<br>SHGC 0.5619<br>$VT$ 0.5730                            | $\overline{\phantom{a}}$<br>Click on a component to display characteristics below<br>Glazing System-<br>Name 3mm clear double<br>5<br>ID |             | Ucenter                      | $\rightarrow$<br>회<br>2.772 W/m2-C |            |       |      |                 |
|                            |                                                                                      | CI.<br>Detail<br>$\bf{0}$                                                                                                    | $\overline{\mathbf{c}}$<br>Nlayers<br>$0.300$ m2<br>Area                                                                                 |             | 0.892<br>SC<br>0.775<br>SHGC |                                    |            |       |      |                 |

*Figure 4-5. Edit the newly created record in the Library Detail View.*

# **4.3. Window Library**

The Window Library is where the whole product is constructed from each of the components (frames, glazing systems, dividers, environmental conditions). The calculation results will be for the entire product.

#### **4.3.1. Window Library Detail View**

The Detail View shows details of individual windows in the Window Library. The upper left section of the screen is used to input the window characteristics. The upper right section of the screen shows a graphic representation of the window based on the input values. It is possible to see the selected components for frames, glazing systems, and dividers by clicking on the specific graphic elements; this will cause information about that element to appear in the lower right corner. The lower left section of the screen shows the calculation results for the whole product. These results become "?" when any of the input values change, and can be recalculated by clicking in the **Calc** button. To define the number of dividers in a window, click on the **Dividers** button, and input the correct number of horizontal and vertical dividers.

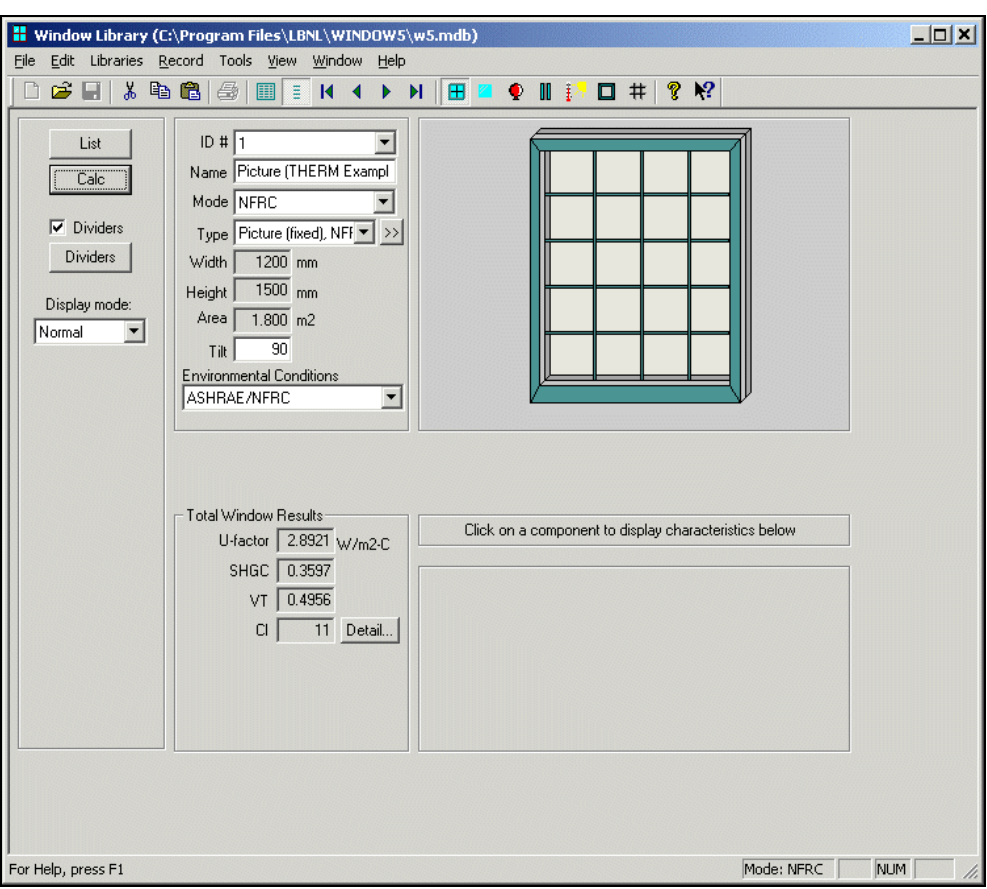

*Figure 4-6. Window Library, Detail View.*

The following section describes the input and results fields in the Window Library Detail Screen.

*ID* The unique ID associated with each window record. This value is automatically assigned when a new record is created in List View, and can be changed at that time by the user as long as the value is unique. *Name* The name of the glass layer. If the record was imported from the Optics5 database, this name will automatically come from that database.

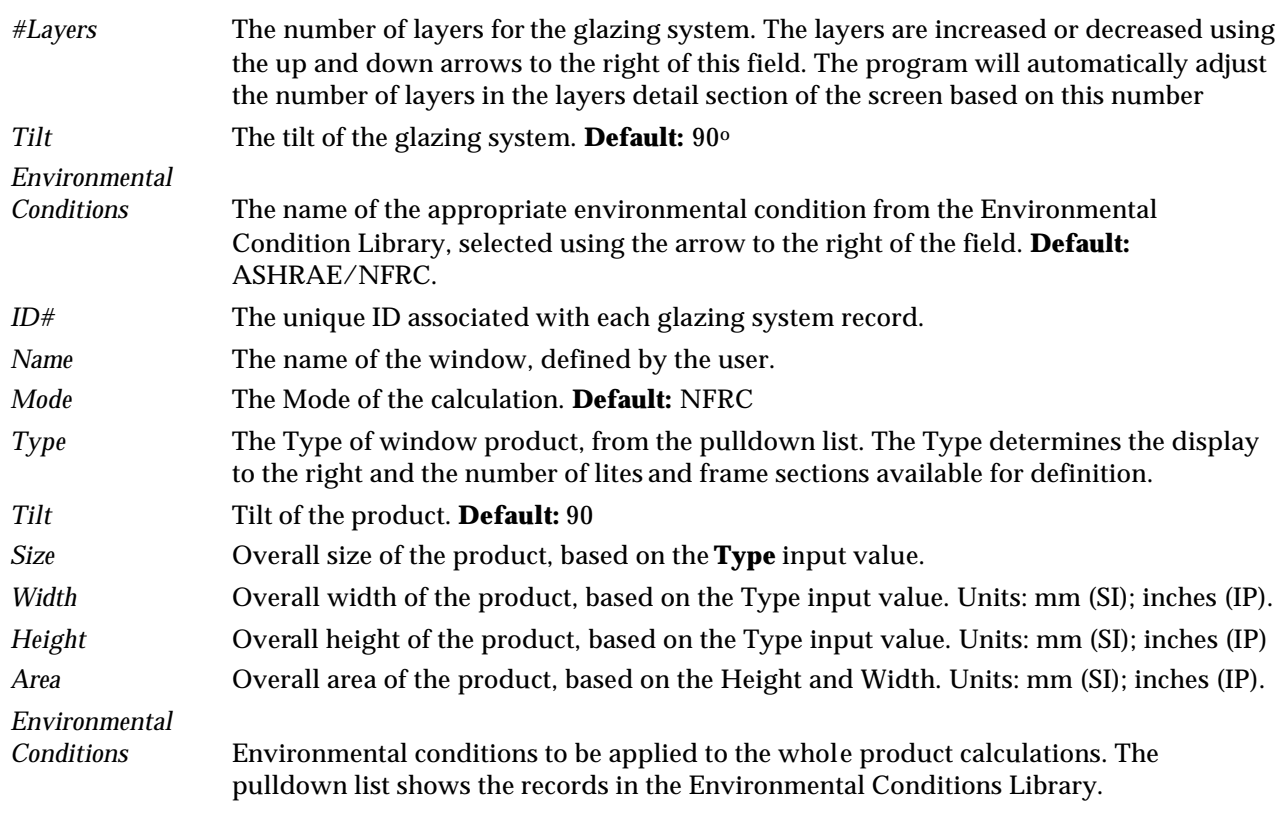

### **Total Window Results**

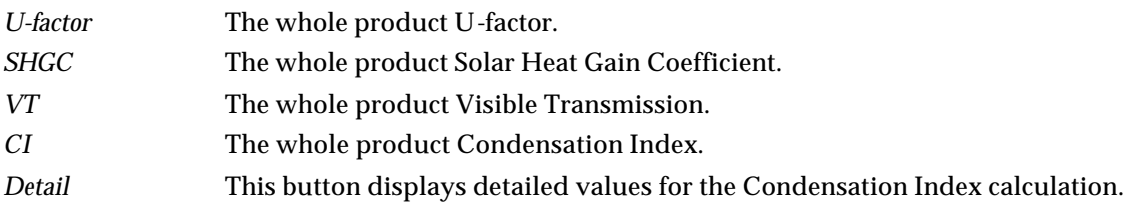

# **Display Modes**

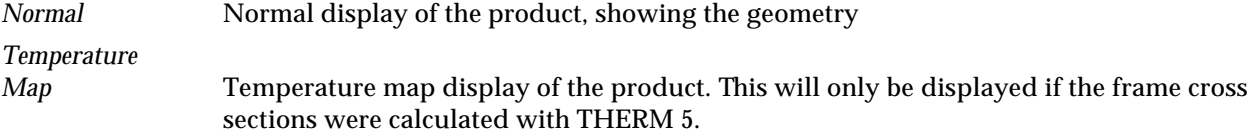

## **4.3.2. Window Library List View**

The List View shows all the records in the Window Library.

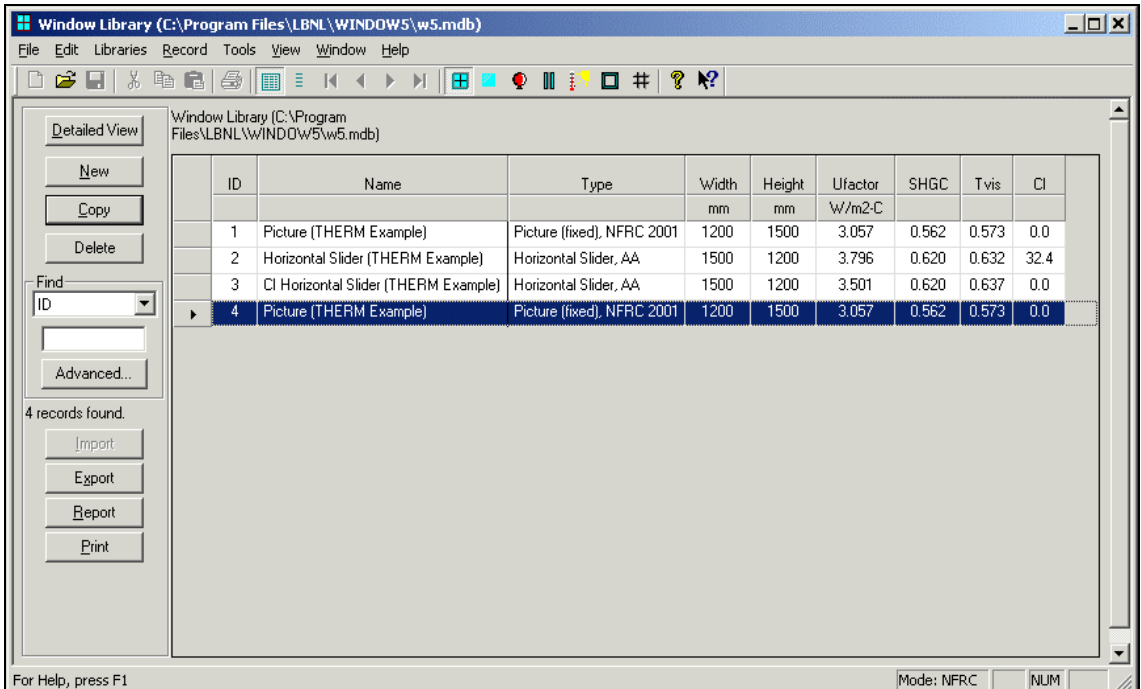

#### *Figure 4-7. Window Library, List View.*

The buttons on the left hand side of the List View have the following functions:

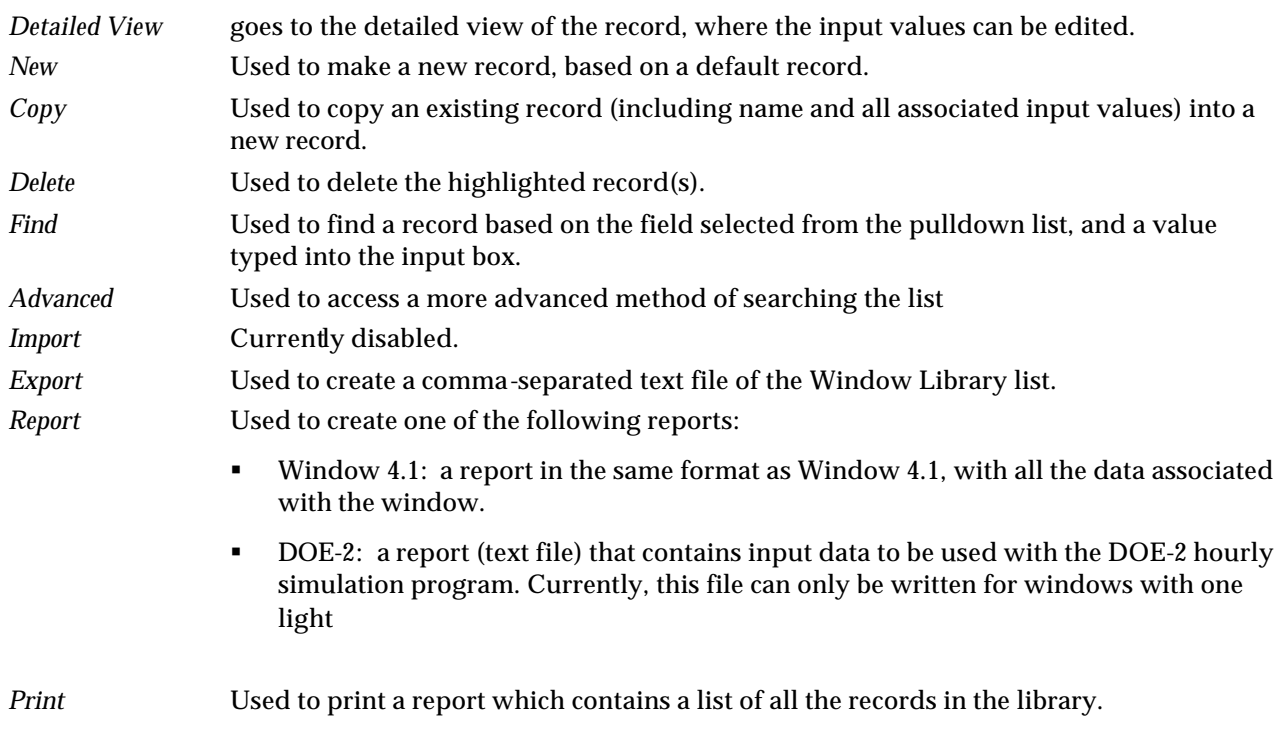

#### **4.3.3. Select the Glazing System for the Window**

To view the characteristics of the glazing system of the window, click on the glazing system component and the information is displayed in the lower right group box, as shown below. This information is from the Glazing System Library.

To select a new glazing system for this window, click on the glazing system to be changed, and either use the pulldown list to see the names of all the records in the Glazing System Library, or click on the double arrow button, and another window will open which displays all the values from the Glazing System Library.

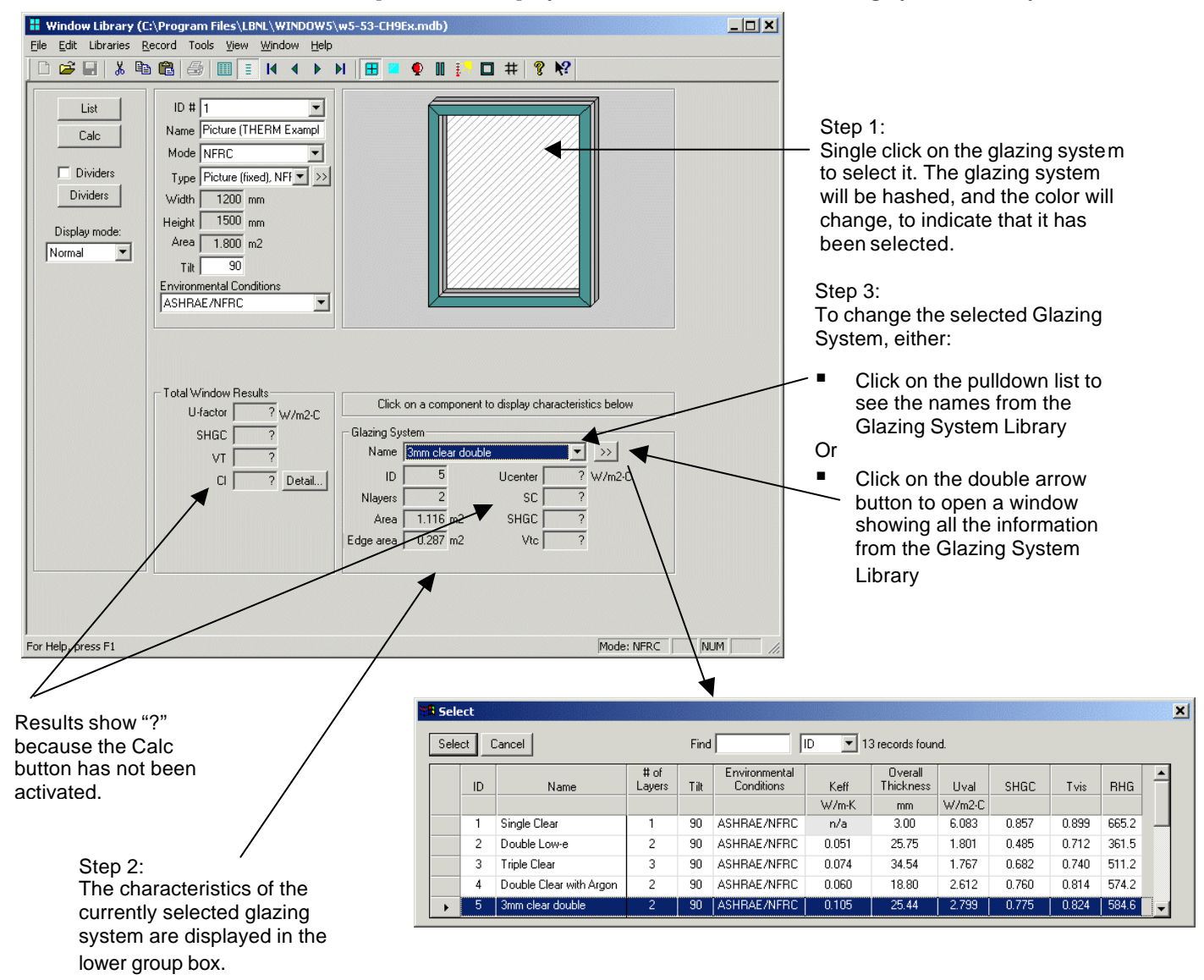

*Figure 4-8. Select a Glazing System for the window.*

#### **4.3.4. Select the Frame for the Window**

To view the characteristics of the frame of the window, click on a frame component and the information is displayed in the lower right group box, as shown below. This information is from the Frame Library.

To select a new frame for this window, click on the frame component to be changed, and either use the pulldown list to see the names of all the frames in the Frame Library, or click on the double arrow button, and another window will open which displays all the values from the Frame Library.

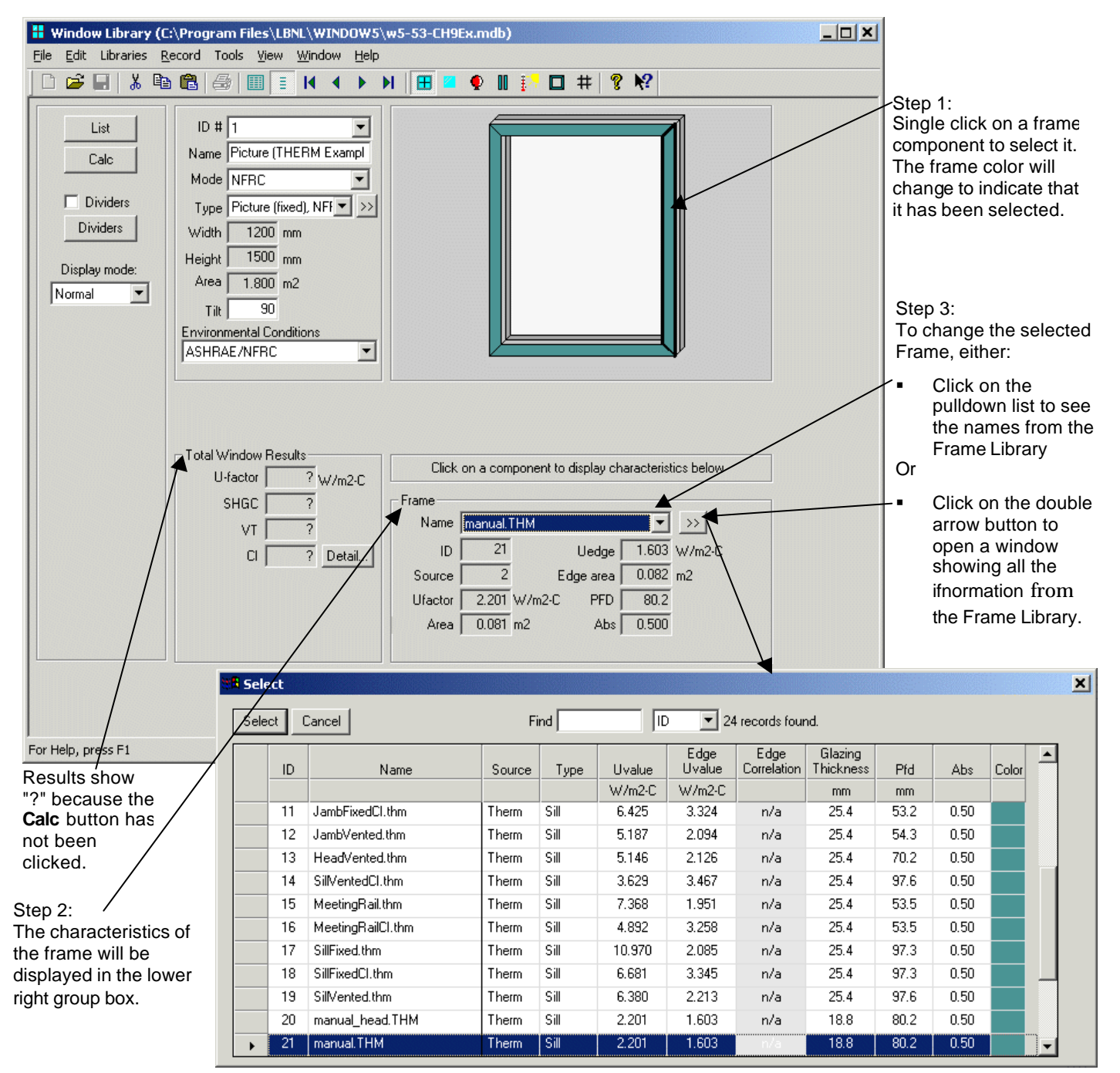

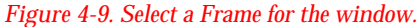

## **4.3.5. Add Dividers to the Window**

To add dividers to the window without dividers, click on the Divider button above the Results group box.

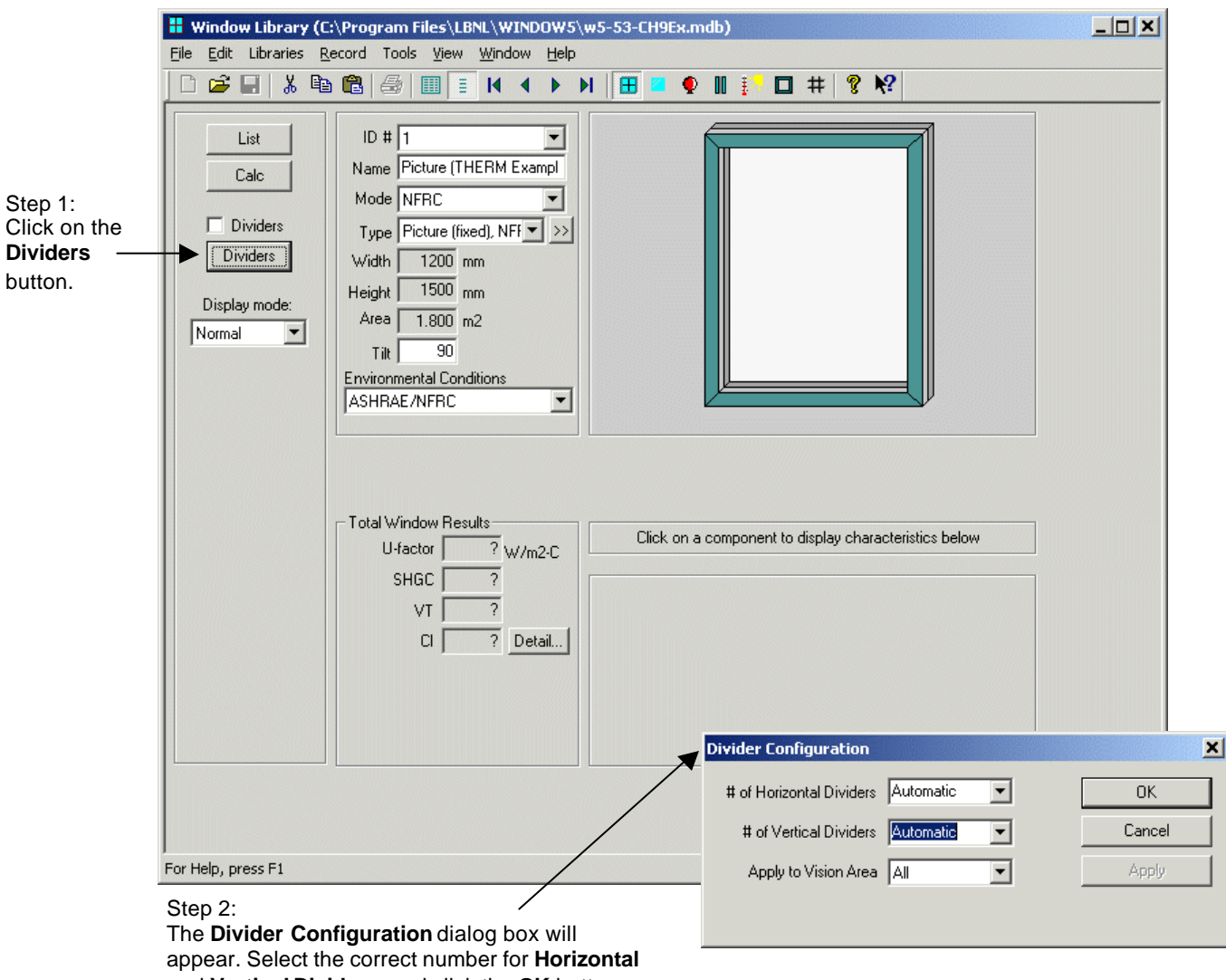

and **Vertical Dividers**, and click the **OK** button.

*Figure 4-10. Specify the number of dividers for the window.*

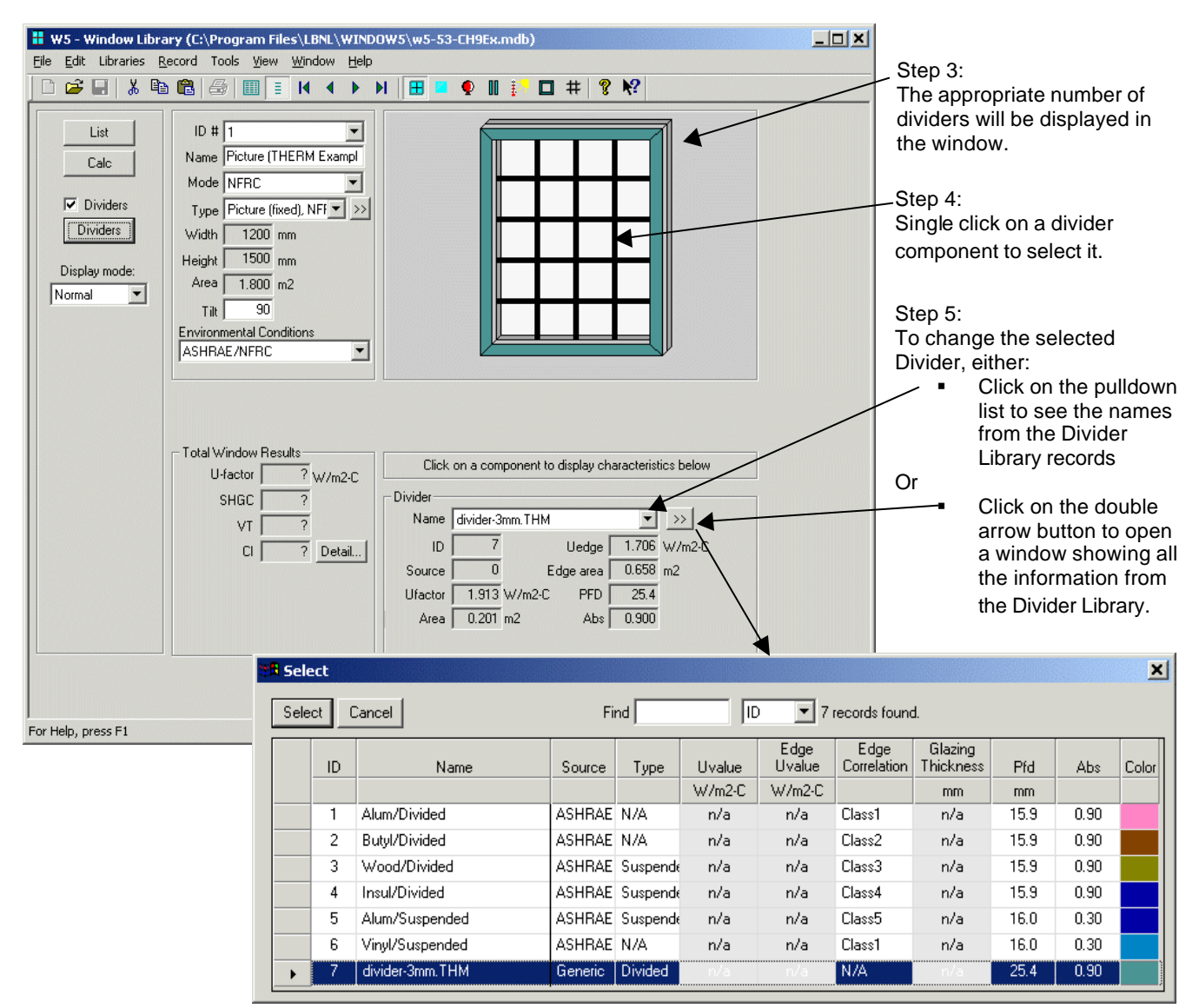

*Figure 4-11. Select a Divider for the window.*

#### **4.3.6. Calculate**

When all the components for the product have been defined, the total product values can be calculated by clicking on the Calc button.

#### **4.3.7. Condensation Index (CI) Calculation**

WINDOW5 includes a feature which calculates the whole product Condensation Index (CI) using the methodology presented in NFRC 500. This process involves importing files from THERM5 into the Frame and Divider library that have been modeled in THERM with the Condensation Index feature. See the THERM5 User's Manual and the NFRC THERM5 / WINDOW5 Simulation Manual for the specifics of modeling these THERM files. The modeling procedures for CI are slightly different from those for U-factor, and will mostly likely mean that different THERM files must be created for the CI and U-factor calculations. This will also mean that in WINDOW, separate

surface temperatures from THERM for each cross-section (see Section 4.7.4, "Condensation Index Calculations"); surface temperatures are then area weighted in accordance with NFRC 500 which considers the areas covered with condensation at three different relative humidities. The resulting total product CI value is presented on the Total Window Results section of the Window Library Detailed View. The Detail button to the right of the CI rating on the Window Library Detail View shows intermediate component specific values used in the CI calculation.

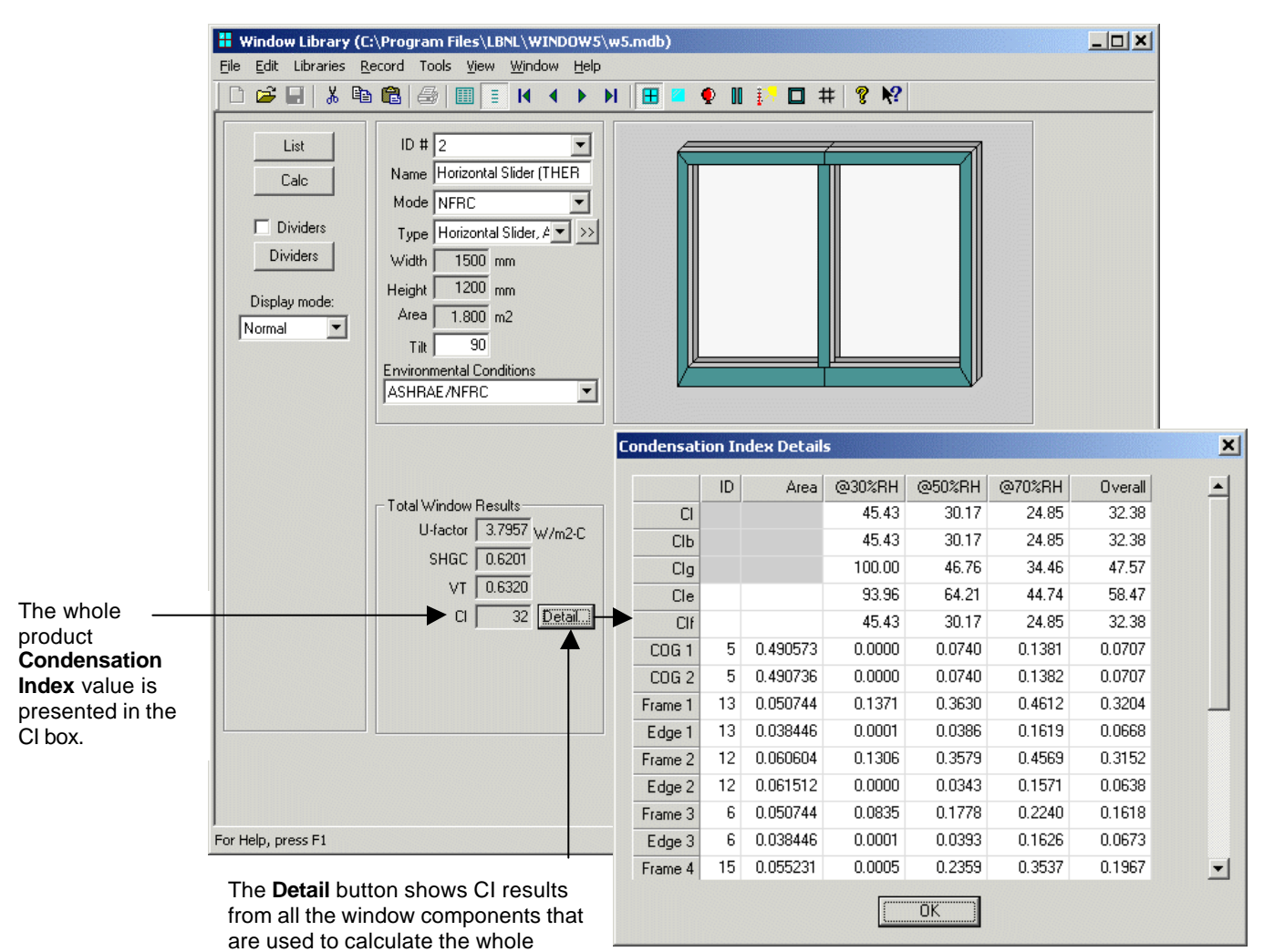

*Figure 4-12. Condensation Index results for the whole window product.*

produce CI value.

#### **4.3.8. Temperature Map**

WINDOW5 displays a Temperature Map for the whole product, based on detailed temperature from THERM. Therefore, this feature requires that the frame components of the whole product are referencing THERM 5.0 Alpha files (modeled with the Condensation Index feature turned on).

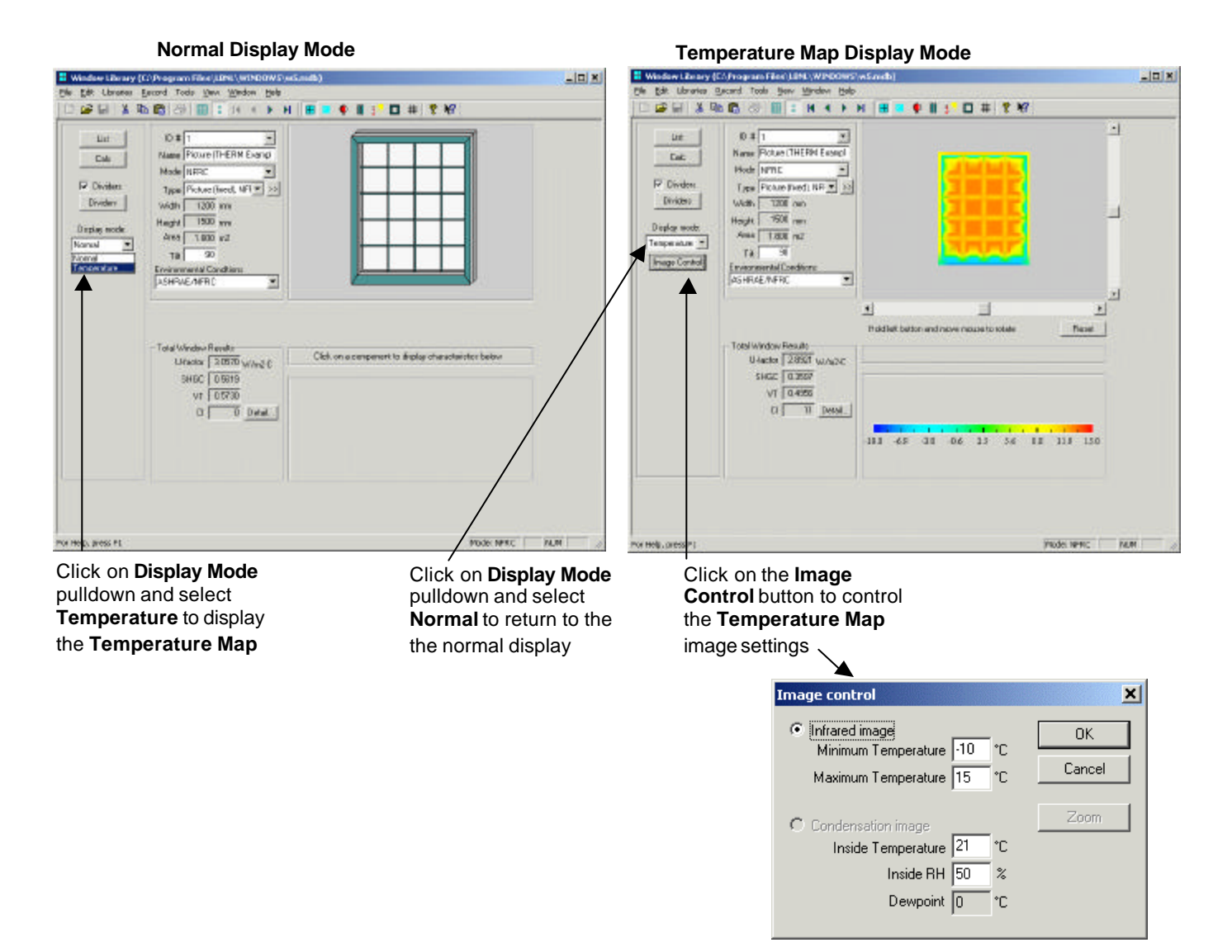

*Figure 4-13. The Temperature Map.*

# **4.4. Glazing System Library**

The Glazing System Library is used to construct glazing systems to determine the center of glass U-factor, which can be used in the Window library to construct a whole product. Glazing Systems consist of glass layers selected from the Glass Library (which are from the Optics5 database) and definitions of the gaps between the glass layers, which are defined by a thickness and selections from the Gas Library. When the glass layers and gaps have been defined, the results are calculated using the **Calc** button.

### **4.4.1. Glazing System Library Detail View**

The Detail View shows details of individual glazing systems in the Glazing System Library.

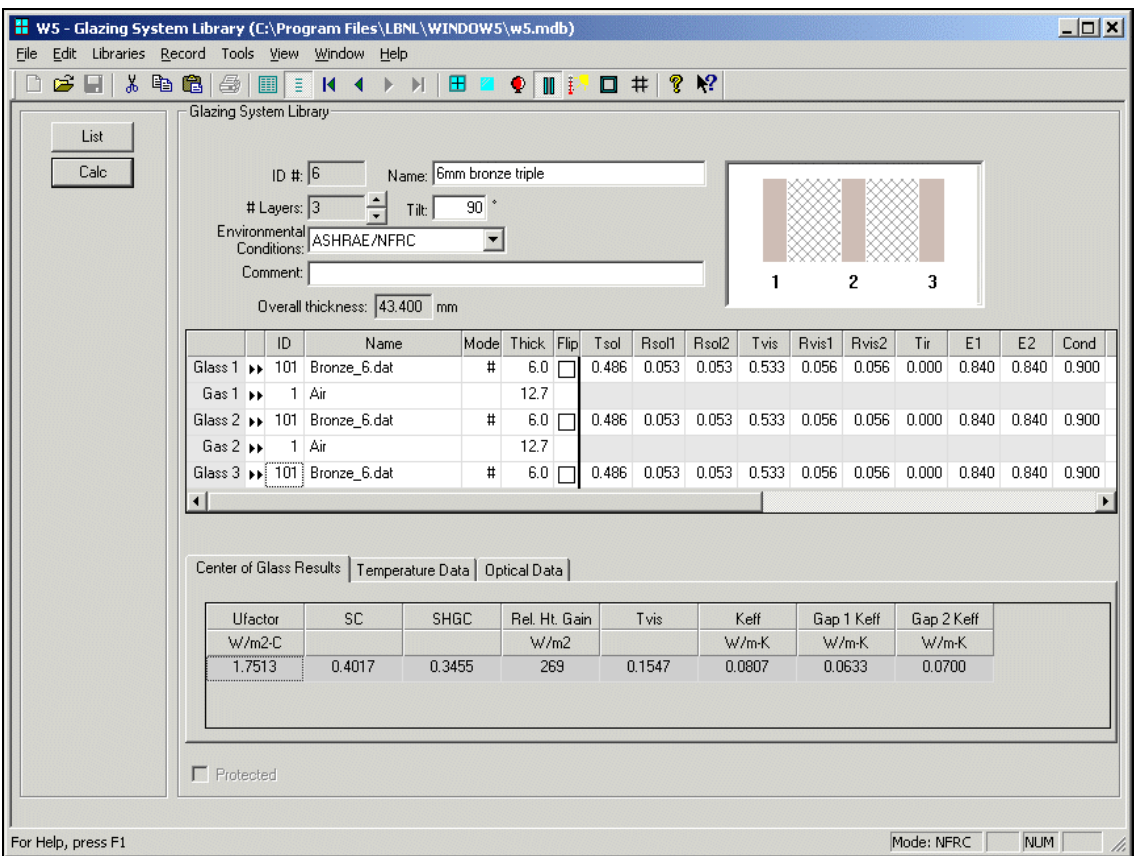

*Figure 4-14. Glazing System Library, Detail View.*

The following section describes the input fields for the overall glazing system.

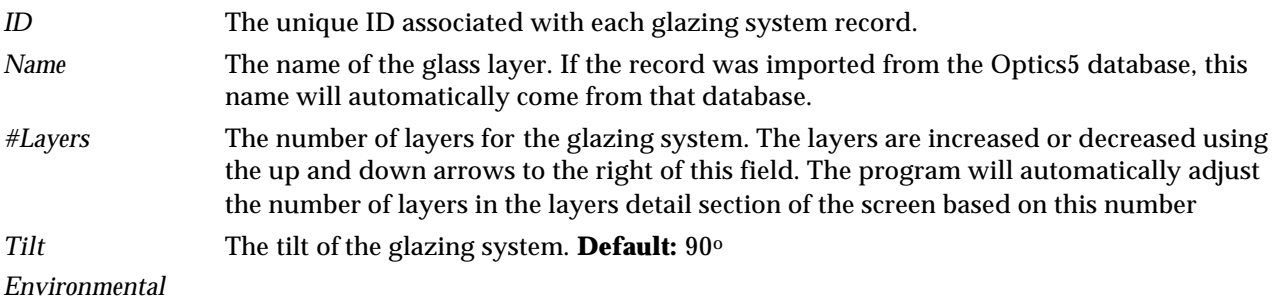

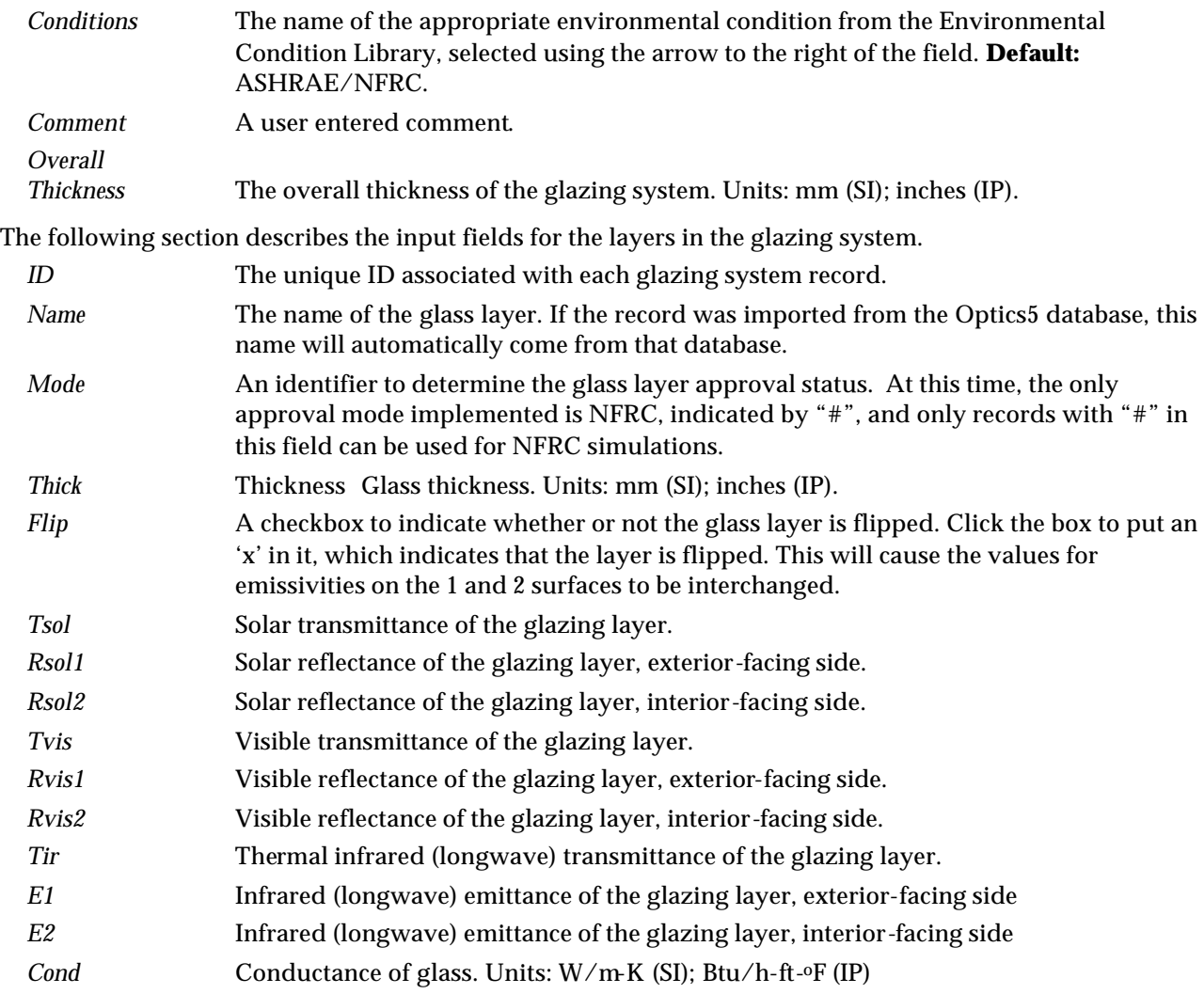

#### **4.4.2. Glazing System Library List View**

The List View shows all the records in the Glazing System Library and some of the characteristics of the glazing system from the Detailed View.

The list can be sorted by any column by double clicking on the desired column.

|                                                                                                    |  |    | <b>II</b> Glazing System Library (C:\Program Files\LBNL\WINDOW5\w5.mdb) |                |      |                             |       |                      |          |             |       |            | I        |
|----------------------------------------------------------------------------------------------------|--|----|-------------------------------------------------------------------------|----------------|------|-----------------------------|-------|----------------------|----------|-------------|-------|------------|----------|
| Edit<br>Libraries<br>Record Tools View<br>Window Help<br>File                                                                                                    |  |    |                                                                         |                |      |                             |       |                      |          |             |       |            |          |
| $\mathbb{R}^2$<br>⊞<br>?<br>56<br>电偏日母<br>n<br>c H<br>$\mathbb{I}$<br>#<br>18 E<br>$\rightarrow$<br>$\bullet$<br>$\Box$<br>$\mathbb{N}$<br>Þ.<br>$\rightarrow$<br>- 21 - |  |    |                                                                         |                |      |                             |       |                      |          |             |       |            |          |
| Glazing System Library (C:\Program<br>Detailed View<br>Files\LBNL\WINDOW5\w5.mdb)                                                                                        |  |    |                                                                         |                |      |                             |       |                      |          |             |       |            |          |
| New                                                                                                    |  | ID | Name                                                                    | # of<br>Layers | Tilt | Environmental<br>Conditions | Keff  | Overall<br>Thickness | Uval     | <b>SHGC</b> | Tvis  | <b>RHG</b> |          |
| Copy                                                                                                    |  |    |                                                                         |                |      |                             | W/m-K | m <sub>m</sub>       | $W/m2-C$ |             |       |            |          |
| Delete                                                                                                    |  | -1 | Single Clear                                                            | 1              | 90   | ASHRAE/NFRC                 | n/a   | 3.00                 | 6.083    | 0.857       | 0.899 | 665.2      |          |
|                                                                                                    |  | 2  | Double Low-e                                                            | 2              | 90   | ASHRAE/NFRC                 | 0.051 | 25.75                | 1.801    | 0.485       | 0.712 | 361.5      |          |
| Find                                                                                                    |  | 3  | <b>Triple Clear</b>                                                     | 3              | 90   | ASHRAE/NFRC                 | 0.074 | 34.54                | 1.767    | 0.682       | 0.740 | 511.2      |          |
| $\overline{\phantom{a}}$<br>ID                                                                                                    |  | 4  | Double Clear with Argon                                                 | $\overline{c}$ | 90   | ASHRAE/NFRC                 | 0.060 | 18.80                | 2.612    | 0.760       | 0.814 | 574.2      |          |
|                                                                                                    |  | 5  | 3mm clear double                                                        | $\overline{c}$ | 90   | ASHRAE/NFRC                 | 0.105 | 25.44                | 2.799    | 0.775       | 0.824 | 584.6      |          |
| Advanced                                                                                                    |  |    |                                                                         |                |      |                             |       |                      |          |             |       |            |          |
| 5 records found.                                                                                                    |  |    |                                                                         |                |      |                             |       |                      |          |             |       |            |          |
| Import                                                                                                    |  |    |                                                                         |                |      |                             |       |                      |          |             |       |            |          |
| Export<br>Report<br>Print                                                                                                    |  |    |                                                                         |                |      |                             |       |                      |          |             |       |            |          |
| For Help, press F1                                                                                                    |  |    |                                                                         |                |      |                             |       |                      |          | Mode: NFRC  |       | NUM        | ᅬ<br>//. |

*Figure 4-15. Glazing System Library, List View.*

The buttons on the left hand side of the List View have the following functions:

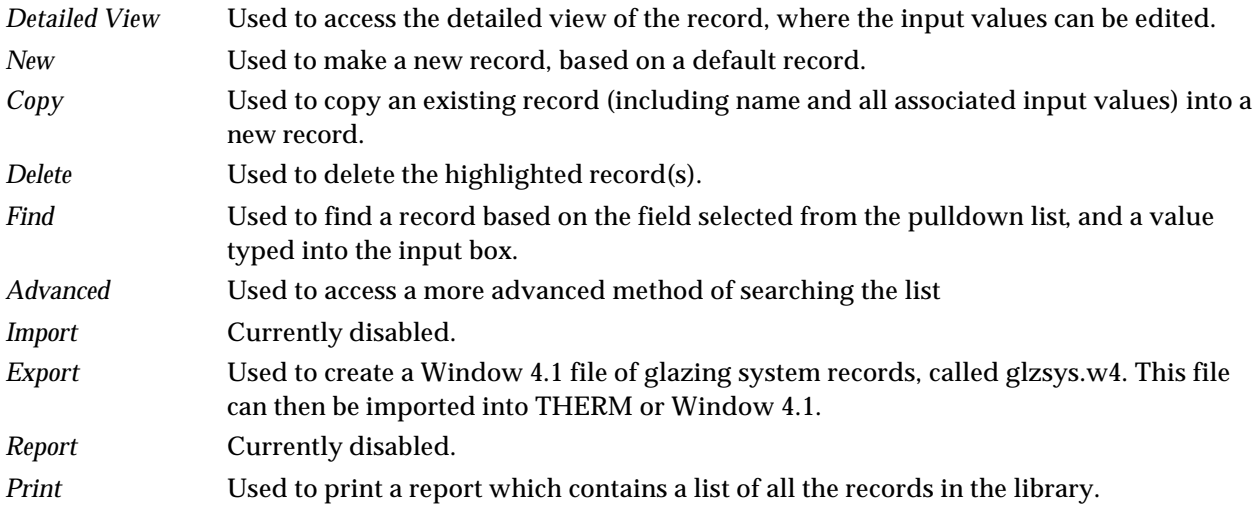

#### **4.4.3. Create a New Glazing System**

To create a new glazing system using the **Copy** button, follow these steps:

- ß In the **Glazing System Library List View**, copy an existing record by highlighting the record to be copied and clicking on the **Copy** button.
- ß Click on the **Detailed View** button to edit the glazing system information as needed, including the **Name**.
- ß Save the record using the **Record/Save** menu (or **Alt-S**).

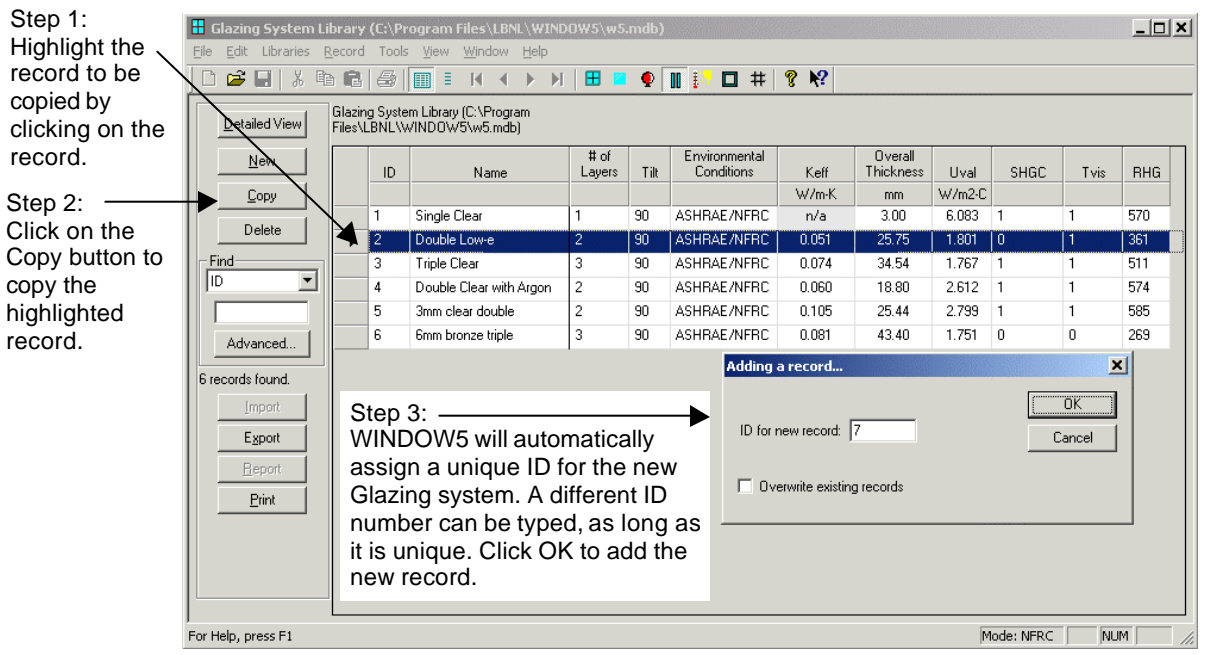

*Figure 4-16. Use the button to copy an existing record to a new record.*

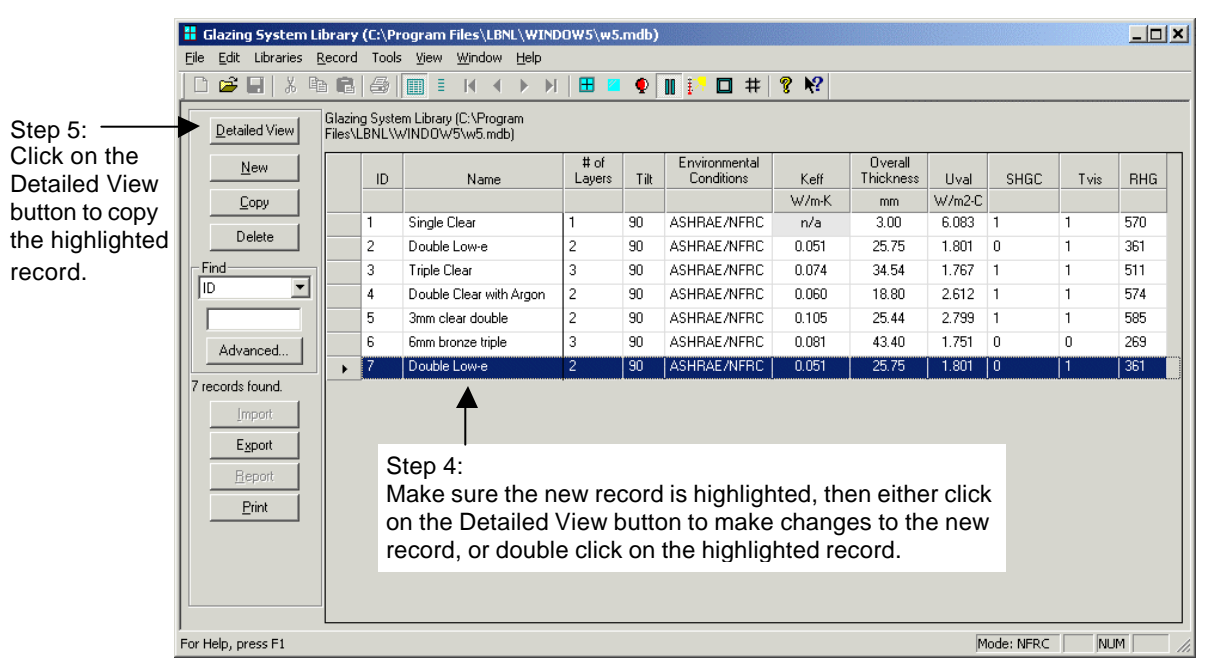

*Figure 4-17. Highlight the newly copied record and click on the Detailed View button.*

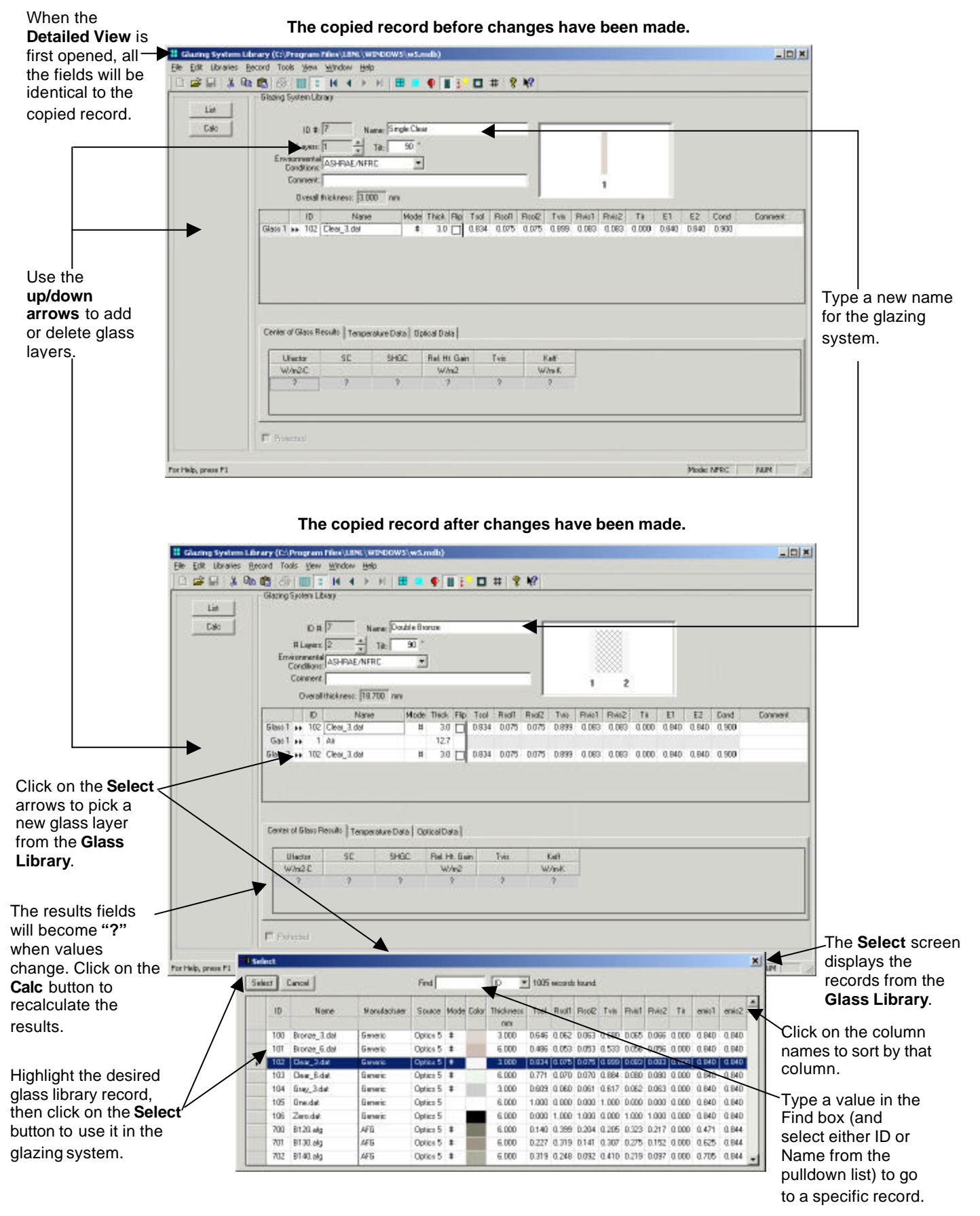

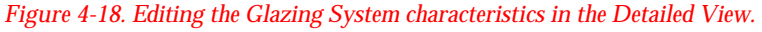

# **4.5. Glass Library**

The Glass Library contains the thermal and optical properties of glazing materials. The total solar, visible, and thermal infrared optical properties of a glazing as well as the thickness and thermal conductivity are displayed. The WINDOW5 Glass Library is linked to the Optics5 glass database, and is shipped with the most current Optics5 database, as discussed in *Section 4.5.3*, "The Optics5 Connection".

#### **4.5.1. Glass Library Detail View**

The Detail View shows details of individual glass layers in the Glass Library

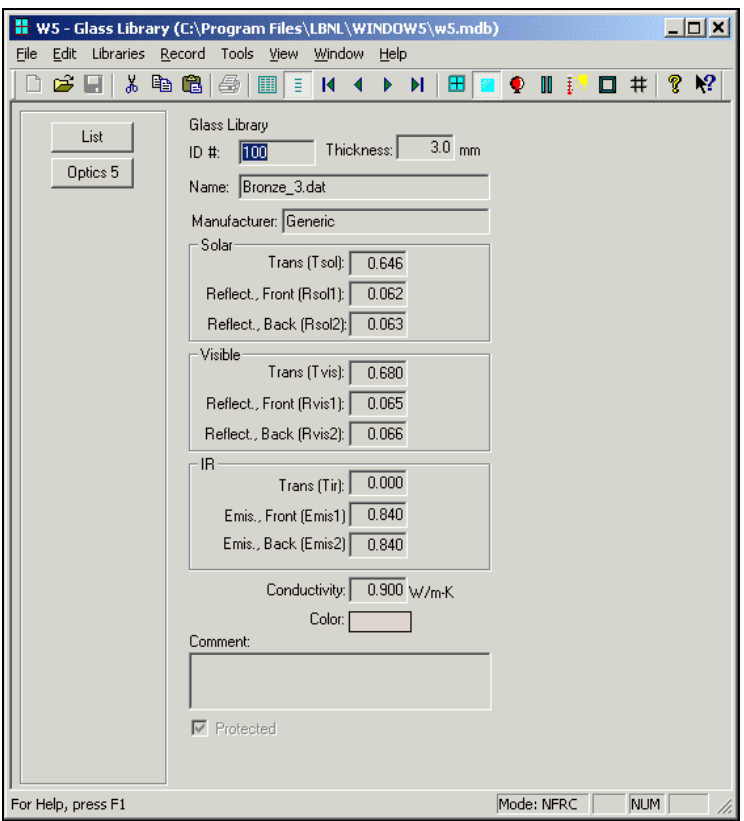

*Figure 4-19. Glass Library, DetailView.*

The optical properties defined for each glass entry are listed below:

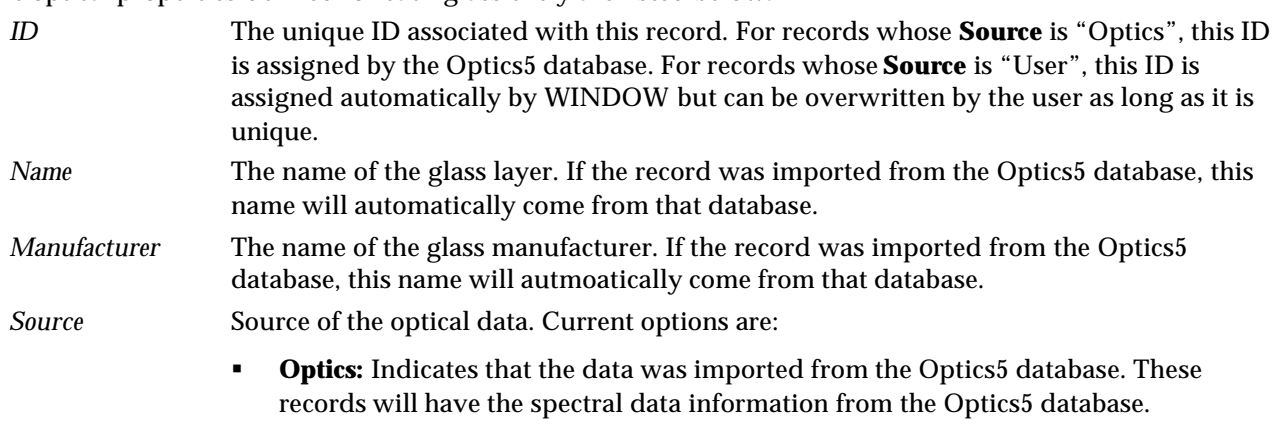

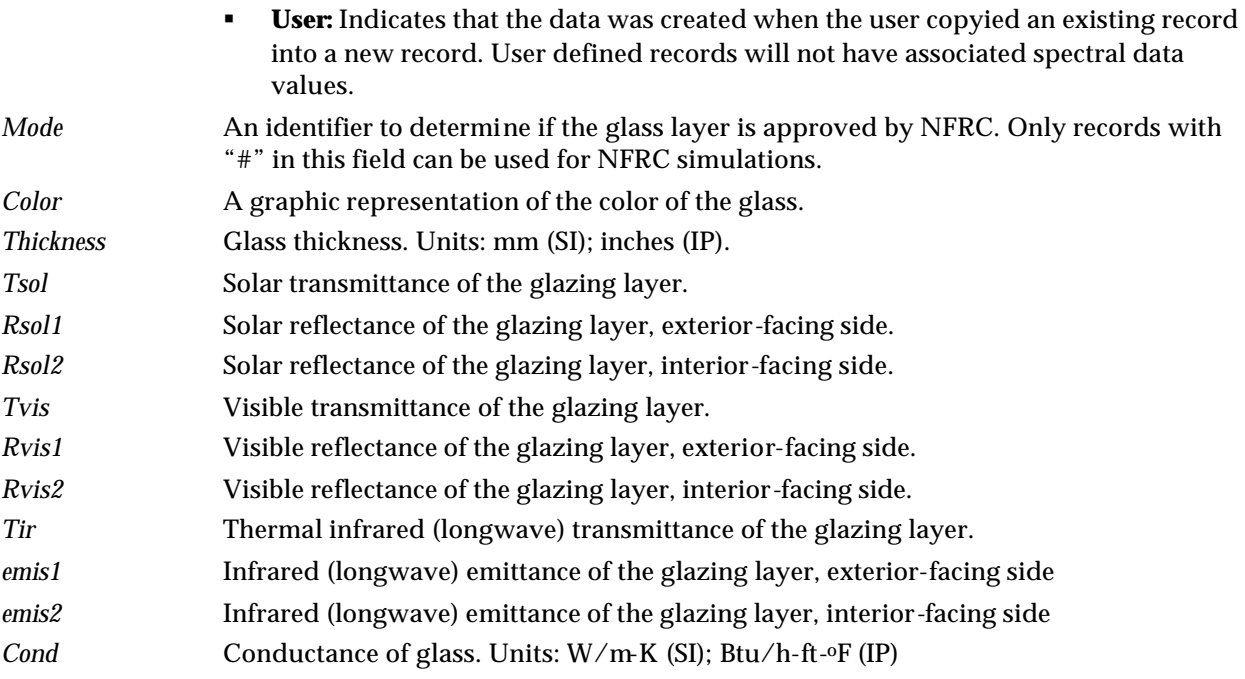

## **4.5.2. Glass Library List View**

The List View shows all the records in the Glass Library.

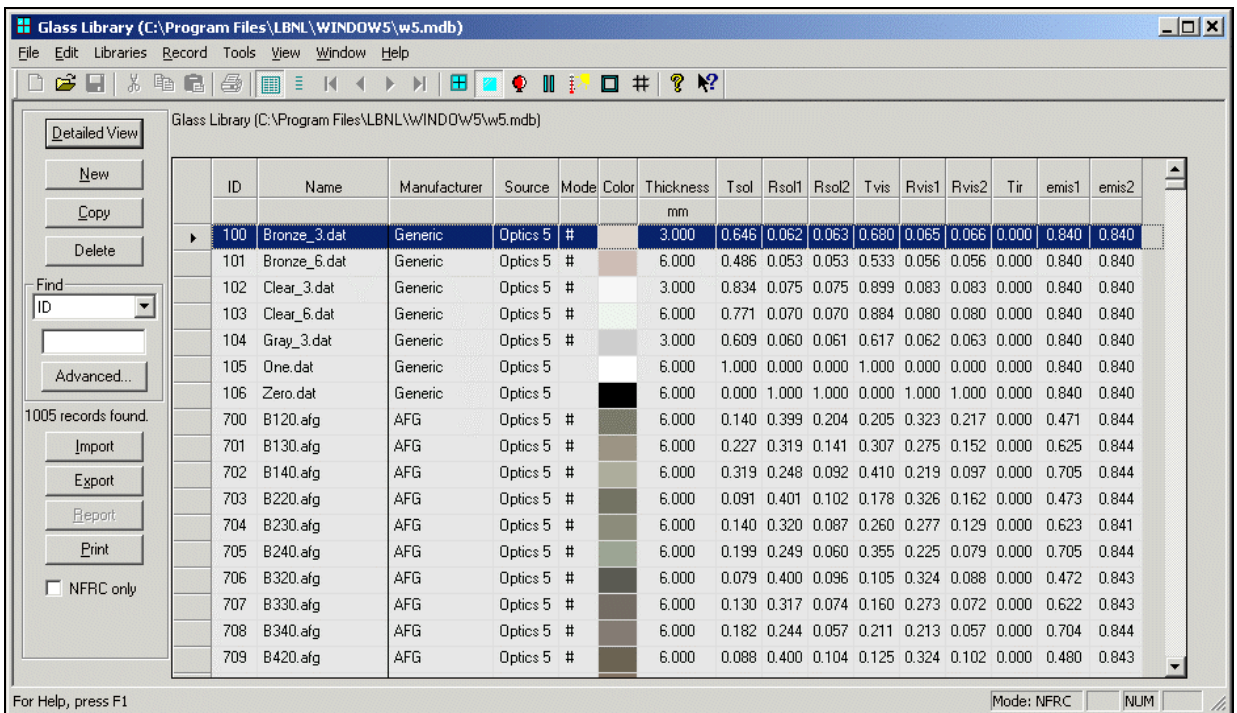

## *Figure 4-20. Glass Library, List View.*

The buttons on the left hand side of the List View have the following functions:

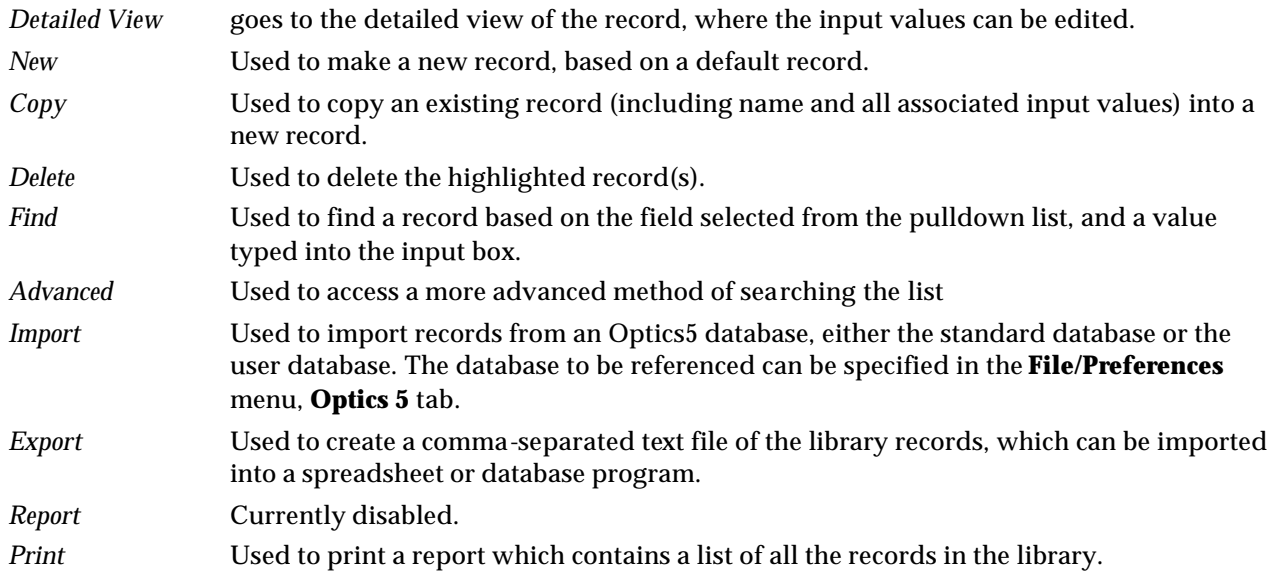

#### **4.5.3. The Optics5 Connection**

The WINDOW5 Glass Library is based on the Optics5 glass database, and is contains records from the most current Optics5 database available at the time of the program creation. The Source field indicates that the records are from the Optics5 program, and all these records are protected from editing (they have a gray background in the list view, and cannot be deleted or edited in the detailed view). All data that comes from the Optics5 database has detailed spectral data associated with it, equivalent to the "\*" and "#" in WINDOW 4.1. The optical properties displayed (transmittance, reflectance, emittance) are average values calculated from the Optics5 spectral data.

As the Optics database is updated, the new records can be download from the following website and then imported into the WINDOW5 Glass Library:

http://windows.lbl.gov/software

#### **4.5.4. Updating the Glass Library from Optics5**

If a new version of the Optics5 database is released, these new records can be imported into the WINDOW5 Glass Library using the Import button on the Glass Library list view. It is possible to import one or more records at a time, or all the records.

To import Optics 5 records from the Optics5 database, follow these steps:

ß In the **File/Preferences** menu, **Optics 5** tab, use the **Browse** button to select the "Optics 5 database" or the "Optics 5 User database", which will then be the default Optics 5 database that WINDOW will use for importing.

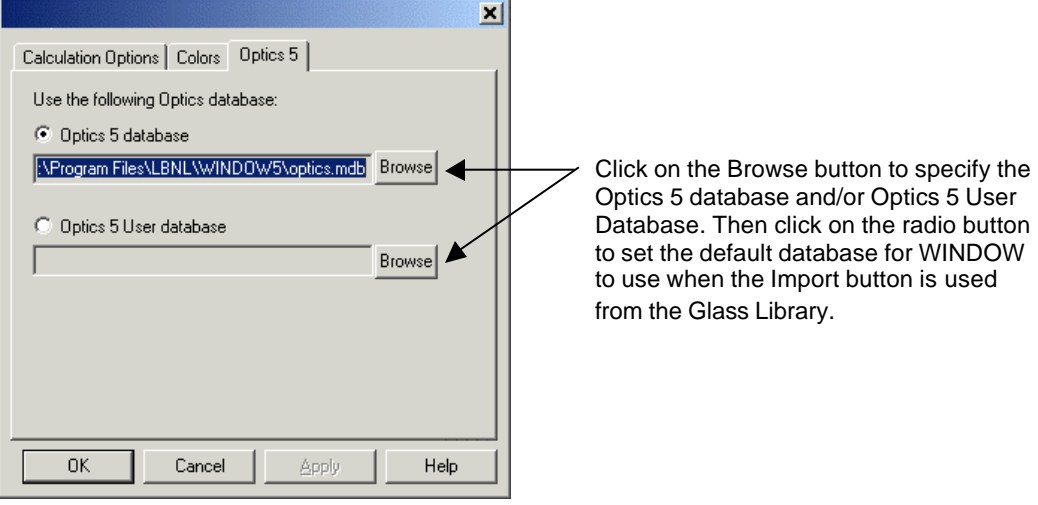

*Figure 4-21. Glass Library, List View.*

- ß From the **Glass Library List View**, click on the **Import** button
- ß The **Select** dialog box will show the records from the Optics 5 database.
- ß Highlight one or more records (**Shift-left mouse click** to select multiple contiguous records, **Ctrl-left mouse click** to select multiple non-contiguous records)
- ß Click on the **Select** button and the highlighted records will be imported into the WINDOW5 Glass Library. This may take a few minutes. If the records already exist, a dialog box will appear asking whether to overwrite existing records. The records will come in with the Source field set to Optics5, and they will be protected (not editable).
- ß OR, click on the Select All button and all the Optics5 records will be imported.

ß If the selected records already exist in the WINDOW5 Glass Library, the program will ask if you want to overwrite the existing records. These can be overwritten one at a time, or you can click on the "Yes to All" option, and all the records will be overwritten without any more warning messages.

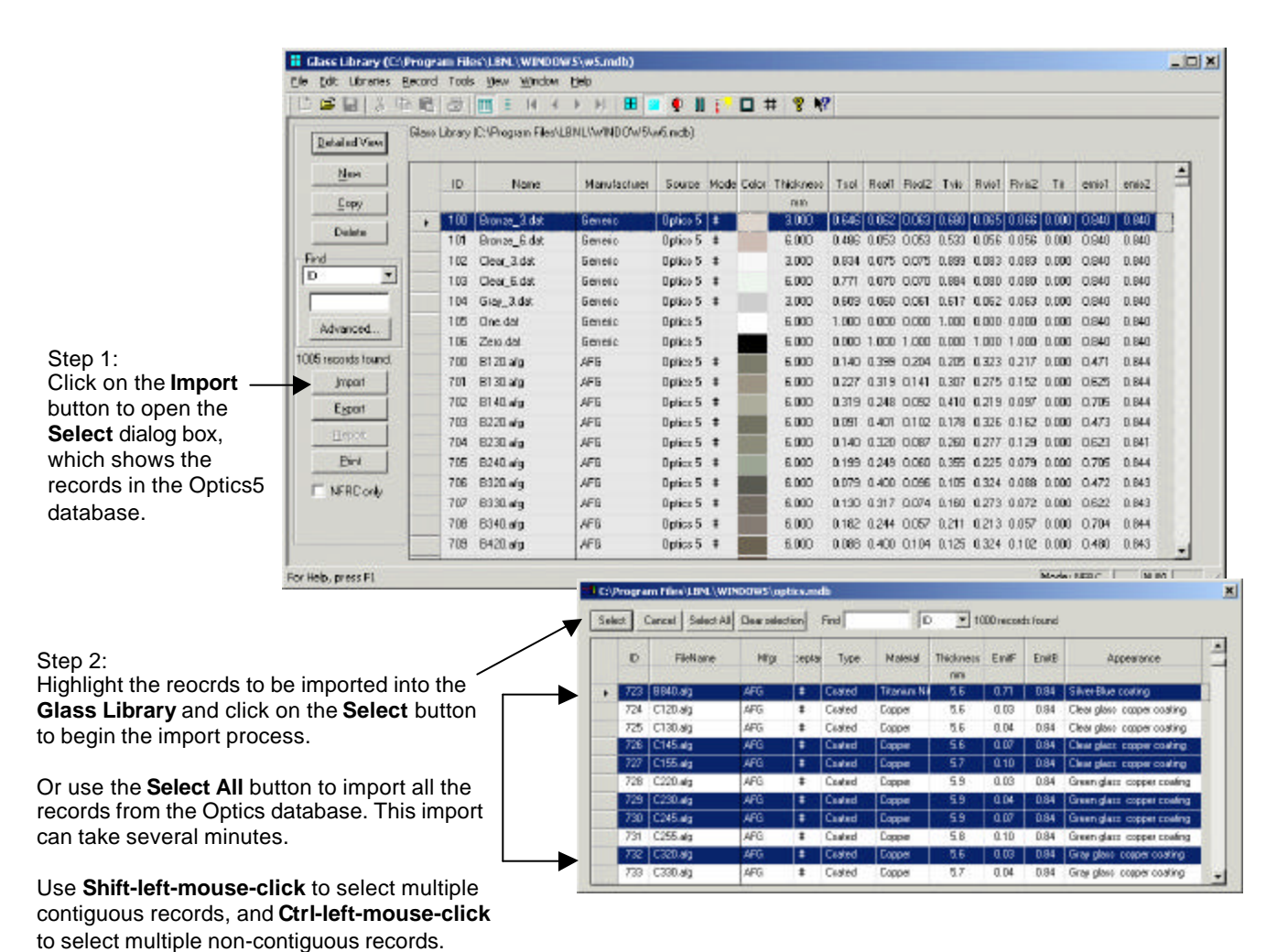

*Figure 4-22. Importing records from the Optics5 database.*

#### **4.5.5. Creating a User-Defined Glass Layer**

In most modeling situations, the Optics5 data provided in the WINDOW5 library (discussed in the previous sections) will be used for glass layer definitions because it contains detailed spectral data. However, it is possible to create a "user-defined" glass library record. This type of glass record will not be protected, will have the **Source** field set to "User", and will NOT have spectral data associated with it, and therefore WINDOW5 will only be able to do a single-band calculation. (Use the Optics5 program to make a new glass layer with spectral data and then import it into WINDOW5 with the method described above for importing data from the Optics5 database). In the case of a user-defined glass library created in WINDOW5, the values input for the optical properties will represent average data supplied by the user rather than calculated by WINDOW5 from the spectral data in the Optics5 database.

To create a user-defined glass record in the **Glass Library**, follow these steps:

- ß In the **Glass Library List View**, copy an existing record by highlighting the record to be copied and clicking on the **Copy** button. This will create an unprotected record with **Source** set to "User", so that the fields can be changed in the **Detailed View**.
- ß Click on the **Detailed View** button to edit the glass information as needed, including the **Name**.
- $|D|$  $\times$  $|$ Window Library (C:\Program Files\LBNL\WINDOW5\ Edit Libraries Record Tools View Window Step 2:  $\begin{picture}(150,10) \put(0,0){\line(1,0){10}} \put(15,0){\line(1,0){10}} \put(15,0){\line(1,0){10}} \put(15,0){\line(1,0){10}} \put(15,0){\line(1,0){10}} \put(15,0){\line(1,0){10}} \put(15,0){\line(1,0){10}} \put(15,0){\line(1,0){10}} \put(15,0){\line(1,0){10}} \put(15,0){\line(1,0){10}} \put(15,0){\line(1,0){10}} \put(15,0){\line($  $\Box$  # | ? \? Click on the Glass Library (C:\Program Files\LBNL\WINDOW5\w5.mdb) **Copy** button to Detailed View copy the New  $\bar{\mathsf{ID}}$ Manufacturer | Source | Mode Color | Thickness | Tsol | Rsol1 | Rsol2 | Tvis | Rvis1 | Rvis2 | Tir  $emis1$ emis2 highlighted Name Copy mm record to a new  $100$  Bronze 3.dat  $Orics 5$  # 0.646 0.062 0.063 0.680 0.065 0.066 0.000 0.840 0.840 Generic  $3.000$ Delete record. 101 Bronze\_6.dat Generic Optics 5 #  $6.000$ 0.486 0.053 0.053 0.533 0.056 0.056 0.000 0.840 0.840 Find 102 Clear\_3.dat  $\left[0.834\right]0.075\left[0.075\right]0.899\left[0.083\right]0.083\left[0.000\right]$ Generic Optics  $5|$  #  $3.000$  $0.840$  $0.840$ Step 1:  $\overline{\phantom{a}}$ **ID** 103 Clear 6.dat Optics 5 # 0.771 0.070 0.070 0.884 0.080 0.080 0.000 0.840 0.840 Generic 6.000 Highlight the **x** 7 0.062 0.063 0.000 0.840 0.840 104 Gray\_3.dat Gene <sub>Add</sub> ng a record. record to be 105 One dat Gene ha anna anna anna assa. 0.840 Advanced.. ÖΚ copied. 106 Zero.dat Gene 00 1.000 1.000 0.000 0.840 0.840 1005 records found ID for new record: 9938 700 B120.afg AFG 0.323 0.217 0.000 0.471 0.844 Cancel 701 B130.afg AFGS 07 0.275 0.152 0.000 0.625 Import 0.844 702 дG 10 0.219 0.097 0.000 0.705 B140.afg 0.844 Overwrite existing records Export 703 B220.afg .<br>AFG 78 0.326 0.162 0.000 0.473 0.844 Repor 704 B230.afg AFG  $\overline{U}$  DDICs  $5$   $\overline{1}$ 6.000 0.140 0.320 0.087 0.260 0.277 0.129 0.000 0.623 0.841 Print 705 B240.afg AFG Optics 5 # 6,000 0.199 0.249 0.060 0.355 0.225 0.079 0.000 0.705 0.844 706 B320.ab AFG Optics 5 # 6.000 0.079 0.400 0.096 0.105 0.324 0.088 0.000 0.472 0.843  $\Box$  NFRC only 707 B330.afg **AFG** Optics 5 # 0.130 0.317 0.074 0.160 0.273 0.072 0.000 0.622 0.843 6.000 708 **Ø**340.afg AFG 0.182 0.244 0.057 0.211 0.213 0.057 0.000 0.704 0.844 Optics 5 #  $6.000$  $70s$ B420.afg **AFG** Optics 5 #  $6.000$ 0.088 0.400 0.104 0.125 0.324 0.102 0.000 0.480 0.843 For Help, press F1 Mode: NFRC **NUM** Step 3:
- ß Save the record using the **Record/Save** menu (or **Alt-S**).

WINDOW5 will automatically assign a unique sequential **ID** for the new record. This **ID** can be changed as long as it is unique. Click the **OK** button to add the record.

*Figure 4-23. Creating a user-defined glass layer which will not have spectral data associated with it.*

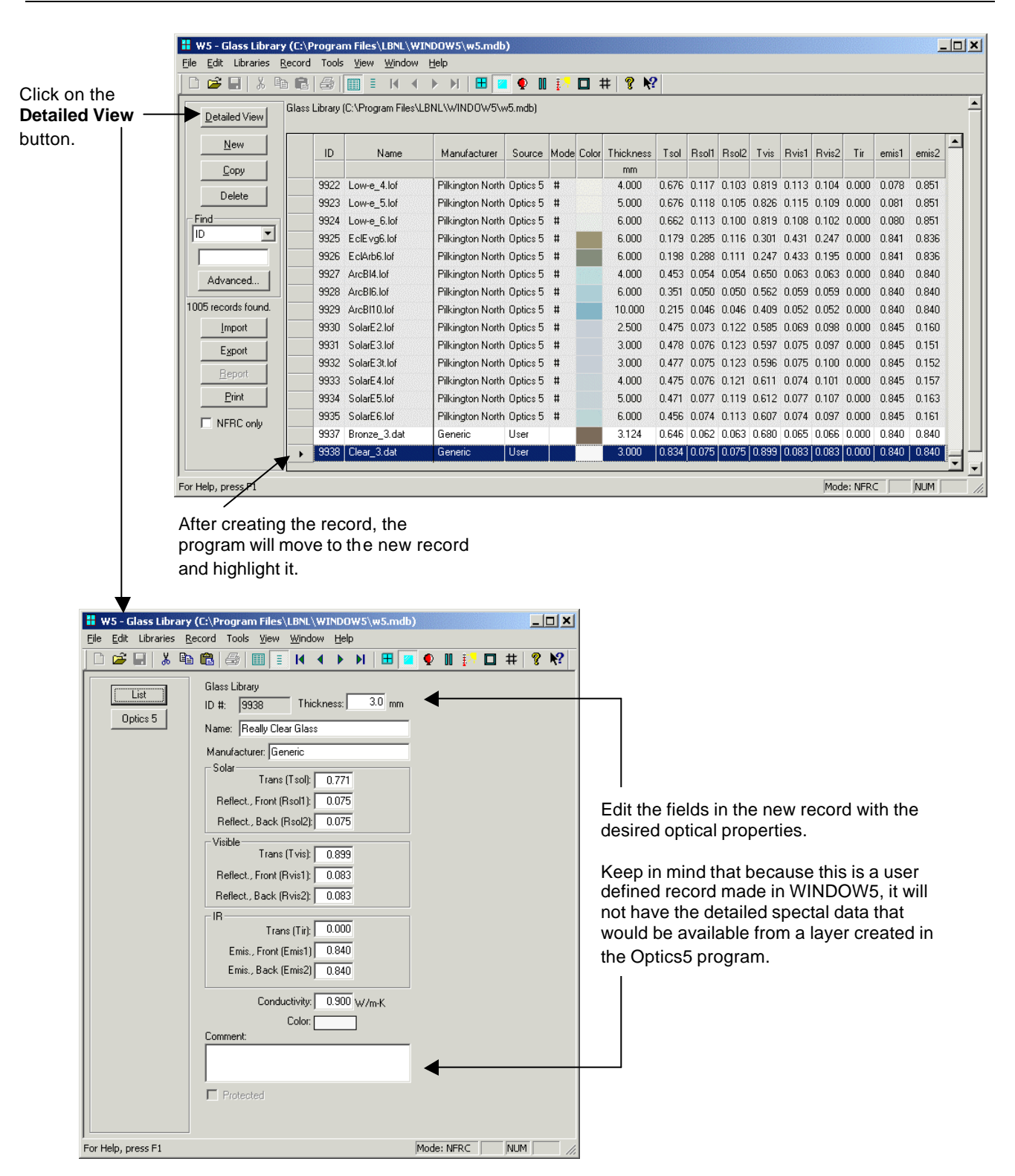

*Figure 4-24. The user defined glass layers must have the averaged optical properties input, rather than automatically calculated by the Optics5 spectral data files.*

# **4.6. Gas Library**

#### **4.6.1. Gas Library Detail View**

The Detail View shows details of individual gasses in the Gas Library. WINDOW5 is shipped with several "protected" gas records, but it is also possible to create user defined records.

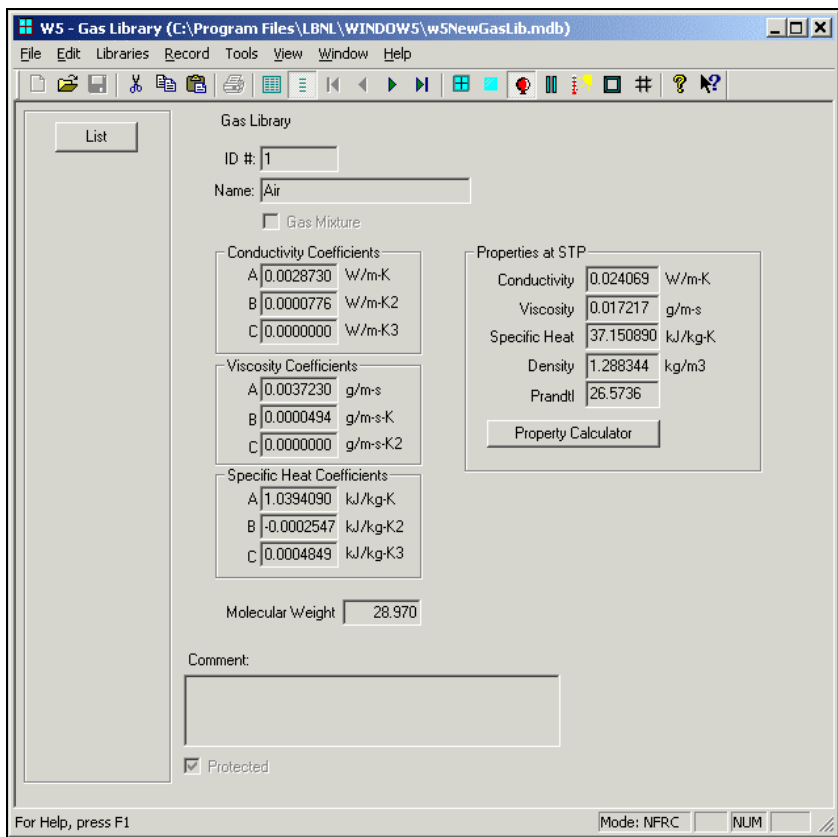

*Figure 4-25. Gas Library, Detail View.*

The properties defined for each gas entry are listed below:

*ID* Unique ID number associated with each gas record. The ID is automatically assigned when a record is added in the List View, but can be changed by the user at that time as long as the ID is unique.

*Name* Name of the gas record, input by the user.

### **Conductivity Coefficients**

The conductivity calculation is based on the following formula from ISO 15099:

## $Cond=A + B*T + C*T<sup>2</sup>$

Where  $T = T$ emperature in degrees Kelvin

WINDOW has input values for each of the coefficients in that formula:

*A* Coefficient A for Conductivity from ISO 15099 **Units:** W/m-K (SI); Btu/h-ft-<sup>o</sup>F (IP) *B* Coefficient B for Conductivity from ISO 15099 **Units:** W/m-K2 (SI); Btu/h-ft-oF2 (IP)

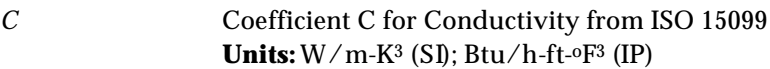

#### **Viscosity Coefficients**

The viscosity calculation is based on the following formula from ISO 15099:

Viscosity =  $A + B^*T + C^*T^2$ 

Where T = Temperature in degrees Kelvin

WINDOW has input values for each of the coefficients in that formula:

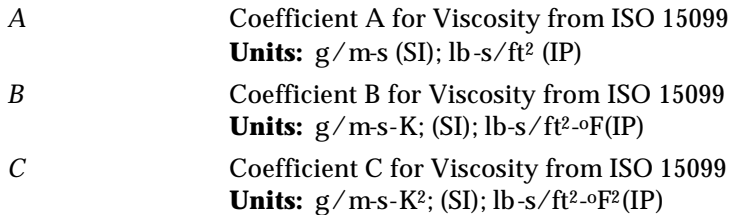

### **Specific Heat Coefficients**

The specific heat calculation is based on the following formula from ISO 15099:

Specific Heat =  $A + B^*T + C^*T^2$ 

Where T = Temperature in degrees Kelvin

WINDOW has input values for each of the coefficients in that formula:

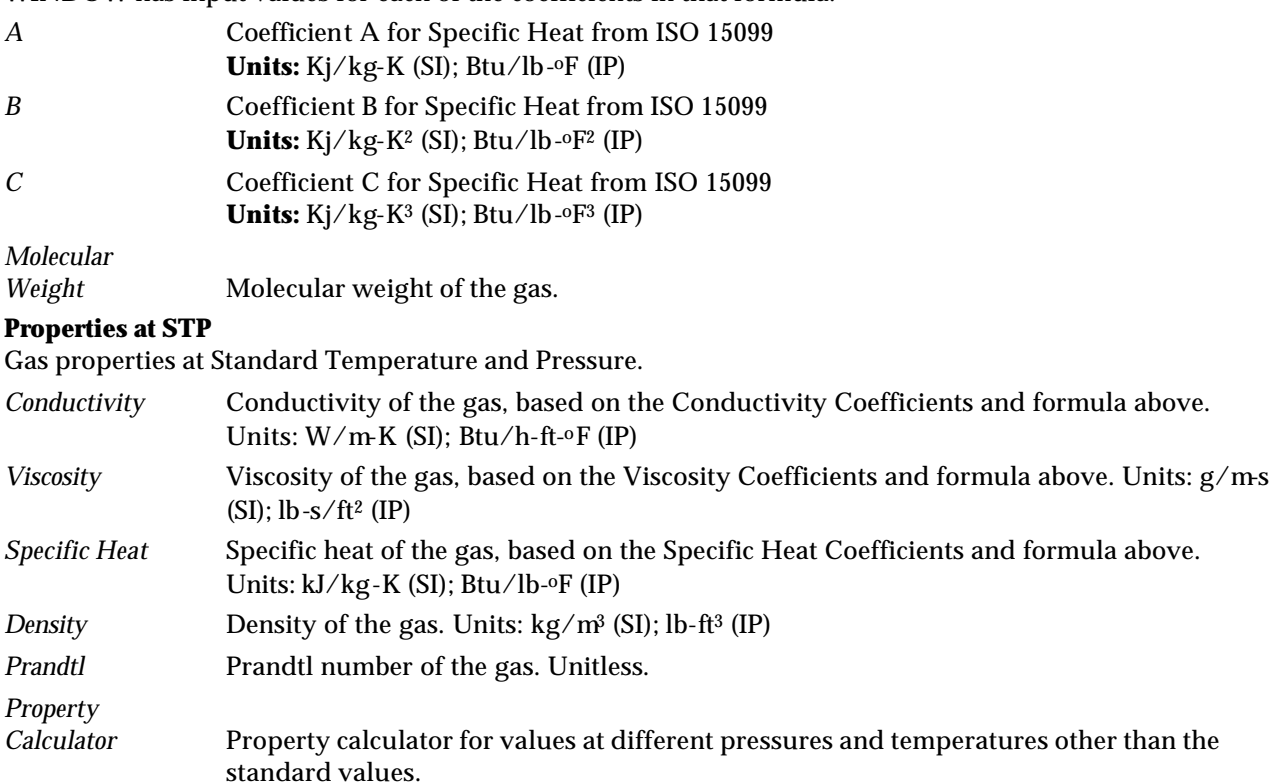

It is also possible to define gas records in the **Gas Library** which are mixtures of other gases, as shown in the figure below. Section 4.6.3., "Gas Mixtures", discusses how to creat new records composed of multiple gases.

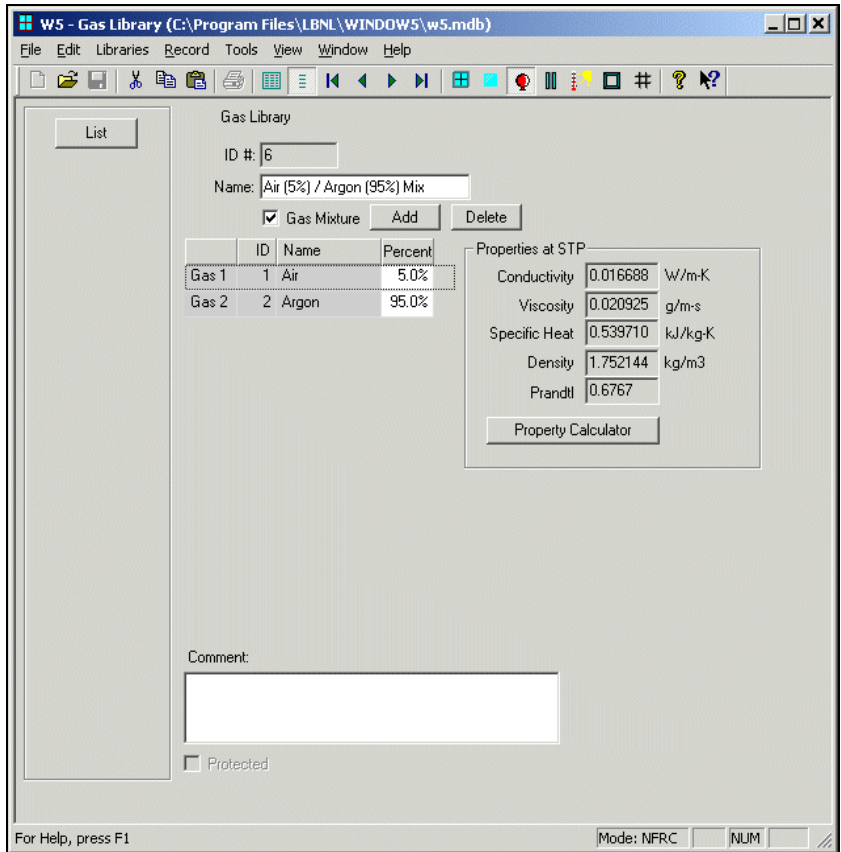

*Figure 4-26. Gas Library, Detail View showing a gas mixture.*

## **4.6.2. Gas Library List View**

The List View shows all the records in the Gas Library.

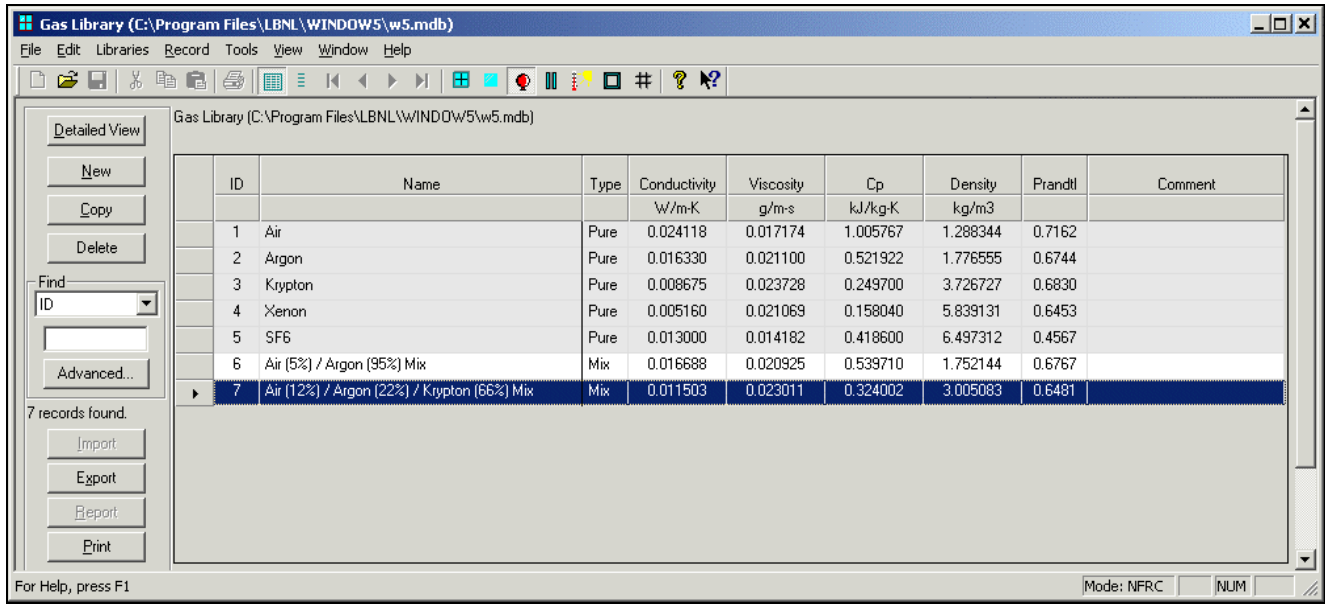

#### *Figure 4-27. Gas Library, List View.*

The buttons on the left hand side of the List View have the following functions:

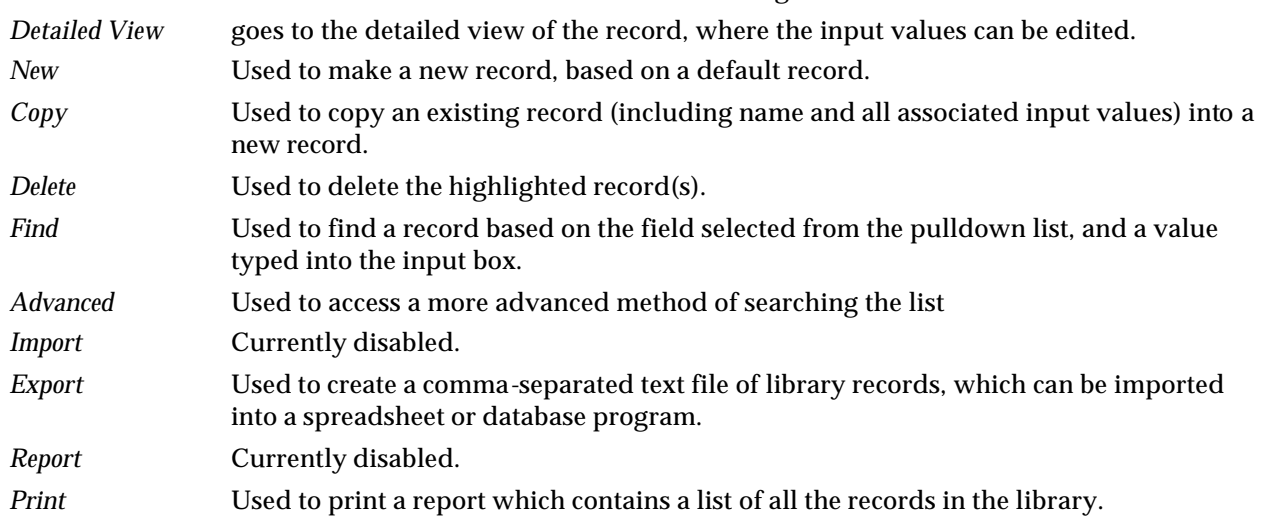

#### **4.6.3. Gas Mixtures**

To create a record that has a combination of gasses, follow these steps:

- Make a new record by using the Copy or New button (either a single gas record or a mixture).
- ß Double click on the newly created record, or highlight it and click on the **Detailed View** button, to access the **Detailed View**
- ß Click on the **Mixture** checkbox if the gas is not already a mixture.
- ß Click on the **Add** button to add a new gas, then select the gas and type in the gas percentage in the **Gas Mixture** dialog box. A new line will appear in the gas mixtures section.
- ß Use the **Add** and/or **Delete** buttons create the desired gas mixture.

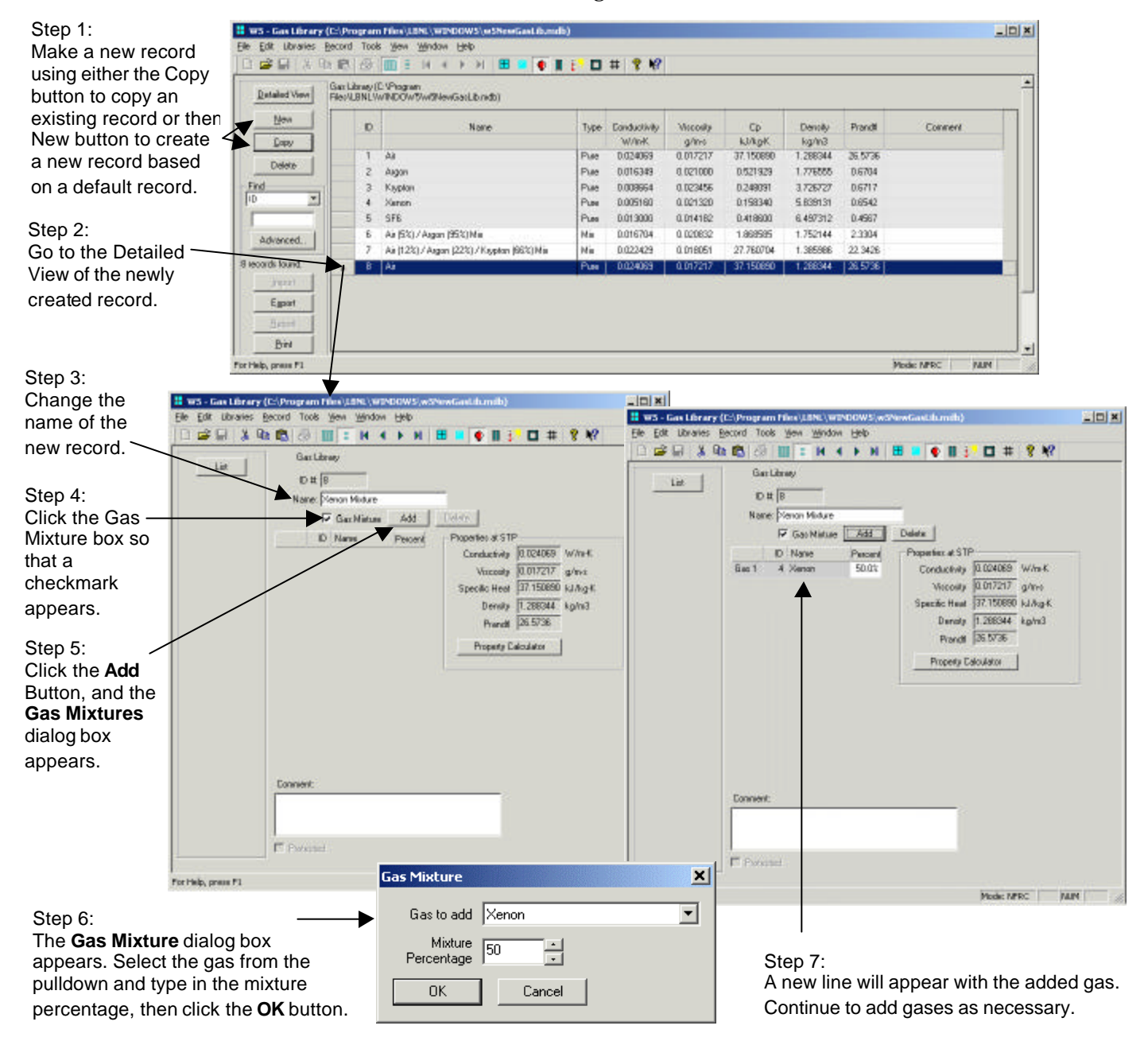

*Figure 4-28. Creating a new gas that is a mixture.*

# **4.7. Frame Library**

The **Frame Library** consists of frame elements (such as headers, jambs, sills, and meeting rails) and their associated frame and edge-of-glass properties for use in constructing a whole product in the **Window Library**.

## **4.7.1. Frame Library Detail View**

The **Frame Library Detail View** shows all the data for an individual record.

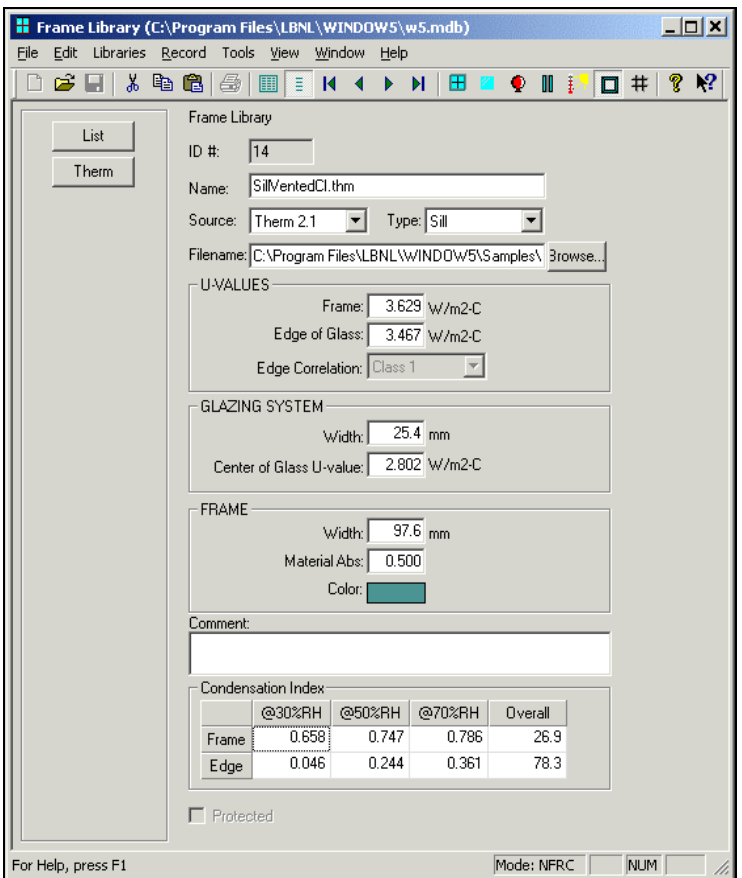

*Figure 4-29. Frame Library, Detail View.*

The properties defined for each gas entry are listed below:

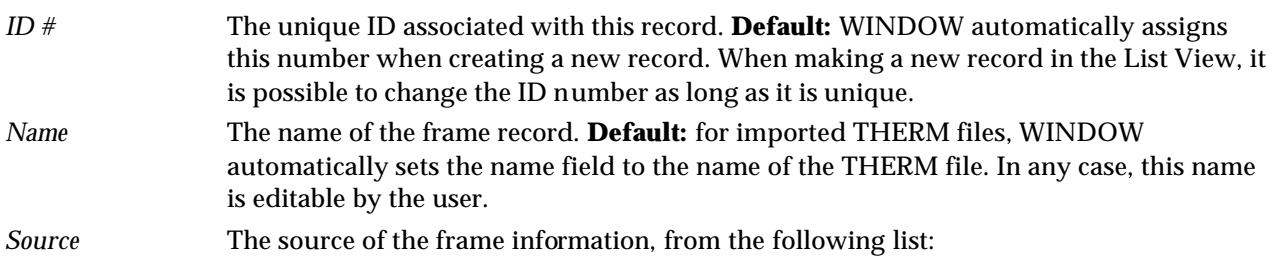

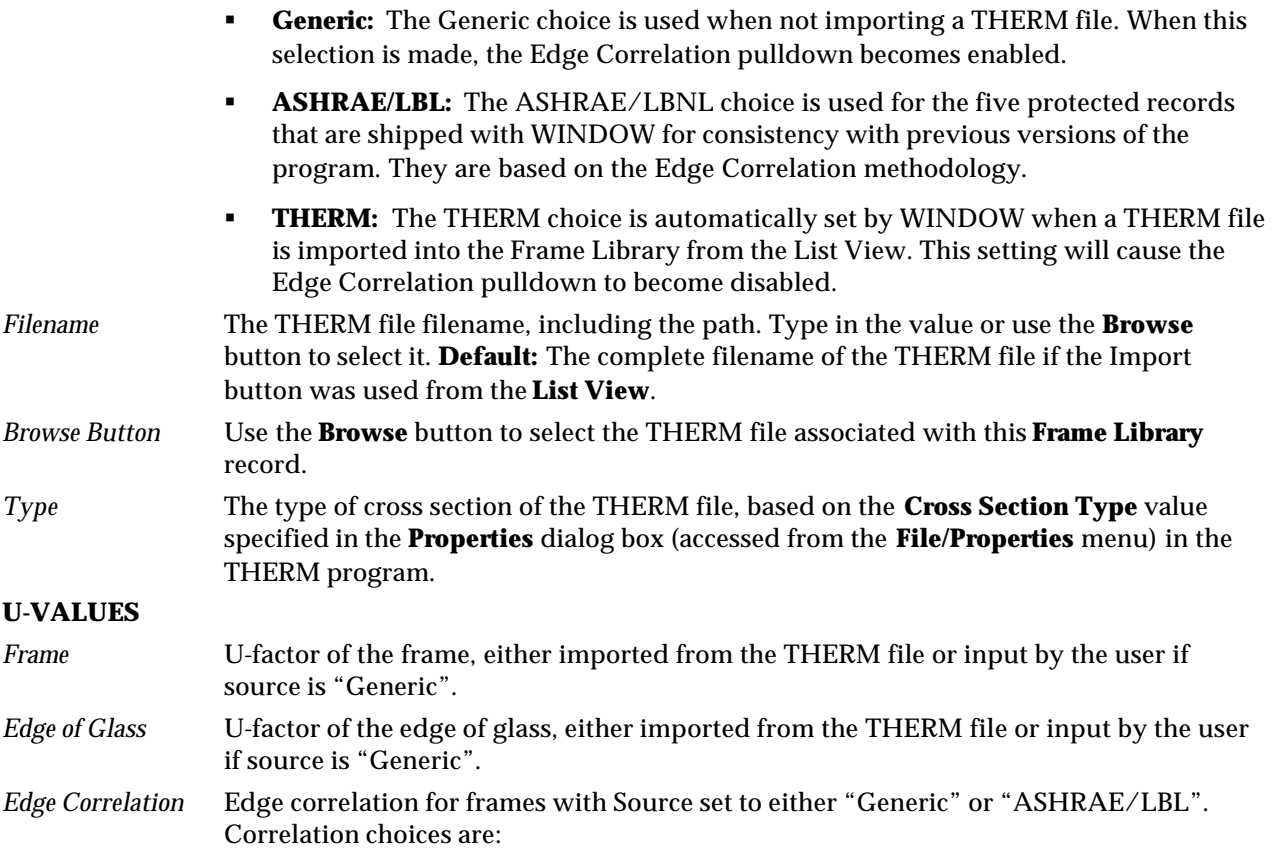

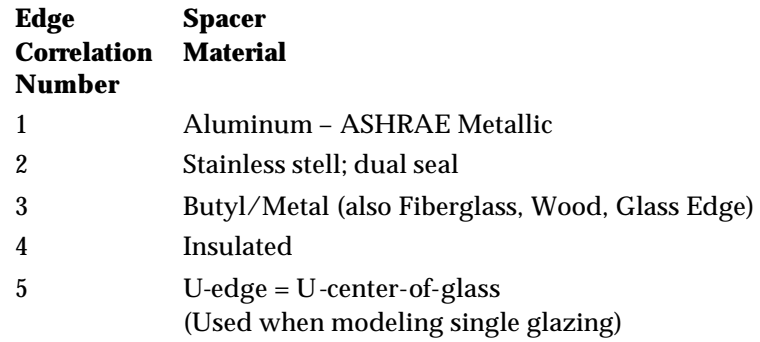

## **GLAZING SYSTEM**

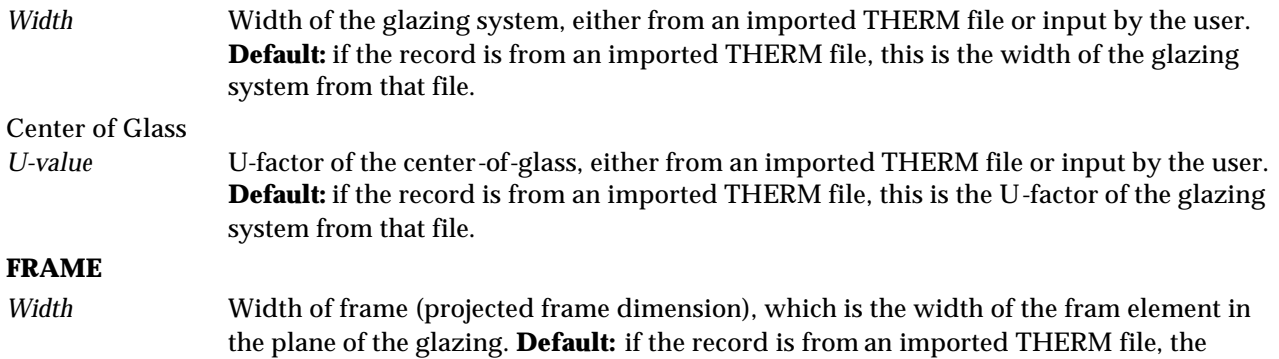

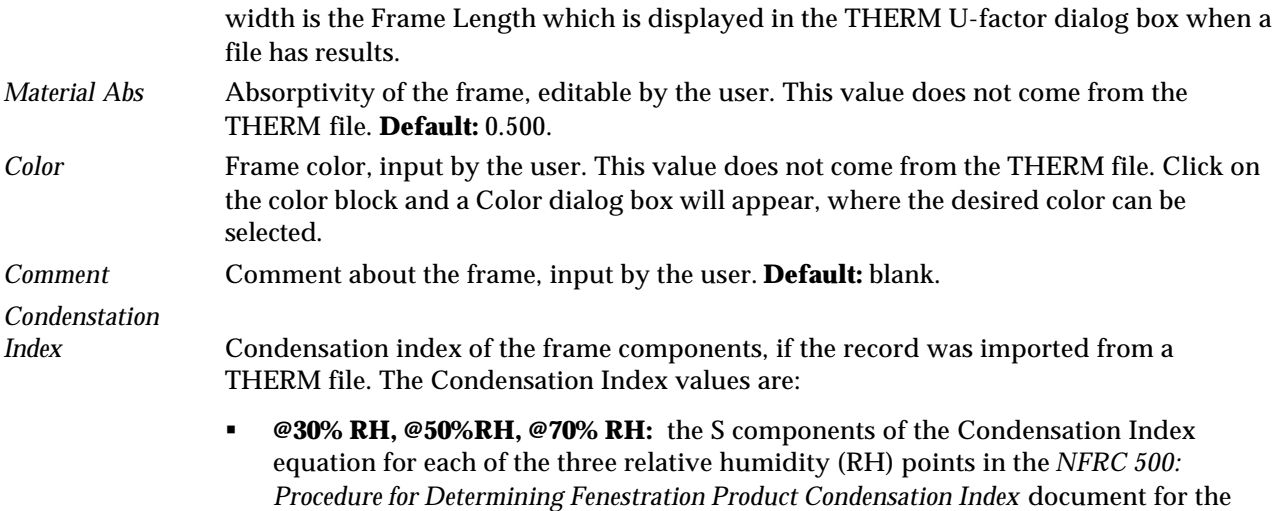

Frame and Edge components of the THERM file. • Overall: the overall CI value calculated from the intermediate relative humidity values, for the Frame and Edge components of the THERM file, based on the formula in the the *NFRC 500: Procedure for Determining Fenestration Product Condensation Index* document.

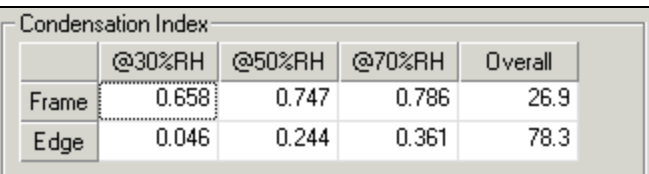

*Figure 4-30. Condensation Index details on Frame Library record.*

# **4.7.2. Frame Library list View**

The Frame Library List View shows all the records in the library.

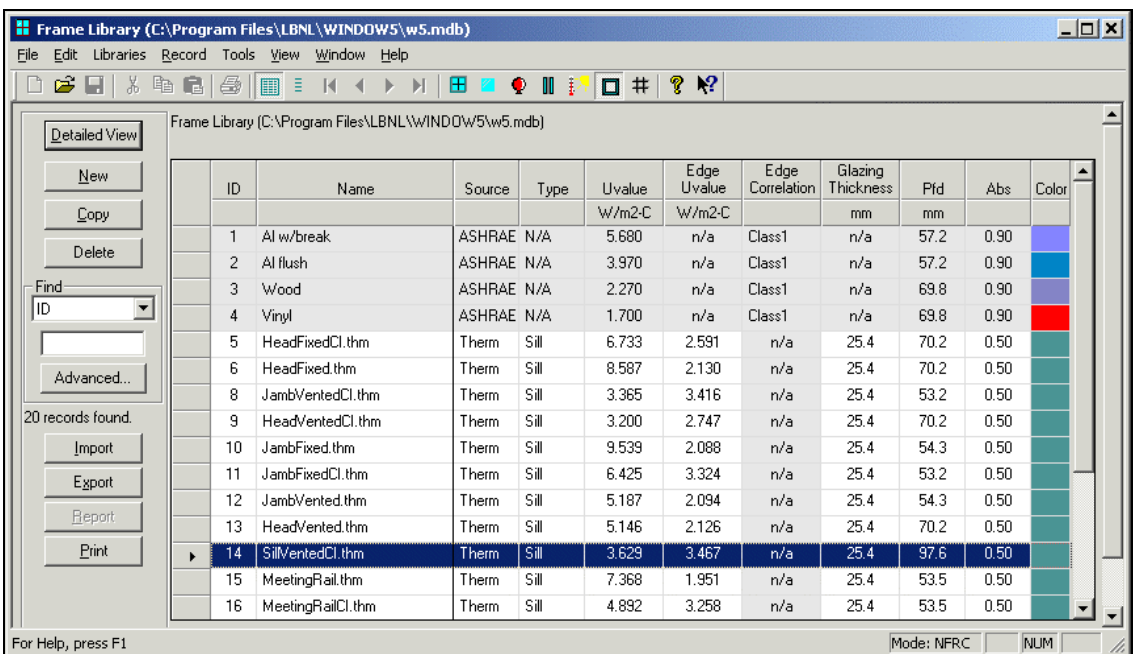

#### *Figure 4-31. Frame Library, List View.*

The buttons on the left hand side of the List View have the following functions:

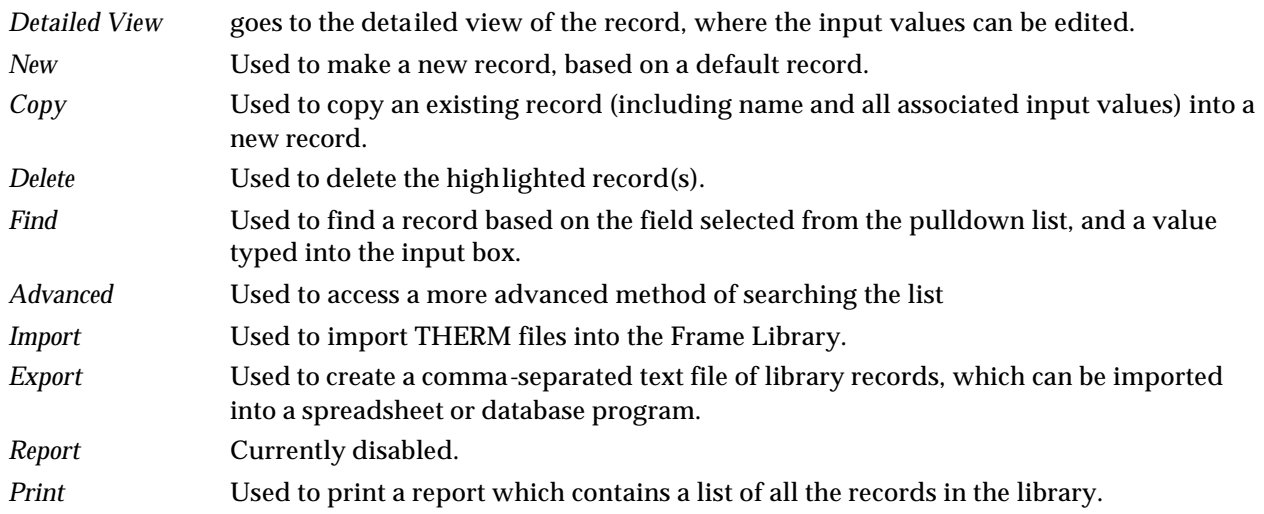

#### **4.7.3. Importing THERM files**

The THERM program is used to generate frame (and divider) profiles which can then be imported into the WINDOW5 Frame Library, and then referenced in the Window Library.

There are two different methods for importing a THERM file into the Frame Library:

- ß From the **Frame Library List View**, use the **Import** button to select a THERM file.
- ß From the **Frame Library Detail View**, use the **Browse** button to select a THERM file to be associated with the current frame record.

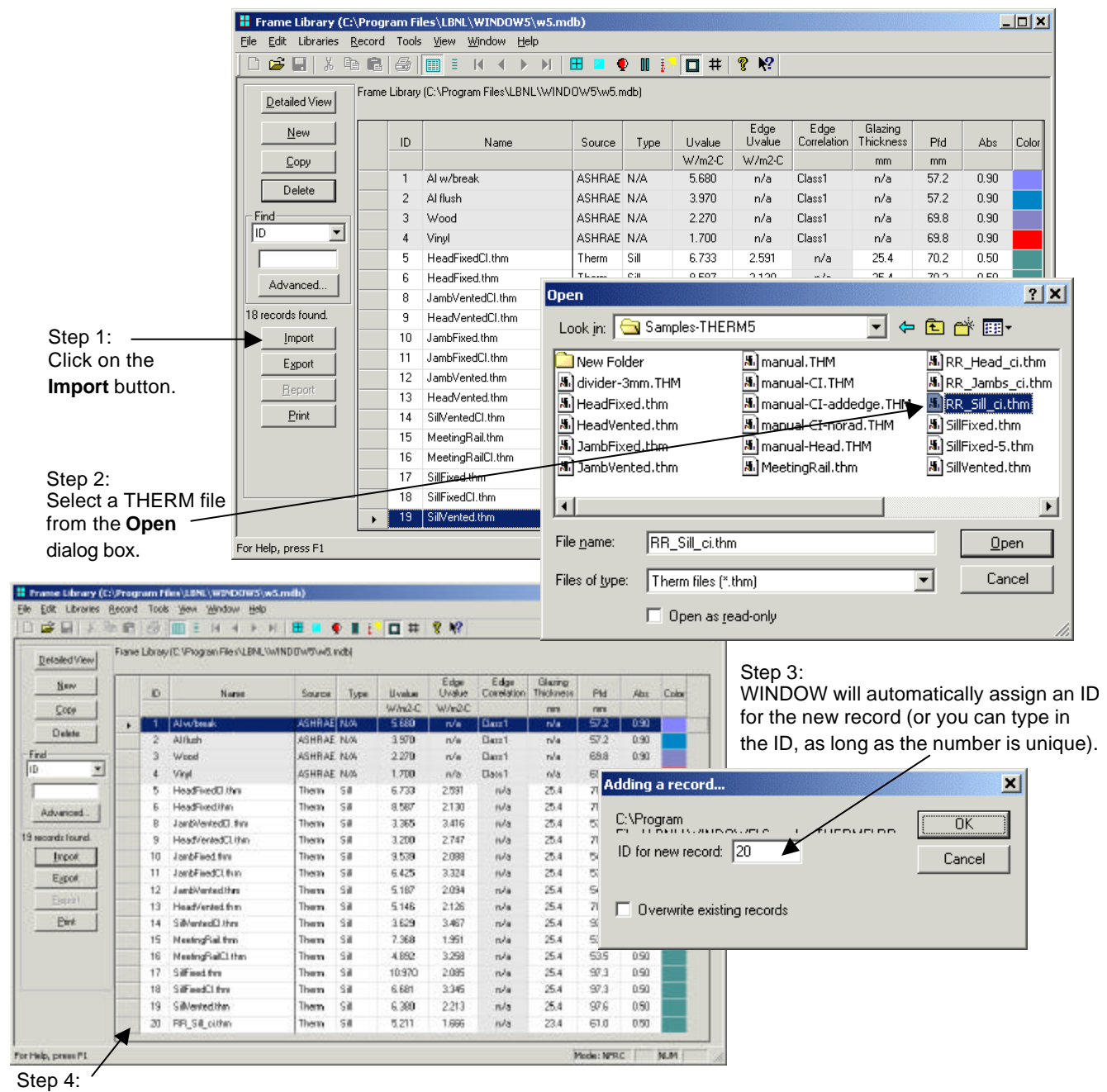

WINDOW will create a new record, with the Name field set to the THERM filename.

*Figure 4-32. Use the Import button to create Frame Library records from THERM files.*

In order to make change to the newly imported THERM file, click on the Detailed View button and change the input values as needed.

*Note: In order for the CI (Condensation Index) values to be imported from the THERM file into the WINDOW Frame Library, it is necessary to check the "Save Simulation Results in THM files" in the THERM program under the Options/Preferences menu, the Simulation tab.*

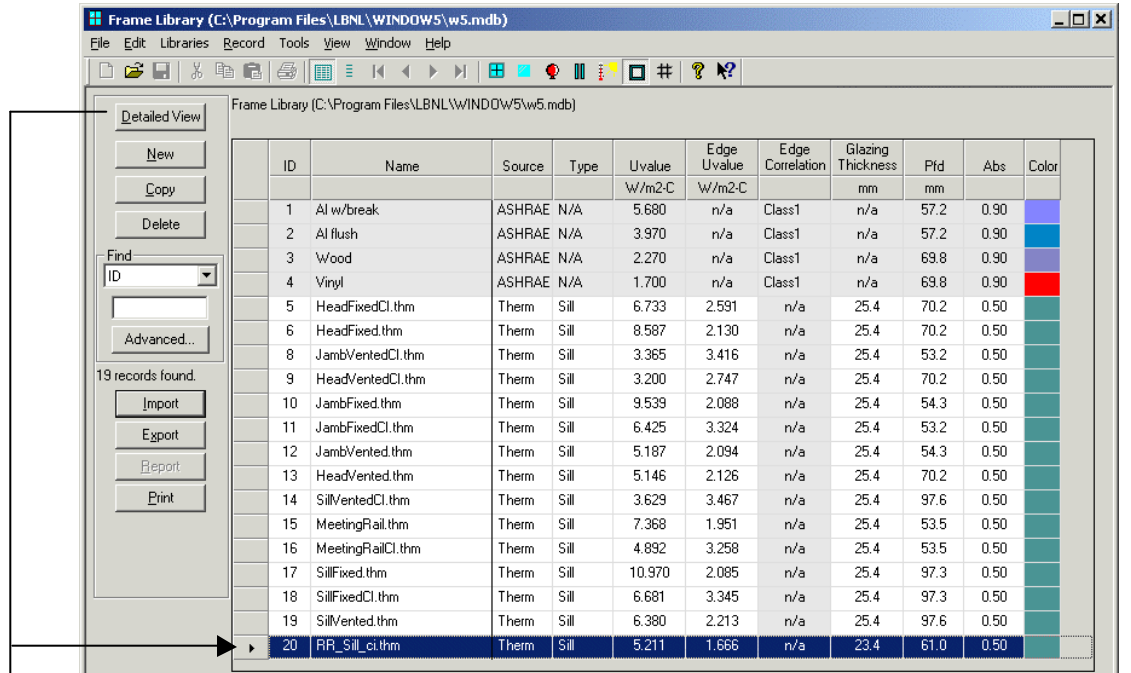

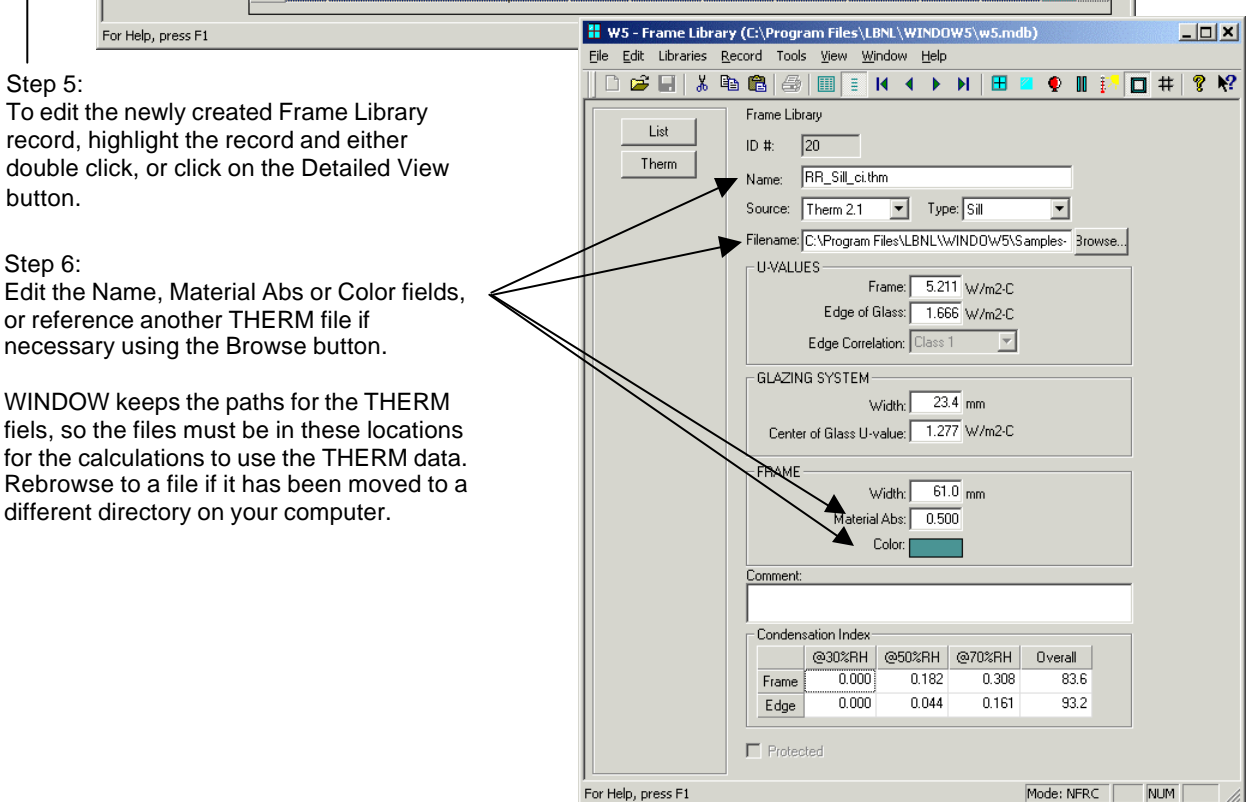

*Figure 4-33. Edit the THERM file frame record if neccessary.*

## **4.7.4. Condensation Index (CI) Calculation**

WINDOW5 includes a feature which calculates the whole product Condensation Index (CI) using the methodology presented in NFRC 500. This process involves importing surface temperatures from THERM for each frame cross-section. When performing CI calculations with this Beta1 version of WINDOW5, note the following:

- ß It is necessary to use THERM5 in order to get the proper temperature data. Older versions of THERM will not have the correct data.
- ß The THERM modeling procedures are outlined in the *THERM5 / WINDOW5 NFRC Simulation Manual*. As discussed in that manual, it is necessary to model the THERM profiles with the CI feature turned on (when importing the glazing system, or after the glazing system is imported in the **Options/Preferences** menu**, Therm File Options** tab). Modeling THERM profiles with the CI feature NOT turned on will result in U-factors that are not calculated in accordance with standard NFRC procedures. Therefore, it is necessary to do two THERM calculations (and save them to two separate files):
	- **n** one for U-factor values with CI turned off
	- one for CI with CI turned on.

The CI values from the THERM files are shown in WINDOW in the Condensation Index section of the Frame Library Detailed View, as discussed in *Section 4.7.1*, "Frame Library Detail View".
# **4.8. Divider Library**

The Divider Library is very similar to the Frame Library. The **Divider Library** has frame and edge-of-glass properties, which can be input by the user or imported from THERM files, for use in constructing a whole product in the **Window Library**.

#### **4.8.1. Divider Library Detail View**

The Detail View shows details of individual dividers in the Divider Library

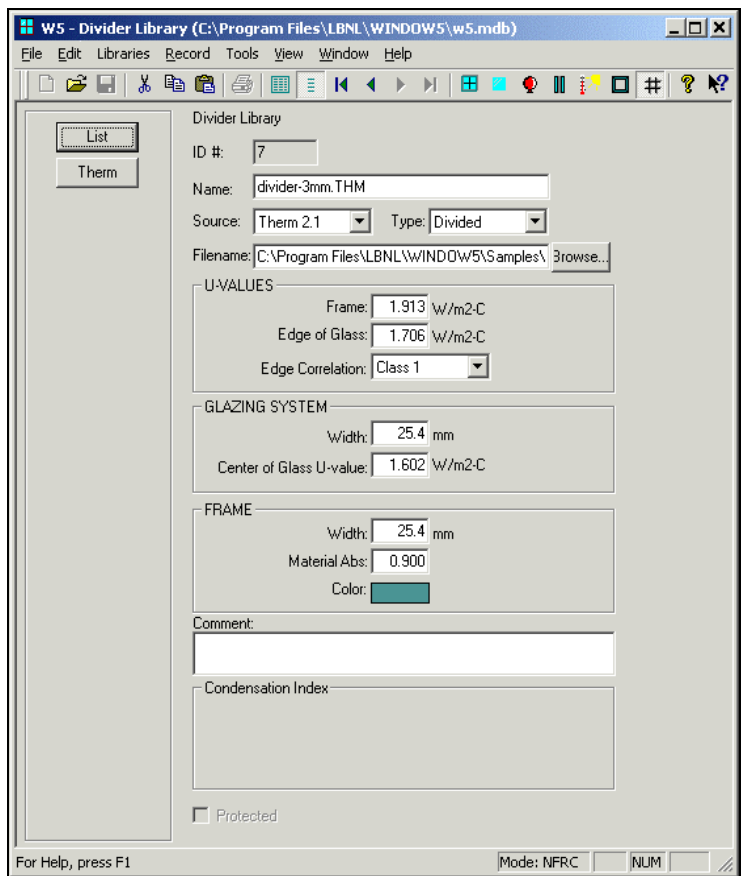

*Figure 4-34. Divider Library, Detail View.*

The properties defined for each gas entry are listed below:

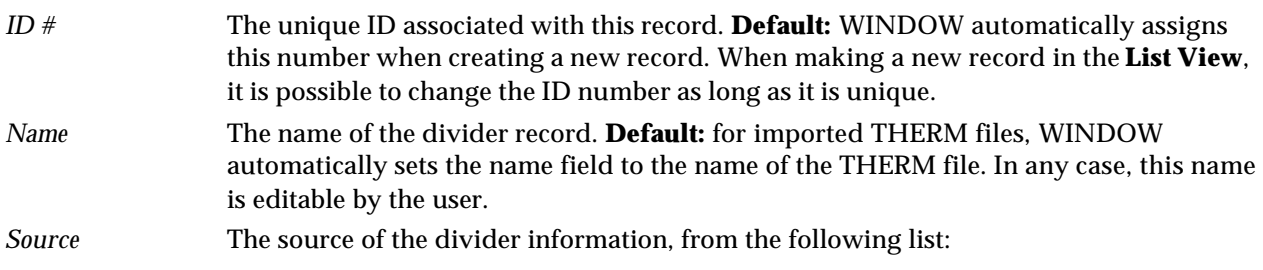

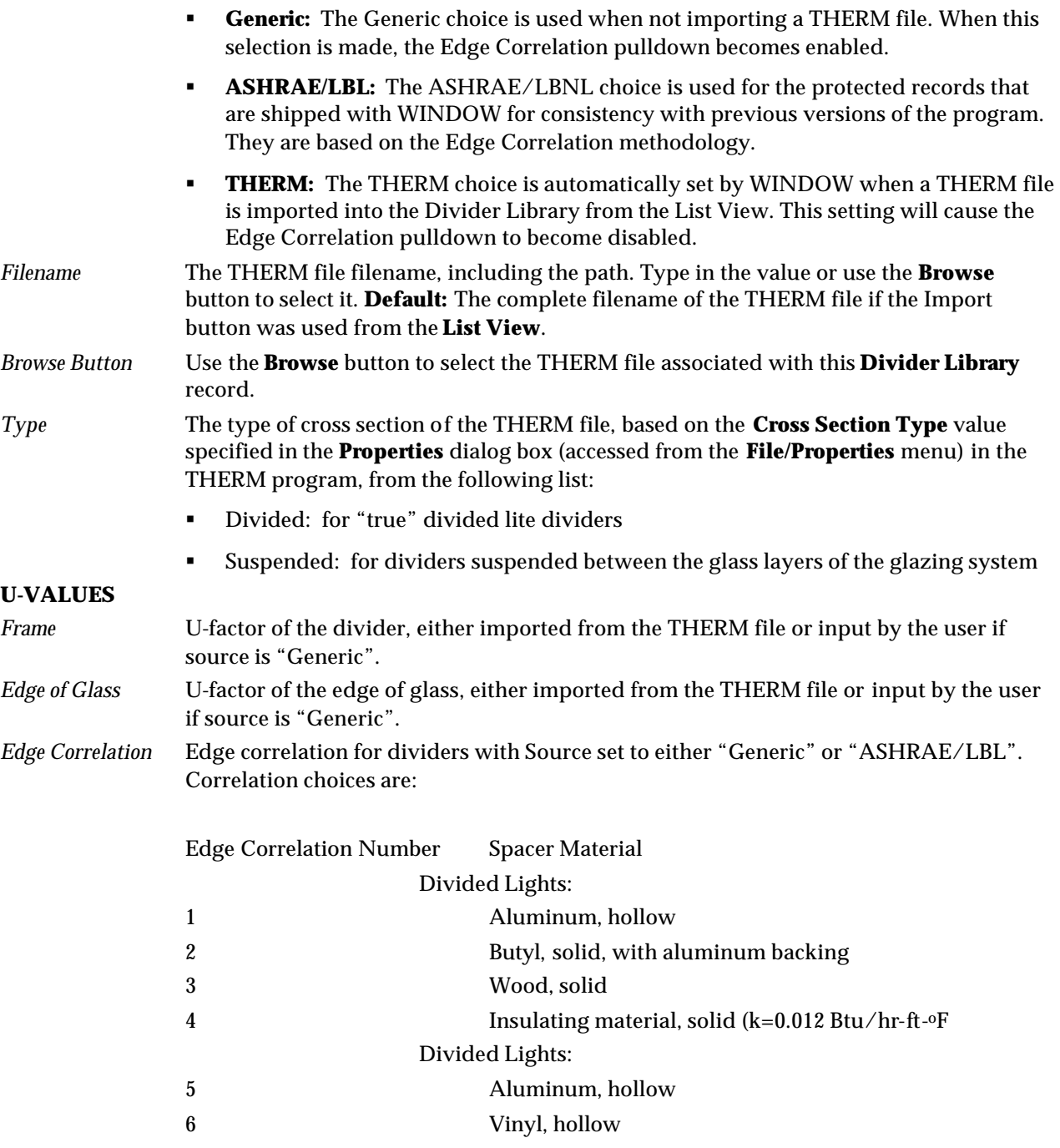

#### **GLAZING SYSTEM**

*Width* Width of the glazing system, either from an imported THERM file or input by the user. **Default:** if the record is from an imported THERM file, this is the width of the glazing system from that file.

# Center of Glass

U-value U-factor of the center-of-glass, either from an imported THERM file or input by the user. **Default:** if the record is from an imported THERM file, this is the U-factor of the glazing system from that file.

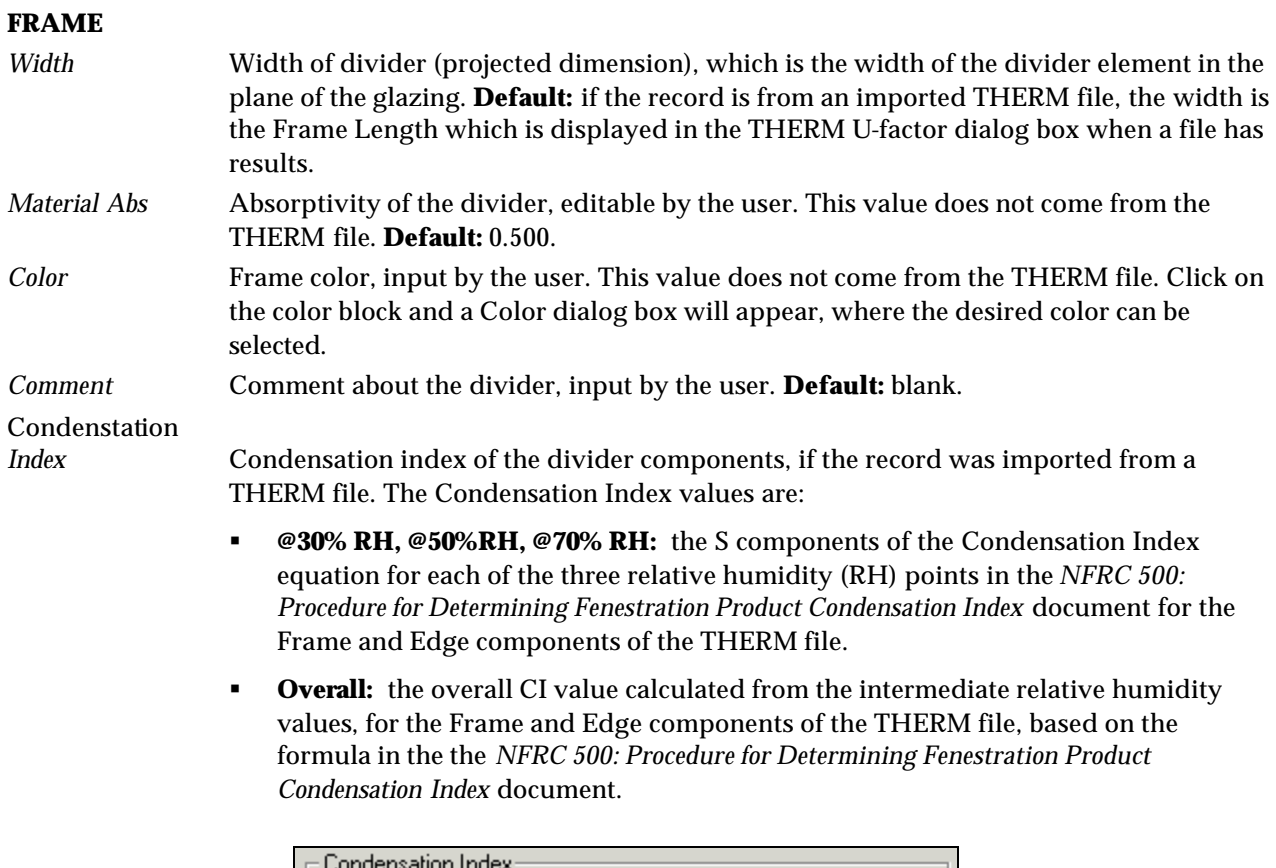

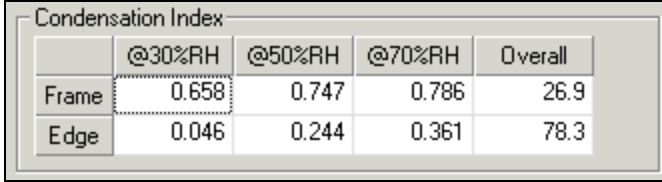

*Figure 4-35. Condensation Index details on Frame Library record.*

### **4.8.2. Divider Library List View**

The List View shows all the records in the Divider Library.

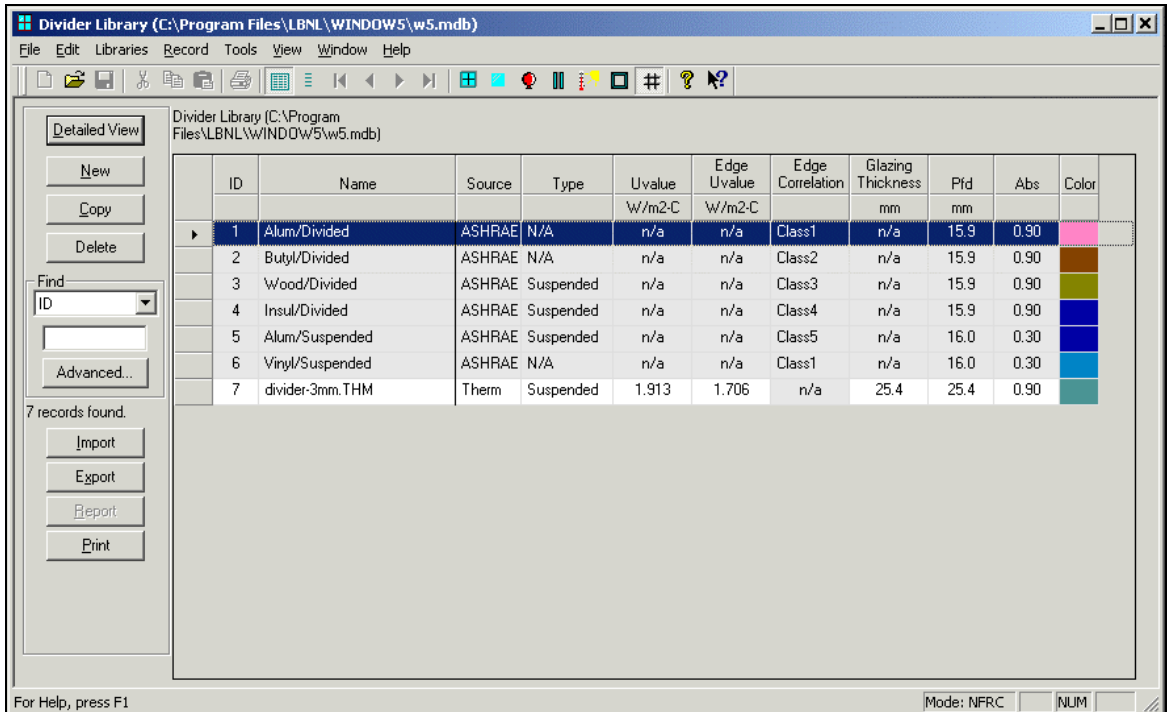

#### *Figure 4-36. Divider Library, List View.*

The buttons on the left hand side of the List View have the following functions:

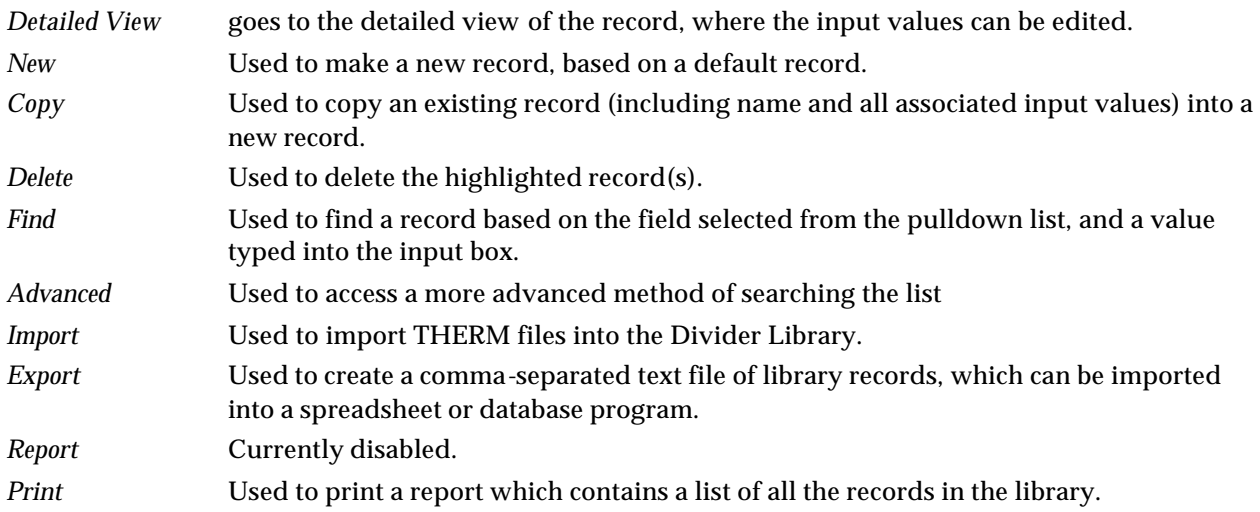

## **4.8.3. Importing THERM Files**

The technique for importing THERM files into the Divider Library is the same as for the Frame Library (see *Section 4.7.3*, "Importing THERM Files").

There are two different methods for importing a THERM file into the Divider Library:

- **From the Divider Library List View, use the Import button to select a THERM file.**
- **From the Divider Library Detail View, use the Browse button to select a THERM file to be associated with** the current frame record.

# **4.9. Environmental Conditions Library**

The Environmental Conditions Library contains sets of environmental conditions for the U-factor and Solar Heat Gain Coefficient (SHGC) calculations. U-factor environmental conditions are typically defined for winter, night-time conditions while solar heat gain environmental conditions are defined for summer, daytime conditions.

### **4.9.1. Environmental Conditions Library Detail View**

The Detail View shows details of individual environmental condition records in the Environmental Conditions Library. One environmental condition record consists of definitions for all four tabs in the detailed view, which consists of two tabs for U-factor (Inside and Outside) and two tabs for SHGC (Inside and Outside).

## **U-factor Inside tab**

The U-factor Inside tab of the Environmental Conditions library is used to define the conditions for the Ufactor calculations for the inside surface of the window.

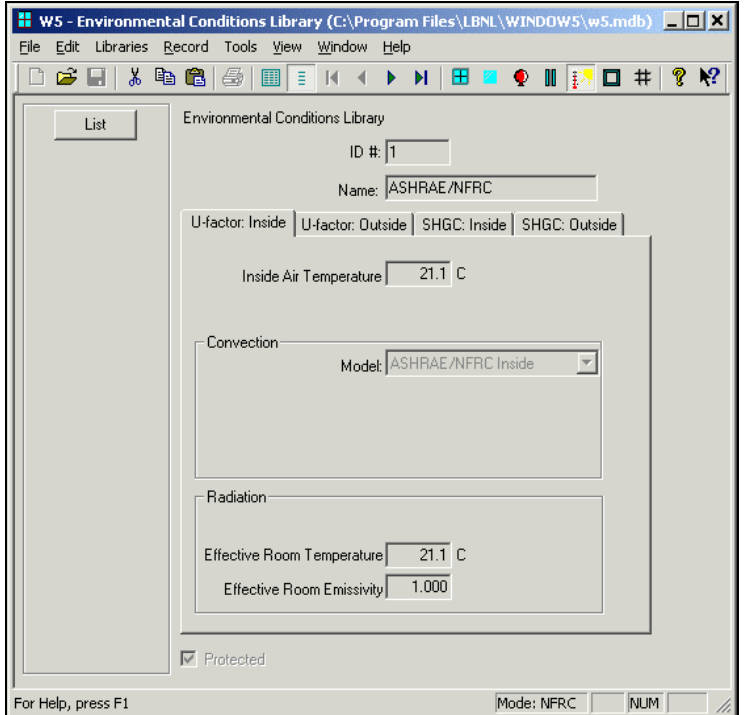

*Figure 4-37. Environmental Conditions Library, Detail View, U-factor Inside Tab.*

The input values are the following:

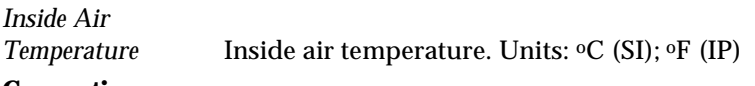

## **Convection**

*Model* The convection model, which controls what other input values appear in this section, from the following choices:

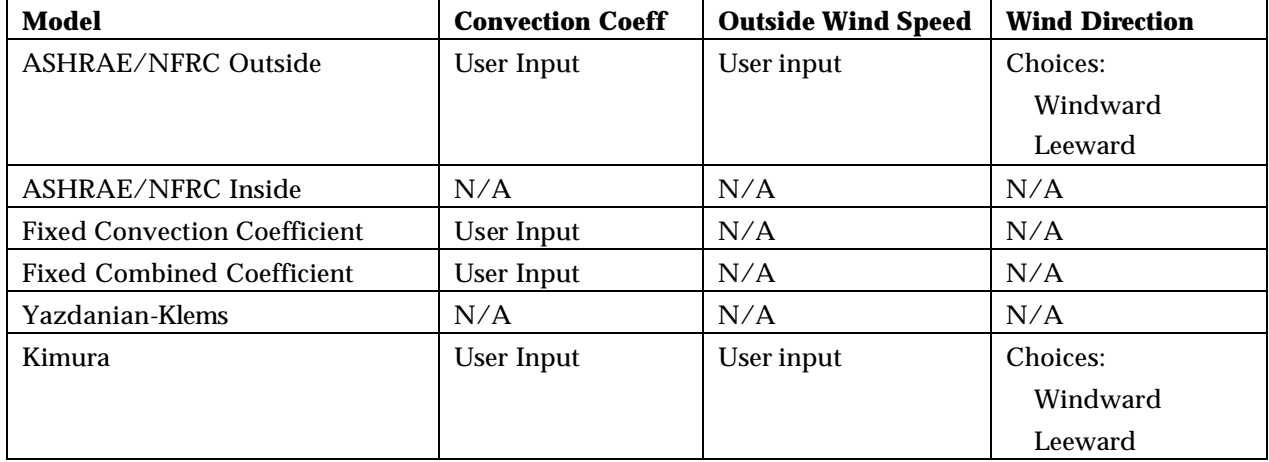

# **Radiation**

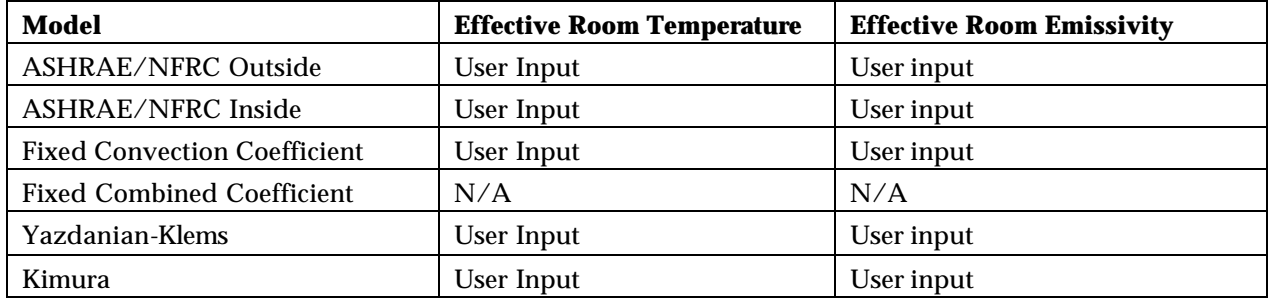

# **U-factor Outside tab**

The U-factor Inside tab of the Environmental Conditions library is used to define the conditions for the Ufactor calculations for the outside surface of the window.

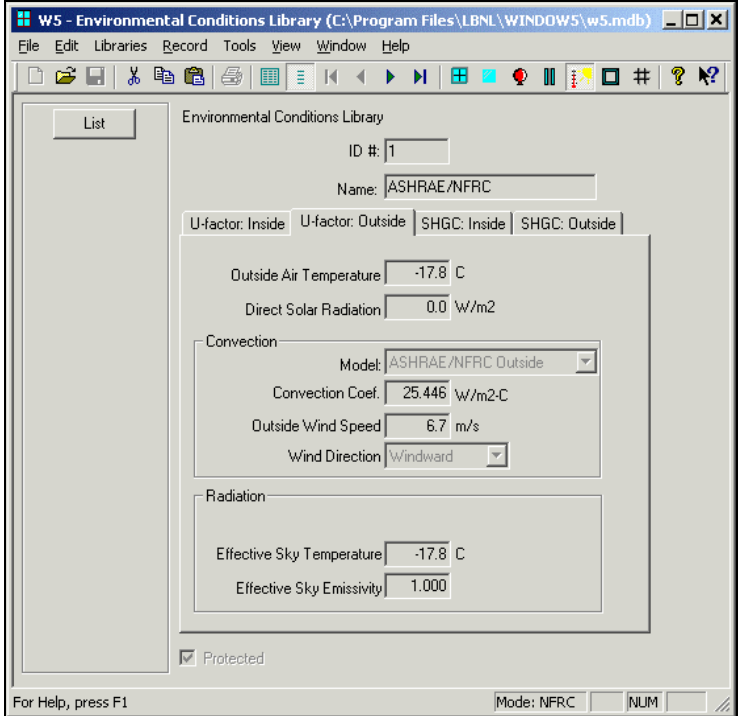

*Figure 4-38. Environmental Conditions Library, Detail View, U-factor Outside Tab.*

*this section:* 

The input values are the following:

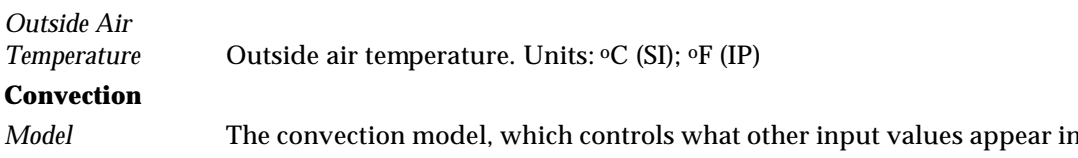

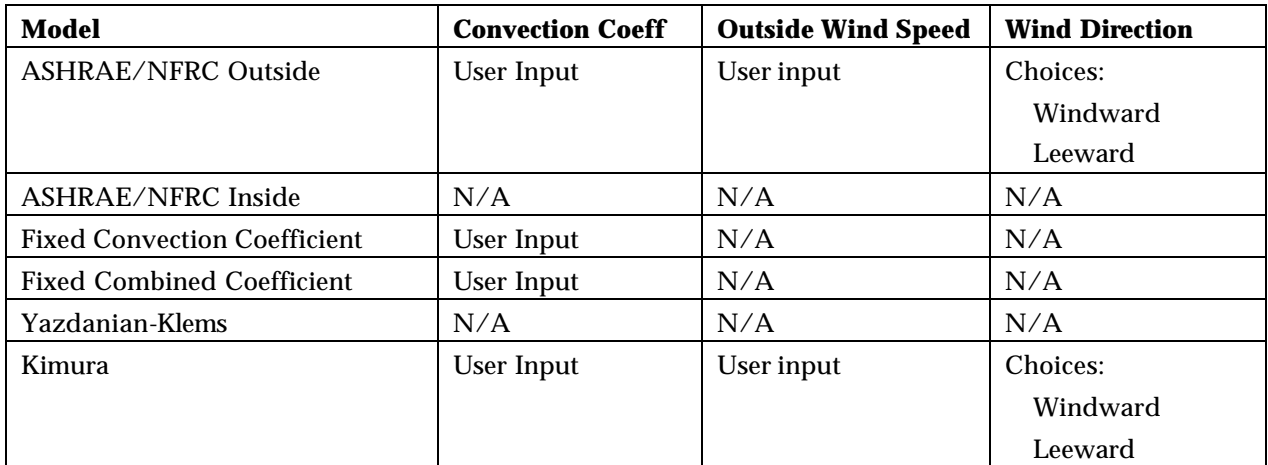

# **Radiation**

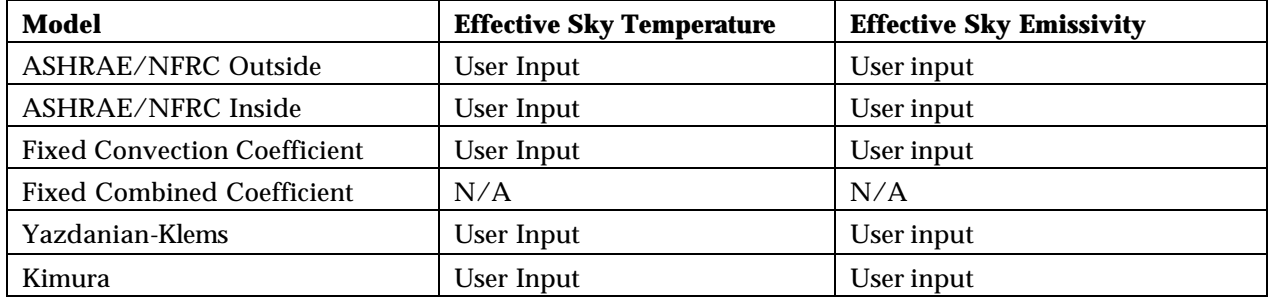

#### **SHGC Inside tab**

The SHGC (Solar Heat Gain Coefficient) Inside tab of the Environmental Conditions library is used to define the conditions for the SHGC calculations for the inside surface of the window.

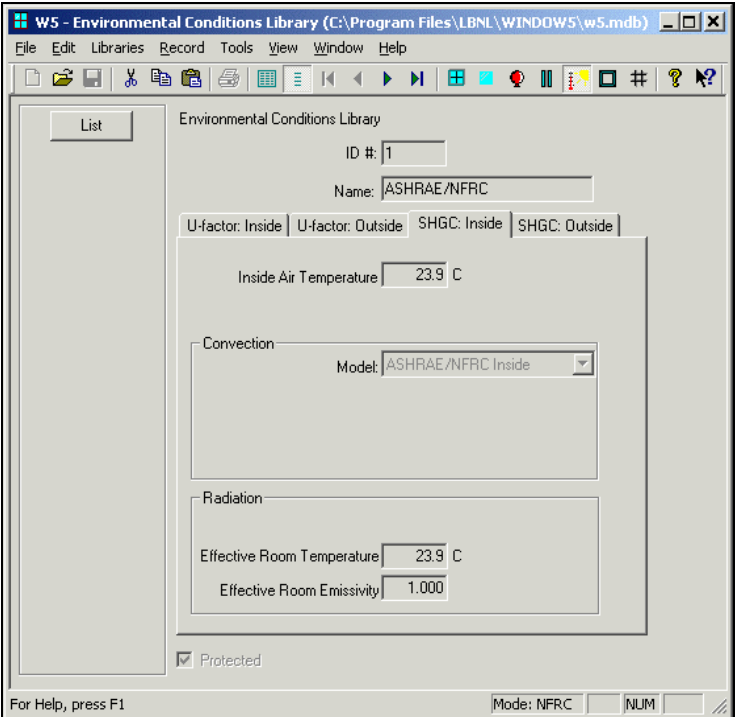

*Figure 4-39. Environmental Conditions Library, Detail View, Solar Heat Gain Coefficient Inside tab.*

The input values are the following:

*Inside Air* 

Inside air temperature. Units:  $\rm ^oC$  (SI);  $\rm ^oF$  (IP)

#### **Convection**

*Model* The convection model, which controls what other input values appear in this section, from the following choices:

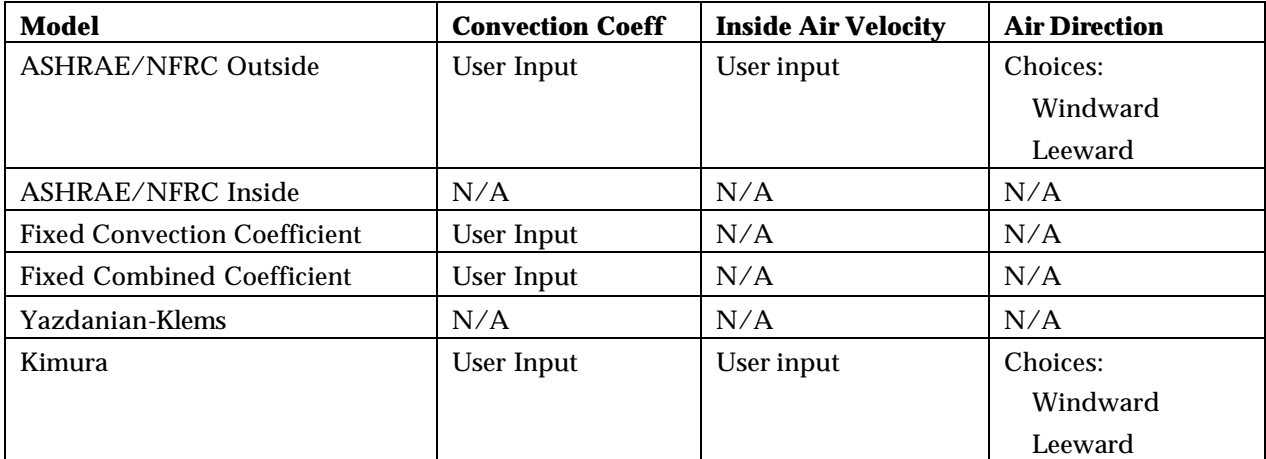

## **Radiation**

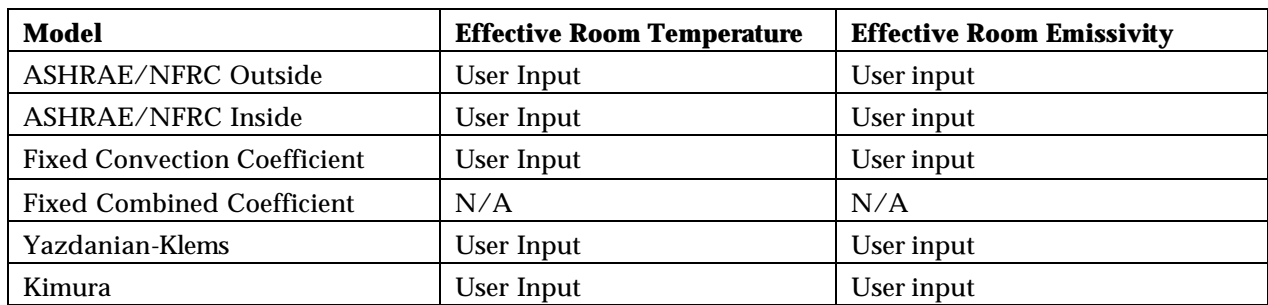

### **SHGC Outside tab**

The SHGC (Solar Heat Gain Coefficient) Inside tab of the Environmental Conditions library is used to define the conditions for the SHGC calculations for the inside surface of the window.

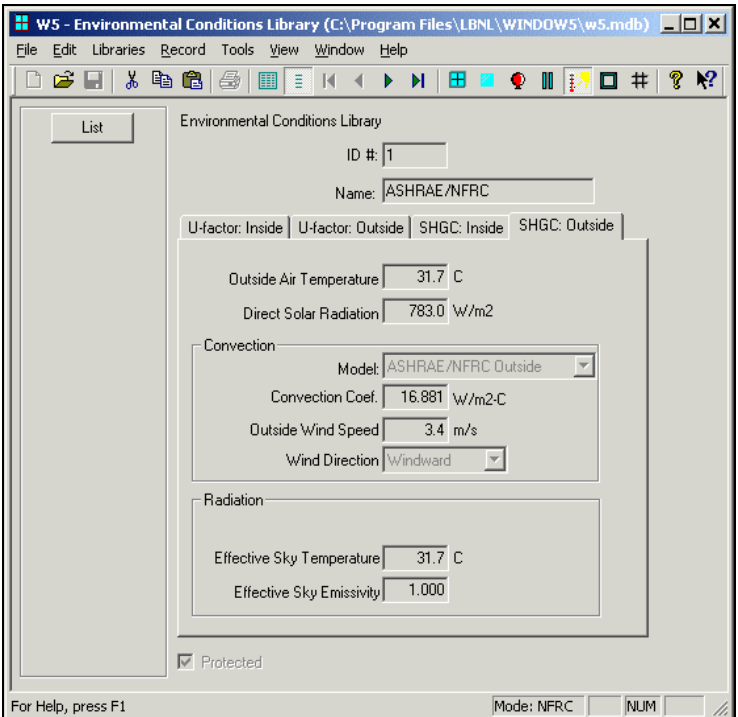

*Figure 4-40. Environmental Conditions Library, Detail View, Solar Heat Gain Coefficient Outside tab.*

The input values are the following:

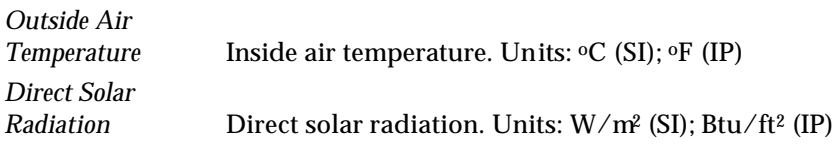

# **Convection**

*Model* The convection model, which controls what other input values appear in this section, from the following choices:

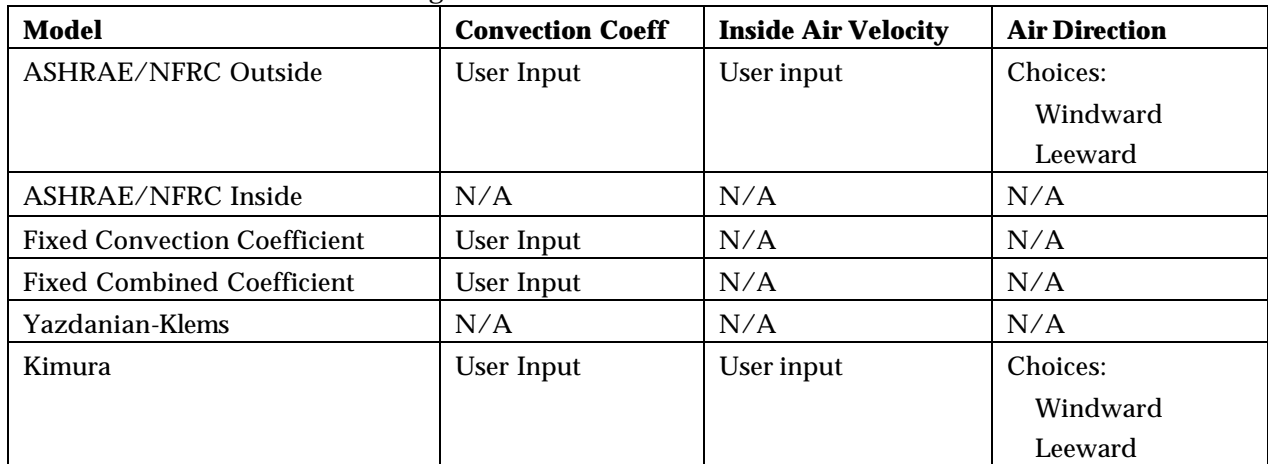

### **Radiation**

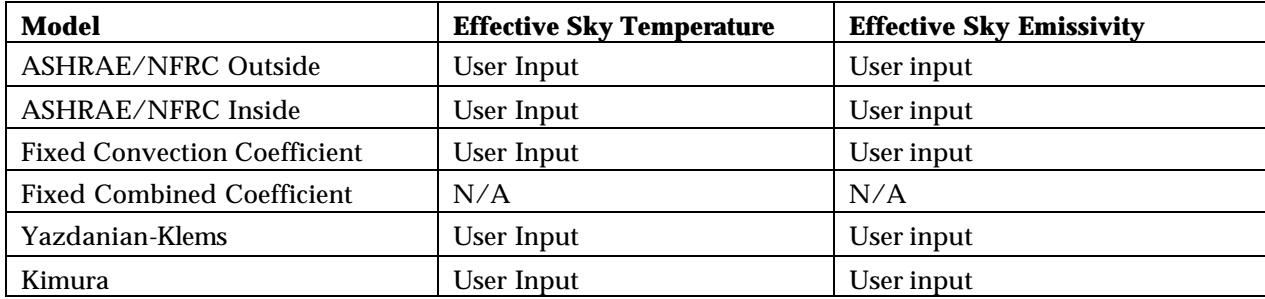

# **4.9.2. Environmental Conditions Library List View**

The List View shows all the records in the Environmental Conditions Library.There are three pre-defined, protected records provided, and it is possible to copy these records and create other (unprotected) records with any conditions that need to be defined.

| $L = 1$<br><b>II</b> Environmental Conditions Library (C:\Program Files\LBNL\WINDOW5\w55imMan.mdb) |     |                                                                                                   |                                                                      |  |                       |              |   |                      |                                                                                                    |       |     |      |             |                 |      |                  |         |                           |      |                     |                      |                |     |            |  |     |  |   |
|----------------------------------------------------------------------------------------------------|-----|---------------------------------------------------------------------------------------------------|----------------------------------------------------------------------|--|-----------------------|--------------|---|----------------------|----------------------------------------------------------------------------------------------------|-------|-----|------|-------------|-----------------|------|------------------|---------|---------------------------|------|---------------------|----------------------|----------------|-----|------------|--|-----|--|---|
| File                                                                                               |     |                                                                                                   | Edit Libraries Record Tools View Window                              |  |                       |              |   |                      |                                                                                                    |       |     | Help |             |                 |      |                  |         |                           |      |                     |                      |                |     |            |  |     |  |   |
|                                                                                                    | n   | $\mathcal{L} \boxplus \mathcal{L}$                                                                | Y.                                                                   |  |                       |              |   |                      | $\mathbf{F} \cdot \mathbf{F} \cdot \mathbf{$ | $-14$ | - 4 | Þ    | $\parallel$ |                 |      |                  | 田四中田    | $\mathbb{E}^{\mathbb{R}}$ |      | $\Box$ #            | ?                    | $\mathbb{R}^2$ |     |            |  |     |  |   |
|                                                                                                    |     | Environmental Conditions Library (C:\Program<br>Detailed View<br>Files\LBNL\WINDOW5\w5SimMan.mdb) |                                                                      |  |                       |              |   |                      |                                                                                                    |       |     |      |             |                 |      |                  |         |                           |      |                     |                      |                |     |            |  |     |  |   |
|                                                                                                    |     |                                                                                                   | New                                                                  |  |                       | ID           |   | Name                 |                                                                                                    |       |     |      |             | U-factor<br>Tin |      | U-factor<br>Tout |         | <b>SHGC</b><br>Tin        |      | <b>SHGC</b><br>Tout | <b>SHGC</b><br>Solar |                |     |            |  |     |  |   |
|                                                                                                    |     | Copy                                                                                              |                                                                      |  |                       |              |   |                      |                                                                                                    |       |     |      |             |                 | C    |                  | C       |                           | C    |                     | C                    | W/m2           |     |            |  |     |  |   |
|                                                                                                    |     |                                                                                                   | Delete                                                               |  | $\blacktriangleright$ | 1            |   | ASHRAE/NFRC          |                                                                                                    |       |     |      |             | 21.1            |      | $-17.8$          |         | 23.9                      |      |                     | 31.7                 | 783            |     |            |  |     |  |   |
|                                                                                                    |     |                                                                                                   |                                                                      |  |                       | $\mathbf{2}$ |   | <b>ASHRAE Winter</b> |                                                                                                    |       |     |      |             | 21.1            |      | $-17.2$          |         | 21.1                      |      |                     | $-17.8$              | $\mathbf{0}$   |     |            |  |     |  |   |
|                                                                                                    | ID. | Find                                                                                              |                                                                      |  |                       |              | 3 |                      | <b>ASHRAE Summer</b>                                                                                                    |       |     |      |             |                 | 23.9 |                  | 31.7    |                           | 23.9 |                     |                      | 31.7           | 783 |            |  |     |  |   |
|                                                                                                    |     |                                                                                                   |                                                                      |  |                       |              | 4 |                      | CEN/ISO                                                                                                    |       |     |      |             |                 | 20.0 |                  | $-10.0$ |                           | 25.0 |                     |                      | 30.0           | 500 |            |  |     |  |   |
|                                                                                                    |     |                                                                                                   | Advanced<br>4 records found.<br>Import.<br>Export<br>Report<br>Print |  |                       |              |   |                      |                                                                                                    |       |     |      |             |                 |      |                  |         |                           |      |                     |                      |                |     |            |  |     |  |   |
|                                                                                                    |     |                                                                                                   | For Help, press F1                                                   |  |                       |              |   |                      |                                                                                                    |       |     |      |             |                 |      |                  |         |                           |      |                     |                      |                |     | Mode: NFRC |  | NUM |  | h |

*Figure 4-41. Environmental Conditions Library, Detail View, Solar Heat Gain Coefficient Outside tab.*

The buttons on the left hand side of the List View have the following functions:

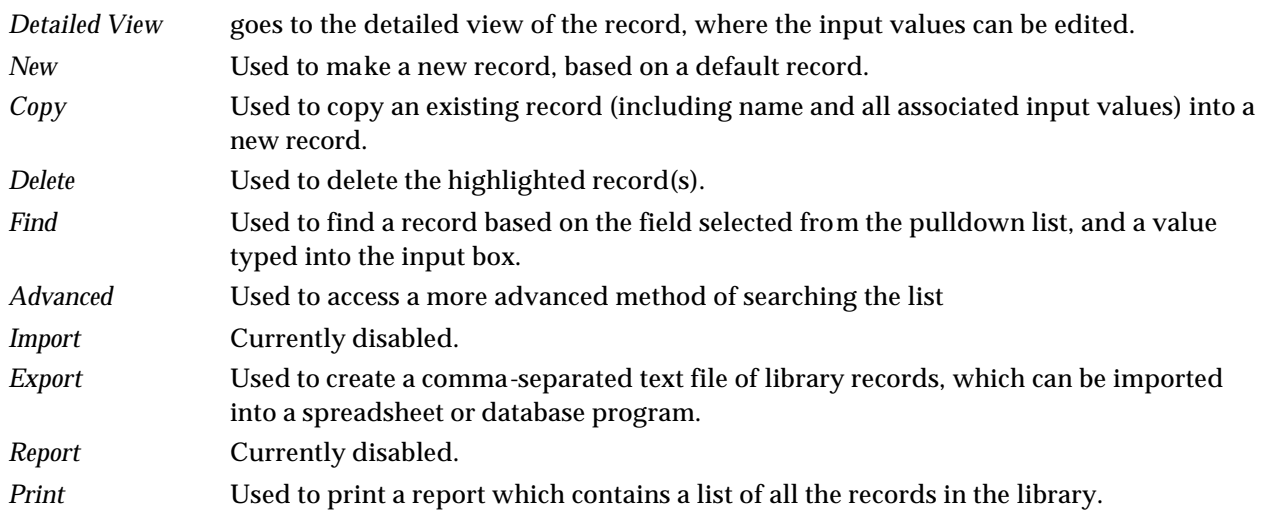